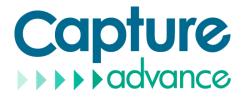

# Digital Video Recorder (DVR) User Manual

Issue

V4.5

Date

2022-03-01

# Legal Notice

#### **Trademark Statement:**

VGA is trademark of IBM Corporation.

The Windows logo and Windows are trademarks or registered trademarks of Microsoft Corporation.

Other trademarks or company names that may be mentioned in this document are the property of their respective owners.

#### **Responsibility statement:**

To the extent permitted by applicable law, in no event shall the Company compensate for any special, incidental, consequential, or consequential damages resulting from the contents of the documentation and the products described, nor any Compensation for loss of profits, data, goodwill, loss of documentation or expected savings.

The products described in this document are provided "as it is at present", except as required by applicable law, the company does not provide any warranty or implied warranties, including but not limited to, merchantability, quality satisfaction, and fitness for a particular purpose, does not infringe the rights of third parties and other guarantees.

#### **Privacy Protection Reminder:**

If you have installed our products, and you may be collected personal information such as faces, fingerprints, license plates, emails, telephones, and GPS. In the process of using the product, you need to comply with the privacy protection laws and regulations of your region or country to protect the legitimate rights and interests of others. For example, provide clear and visible signs, inform the relevant rights holders of the existence of video surveillance areas, and provide corresponding contact information.

#### About This Document:

- This document is for use with multiple models. The appearance and function of the products are subject to the actual products.
- Any loss caused by failure to follow the instructions in this document is the responsibility of the user.
- This document will be updated in real time according to the laws and regulations of the relevant region. For details, please refer to the product's paper, electronic CD, QR code or official website. If the paper and electronic files are inconsistent, please refer to the electronic file as.
- The company reserves the right to modify any information in this document at any time.
- The revised content will be added to the new version of this document without prior notice.
- This document may contain technical inaccuracies, or inconsistencies with product features and operations, or typographical errors, which are subject to the company's final interpretation.
- If the obtained PDF document cannot be opened, please use the latest version or the most mainstream reading tool.

# **Network Security Advice**

#### Required measures to ensure basic network security of equipment:

Modify the factory default password and use a strong password

Devices that do not change the factory default password or use a weak password are the easiest to be hacked. Users are advised to modify the default password and use strong passwords whenever possible (minimum of 6 characters, including uppercase, lowercase, number, and symbol).

#### Update firmware

According to the standard operating specifications of the technology industry, the firmware of DVR, DVR and IP cameras should be updated to the latest version to ensure the latest features and security of the device.

The following recommendations can enhance your device's network security:

#### 1. Change your password regularly

Regularly modifying the login credentials ensures that authorized users can log in to the device.

#### 2. Modify the default HTTP and data ports

Modify the device's default HTTP and data ports, which are used for remote communication and video browsing.

These two ports can be set to any number between 1025 and 65535. Changing the default port reduces the risk of the intruder guessing which port you are using.

#### 3. Use HTTPS/SSL encryption

Set up an SSL certificate to enable HTTPS encrypted transmission. The information transmission between the front-end device and the recording device is fully encrypted.

#### 4. Enable IP filtering

After IP filtering is enabled, only devices with the specified IP address can access the system.

#### 5. Change the ONVIF password

Some old versions of the IP camera firmware, after the system's master password is changed, the ONVIF password will not be automatically changed. You must update the camera's firmware or manually update the ONIVF password.

#### 6. Only forward the ports that must be used

Forward only the network ports that must be used. Avoid forwarding a long port area. Do not set the device's IP to DMZ.

If the camera is connected locally to the DVR, you do not need to forward the port for each camera. Only the ports of the DVR need to be forwarded.

#### 7. Use a different username and password on the video surveillance system.

In the unlikely event that your social media account, bank, email, etc. account information is leaked, the person who obtained the account information will not be able to invade your video surveillance system.

#### 8. Restrict the permissions of the ordinary account

If your system is serving multiple users, make sure that each user has permission to access only its permissions.

#### 9. UPNP

When the UPnP protocol is enabled, the router will automatically map the intranet ports. Functionally, this is user-friendly, but it causes the system to automatically forward the data of the corresponding port, causing the data that should be restricted to be stolen by others.

If you have manually opened HTTP and TCP port mappings on your router, we strongly recommend that you turn this feature off. In actual usage scenarios, we strongly recommend that you do not turn this feature on.

#### 10. SNMP

If you do not use the SNMP, we strongly recommend that you turn it off. The SNMP function is limited to temporary use for testing purposes.

#### 11. Multicast

Multicast technology is suitable for the technical means of transmitting video data in multiple video storage devices. There have been no known vulnerabilities involving multicast technology so far, but if you are not using this feature, we recommend that you turn off multicast playback on your network.

#### 12. Check logs

If you want to know if your device is secure, you can check the logs to find some unusual access operations. The device log will tell you which IP address you have tried to log in or what the user has done.

#### 13. Physically protect your device

For the safety of your device, we strongly recommend that you physically protect your device from unauthorized boring operations. We recommend that you place the device in a locked room and place it in a locked cabinet with a locked box.

It is highly recommended that you use PoE to connect IP cameras to DVR.

IP cameras connected to the DVR using PoE will be isolated from other networks so that they cannot be accessed directly.

#### 14. Network isolation between DVR and IP cameras

We recommend isolating your DVR and IP cameras from your computer network. This will protect unauthorized users on your computer network from having access to these devices.

# **About This Document**

### Purpose

This document describes in detail the installation, use, and interface operations of the DVR (Network Video Recorder) device.

### Symbol Conventions

The symbols may be found in this document, which are defined as follows:

| Symbol                                                                                                   | Description                                                                                                    |  |
|----------------------------------------------------------------------------------------------------|----------------------------------------------------------------------------------------------------|--|
|                                                                                                    | Alerts you to a high risk hazard that could, if not avoided.                                                                                                    |  |
| Alerts you to a medium or low risk hazard that could, if no avoided, result in moderate or minor injury. |                                                                                                    |  |
|                                                                                                    | Alerts you to a potentially hazardous situation that could, if<br>not avoided, result in equipment damage, data loss,<br>performance deterioration, or unanticipated results. |  |
| Ge=™ TIP                                                                                                 | Provides a tip that may help you solve a problem or save time.                                                                                                    |  |
|                                                                                                    | Provides additional information to emphasize or supplement<br>important points in the main text.                                                                              |  |

# **Safety Instructions**

The following are the correct use of the product. In order to prevent danger and prevent property damage, please read this manual carefully before using the device and strictly comply that when using it. Please save the manual after reading.

### Requirements

- The front-end devices of POE are required to be installed indoors.
- The DVR device does not support wall mounting.
- Do not place and install the device in direct sunlight or near heat-generating equipment.
- Do not install the device in a place subject to high humidity, dust or soot.
- Please keep the equipment installed horizontally or install the equipment in a stable place, taking care to prevent the product from falling.
- Do not drop or spill liquid into the device and ensure that no liquid-filled items are placed on the device to prevent liquid from flowing into the device.
- Install the device in a well-ventilated area, and do not block the ventilation openings of the device.
- Use the device only within the rated input and output range.
- Do not disassemble the device at will.
- Please transport, use and store the device within the permissible humidity and temperature range.

### Power Requirement

- Be sure to use the specified manufacturer's model battery, otherwise there is a danger of explosion!
- Be sure to use the battery as required, otherwise there is a danger of the battery catching fire, exploding or burning!
- Only use the same model of battery when replacing the battery!
- Be sure to dispose of the used battery as the instruction of battery!
- Be sure to use the power adapter that meets standard with the device, otherwise the personal injury or equipment damage caused by the user will be borne by the user.
- Use a power supply that meets the SELV (Safety Extra Low Voltage) requirements and supply power according to the rated voltage of IEC60950-1 in accordance with the Limited Power Source. The specific power supply requirements are based on the equipment label.
- Connect the Class I product to plug with the power outlet with a protective ground connection.
- The appliance is coupled to the port unit. Keep it at an easy angle for normal use.

# Important Statement

Users are required to enable and maintain the lawful interception (LI) interfaces of video surveillance products in strict compliance with relevant laws and regulations. Installation of surveillance devices in an office area by an enterprise or individual to monitor employee behavior and working efficiency outside the permitted scope of the local law and use of video surveillance devices for eavesdropping of illegal purposes constitute behaviors of unlawful interception.

This manual is only for reference and does not ensure that the information is totally consistent with the actual product. For consistency, see the actual product.

# Contents

| Legal Noticei                  |
|--------------------------------|
| Network Security Adviceii      |
| About This Documentiv          |
| Purposeiv                      |
| Symbol Conventions iv          |
| Safety Instructionsv           |
| Requirements v                 |
| Power Requirement v            |
| Important Statement v          |
| Contentsvi                     |
| 1 Preface1                     |
| 1.1 Product Description        |
| 1.2 Product Features           |
| 1.2.1 Cloud Upgrade 1          |
| 1.2.2 Real-time Monitoring 1   |
| 1.2.3 Playback                 |
| 1.2.4 User Management          |
| 1.2.5 Storage Funtion          |
| 1.2.6 Alarm Function           |
| 1.2.7 Network Monitoring       |
| 1.2.8 Split Screen             |
| 1.2.9 Recording Function       |
| 1.2.10 Backup Function         |
| 1.2.11 External Device Control |
| 1.2.12 Accessibility           |
| Product Structure              |
| 1.3 Front Panel 5              |
| 1.4 Important Notes            |
| 1.5 About This User Manual7    |

| 1.6 Installation Environment and Precautions7 |
|-----------------------------------------------|
| 2 Install Device                              |
| 2.1 Process                                   |
| 2.2 Unpacking Inspection                      |
| 2.3 Install Hard Disk 11                      |
| 2.3.1 Install One or Two Hard disks11         |
| 2.3.2 Install Four Hard disks 13              |
| 3 Basic Operations 14                         |
| 3.1 Power on the Device                       |
| 3.2 Activation                                |
| 3.3 Power off the Device                      |
| 3.4 Login to the System                       |
| 4 Wizard                                      |
| 5 Quick Navigation                            |
| 5.1 Alarm message                             |
| 5.2 Real Time Video Bar                       |
| 5.3 Playback                                  |
| 5.3.1 Time Search                             |
| 5.3.2 Picture Grid                            |
| 5.3.3 Event                                   |
| 5.3.4 Backup                                  |
| 6 UI System Setting 44                        |
| 6.1 Channel Information                       |
| 6.2 Main Menu                                 |
| Channel Management                            |
| 6.2.1 Camera                                  |
| 6.2.1.1 Add Camera Automatically              |
| 6.2.1.2 Add Camera Manually 48                |
| 6.2.1.3 Delete Camera                         |
| 6.2.1.4 Operate Camera 49                     |
| 6.2.2 Encode Parameter                        |
| 6.2.3 Sensor Setting                          |

| 6.2.4 OSD Settings         | 53 |
|----------------------------|----|
| 6.2.5 Privacy Zone         | 54 |
| 6.2.6 Channel Type         | 56 |
| 6.2.7 ROI                  | 56 |
| 6.2.8 Microphone           | 58 |
| 6.2.9 Smart                | 60 |
| 6.2.9.1 AI Multiobject     | 60 |
| 6.3 Record Setting         | 64 |
| 6.3.1 Record Schedule      | 64 |
| 6.3.2 Disk                 | 65 |
| 6.3.3 Storage Mode         | 66 |
| 6.3.4 S.M.A.R.T            | 68 |
| 6.3.5 Disk Detection       | 68 |
| 6.3.6 Disk Calculation     | 70 |
| 6.4 Alarm Management       |    |
| 6.4.1 General              |    |
| 6.4.1.1 General            |    |
| 6.4.1.2 IO control push    |    |
| 6.4.2 Motion Detection     |    |
| 6.4.3 Camera Tamper        |    |
| 6.4.4 Video Loss           |    |
| 6.4.5 Intelligent Analysis |    |
| 6.4.6 Alarm In             | 80 |
| 6.4.7 Abnormal Alarm       | 82 |
| 6.4.8 Alarm Out            | 83 |
| 6.4.8.1 Alarm Out          | 83 |
| 6.4.8.2 Camera Alarm out   | 83 |
| 6.5 Network Management     | 86 |
| 6.5.1 Network              |    |
| 6.5.1.1 IP                 | 87 |
| 6.5.1.2 Port               | 87 |
| 6.5.2 802.1 X              |    |

| 6.5.3 DDNS                      | 89    |
|---------------------------------|-------|
| 6.5.4 E-mail                    | 90    |
| 6.5.5 Port Mapping              | 92    |
| 6.5.6 P2P                       | 92    |
| 6.5.7 IP Filter                 | 93    |
| 6.5.8 3G/4G                     | 95    |
| 6.5.9 Network Traffic           | 97    |
| 6.6 System Management           | 97    |
| 6.6.1 Information               | 98    |
| 6.6.2 General                   | 99    |
| 6.6.2.1 System                  | 99    |
| 6.6.2.2 Date and Time           | . 100 |
| 6.6.2.3 Time Zone               | . 101 |
| 6.6.2.4 DST                     | . 102 |
| 6.6.3 User                      | . 103 |
| 6.6.3.1 User                    | . 104 |
| 6.6.3.2 Advance Setting         | . 106 |
| 6.6.4 Security Center           | . 106 |
| 6.6.4.1 Password                | . 107 |
| 6.6.4.2 Pattern Unlock          | . 108 |
| 6.6.4.3 Secure Email            | . 108 |
| 6.6.4.4 Secure Question         | . 109 |
| 6.6.5 Auto Sequence             | 110   |
| 6.6.6 Logs                      | 111   |
| 6.6.7 Maintenance               | 112   |
| 6.6.8 Auto Restart              | 113   |
| 7 WEB Quick Start               | 115   |
| 7.1 Activation                  | . 115 |
| 7.2 Login and Logout            | . 116 |
| 7.3 Browsing Videos             | . 120 |
| 7.3.1 Browsing Real-Time Videos | . 120 |
| 7.3.2 Live Video                | . 122 |

| 7.3.3 Channel Operation       |  |
|-------------------------------|--|
| 7.3.4 PTZ Control and Setting |  |
| 7.3.5 Sensor Setting          |  |
| 7.3.6 Layout                  |  |
| 7. 4 Playback                 |  |
| 7.4.1 Video Playback          |  |
| 7.5 Alarm Search              |  |
| 7.5.1 Channel Alarm           |  |
| 7.5.2 System Alarm            |  |
| 8 System Setting              |  |
| 8.1 Channel                   |  |
| 8.1.1 Camera                  |  |
| 8.1.2 Encode                  |  |
| 8.1.3 Sensor Setting          |  |
| 8.1.4 OSD                     |  |
| 8.1.5 Privacy Zone            |  |
| 8.1.6 ROI                     |  |
| 8.1.7 Microphone              |  |
| 8.1.8 Smart                   |  |
| 8.1.9 Channel Type            |  |
| 8.2 Record                    |  |
| 8.2.1 Record Schedule         |  |
| 8.2.2 Disk                    |  |
| 8.2.3 Storage Mode            |  |
| 8.2.4 S.M.A.R.T               |  |
| 8.3 Alarm                     |  |
| 8.3.1 General                 |  |
| 8.3.1.1 General               |  |
| 8.3.1.2 IO Control Push       |  |
| 8.3.2 Motion Detection        |  |
| 8.3.3 Camera Tamper           |  |
| 8.3.4 Video Loss              |  |

| 8.3.5 Intelligent Analysis | 3 |
|----------------------------|---|
| 8.3.6 Alarm In 154         | 4 |
| 8.3.7 Abnormal Alarm 155   | 5 |
| 8.3.8 Alarm out            | 5 |
| 8.4 Network                | 5 |
| 8.4.1 Network              | 5 |
| 8.4.2 DDNS                 | 3 |
| 8.4.3 E-mail               | 3 |
| 8.4.4 Port Mapping 159     | 9 |
| 8.4.5 P2P                  | 0 |
| 8.4.6 IP Filter            | 1 |
| 8.4.7 802.1X               | 3 |
| 8.4.8 Web Mode             |   |
| 8.4.9 3G/4G                | 4 |
| 8.4.10 PPPOE               | 5 |
| 8.5 System                 | 5 |
| 8.5.1 Device Information   | 5 |
| 8.5.2 General              |   |
| 8.5.3 User                 | 1 |
| 8.5.3.1 Add User           | 1 |
| 8.5.3.2 Adv.Setting        | 3 |
| 8.5.4 Security Center      |   |
| 8.5.4.1 Password           |   |
| 8.5.4.2 Secure Email 174   | 4 |
| 8.5.4.3 Secure Question    |   |
| 8.5.5 Logs                 |   |
| 8.5.5.1 Logs               |   |
| 8.5.5.2 Event              |   |
| 8.5.6 Maintenance          |   |
| 8.5.7 Auto Restart         |   |
| 8.6 Local                  |   |
|                            |   |

# 1 Preface

# 1.1 Product Description

This product is a high performance DVR device. The product has local preview, video multiscreen split display, local real-time storage function of video files, support for mouse shortcut operation, remote management and control functions.

This product supports three storage methods: central storage, front-end storage, and client storage. The front-end monitoring point can be located anywhere in the network without geographical restrictions. It is combined with other front-end devices such as network cameras, network video server networks, and professional video surveillance systems to form a powerful security monitoring network. In the networked deployment system of this product, the central point and the monitoring point need only one network cable to connect. It is not necessary to set up visual and audio lines to the monitoring point, and the construction is simple, and the wiring cost and maintenance cost are low.

This product is widely used in public security, transportation, electric power, education and other industries.

# 1.2 Product Features

### 1.2.1 Cloud Upgrade

For devices that have access to the public network, you can update the software of the device through online upgrade.

### 1.2.2 Real-time Monitoring

It has a VGA (Video Graphics Array) port and an HDMI (High Definition Media Interface) port. It can be monitored by a monitor screen or monitor, and supports simultaneous output of VGA and HDMI.

### 1.2.3 Playback

Each channel can independent real-time recording, and play functions such as retrieval, playback, network monitoring, video query, and download. Please refer to chapter Playback Multiple playback modes: slow release, fast release, reverse playback, and frame-by-frame playback.

The exact time when the event occurred can be displayed during playback of the recording. You can select any area of the screen for partial magnification.

### 1.2.4 User Management

Each user group has a rights management set, which can be selected autonomously. The total rights set is a subset, and the user rights in the group cannot exceed the rights management set of the user group.

### 1.2.5 Storage Funtion

According to the user's configuration and policies (such as through alarm and timing settings), the corresponding audio and video data transmitted by the remote device is stored in the DVR device. For details, please refer to chapter Storage Management.

Users can record by WEB mode as needed. The video files are stored on the computer where the client is located. Please refer to chapter Storage.

### 1.2.6 Alarm Function

Real-time response to external alarm input, correct processing according to the user's preset linkage settings and give corresponding prompts.

The setting options of the central alarm receiving server are provided, so that the alarm information can be actively and remotely notified, and the alarm input can come from various external devices connected.

The alarm information can be notified to the user by mail or APP push information.

### 1.2.7 Network Monitoring

Through the network, the audio and video data of the IP camera or NVS (Network Video Server) of the DVR device is transmitted to the network terminal for decompression and reproduction. The device supports 8 simultaneous online users to perform streaming operations. The audio and video data is transmitted using protocols such as HTTP (Hyper Text Transfer Protocol), TCP (Transmission Control Protocol), UDF (User Datagram Protocol), MULTICAST, RTP (Real-time Transport Protocol), and RTCP (Real Time Streaming Protocol). Use SNMP (Simple Network Management Protocol) for some alarm data or information Support WEB mode access system, applied to WAN, LAN environment.

### 1.2.8 Split Screen

Image compression and digitization are used to compress several images in the same scale and display them on the display of a monitor. 1/4/8/9/16/32 screen splitting is supported during preview; 1/4/9/16 screen splitting is supported during playback.

### 1.2.9 Recording Function

The device supports regular recording, motion detection recording, alarm recording, and intelligent recording. The recording file is placed on the hard disk device, USB (Universal Serial Bus) device, and client PC (personal computer). It can be connected to the WEB terminal, USB device, or local device. Query and playback the stored video files.

### 1.2.10 Backup Function

Support USB2.0 and eSATA video backup.

### 1.2.11 External Device Control

The peripheral control function is supported, and the control protocol and connection interface of each peripheral can be freely set.

Support transparent data transmission of multiple interfaces, such as: RS232, RS485.

### 1.2.12 Accessibility

Support video NTSL (Nation Television Standards Committee) system and PAL (Phase

Alteration Line) system.

Support system resource information and real-time display of running status.

Support for logging recording.

Support local GUI (Graphical User Interface) output and quick menu operation via mouse.

Support playback of audio and video from remote IPC or NVS devices.

### 

For other functions, please see the following text.

# **Product Structure**

# 1.3 Front Panel

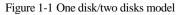

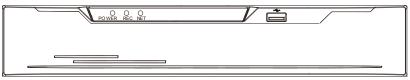

Table 1-1 Front panel function

| Port     | Description                                                                                                    |  |
|----------|----------------------------------------------------------------------------------------------------|--|
| PWR      | When the DVR is operating, the PWR indicator is steady on. When the DVR is shut down, the PWR indicator is turned off. |  |
| -        | DVK is shut down, the f wik indicator is turned on.                                                                    |  |
| HDD      | Hard disk status indicator                                                                                             |  |
|          | This indicator flashes when data is transmitted.                                                                       |  |
| POE      | PoE network status indicator                                                                                           |  |
|          | This indicator flashes when data is transmitted.                                                                       |  |
| KB/MOUSE | Only supports connected to an USB mouse.                                                                               |  |

Figure 1-2 Real panel

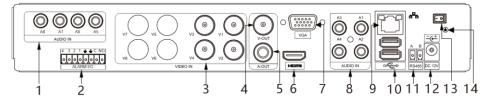

Table 1-2 Real panel function

| No. | Port     | Description                      |
|-----|----------|----------------------------------|
| 1   | AUDIO IN | Audio input, such as microphone. |

| 2  | ALARM I/O    | Alarm input and alarm output.                                                                                                    |  |
|----|--------------|----------------------------------------------------------------------------------------------------|--|
| 3  | VIDEO IN     | Analog video signal access.                                                                                                    |  |
| 4  | CVBS         | CVBS output                                                                                                    |  |
| 5  | A-OUT        | Audio output                                                                                                    |  |
| 6  | VGA          | Video output interface                                                                                                    |  |
| 7  | HDMI         |                                                                                                    |  |
| 8  | AUDIO IN     | Audio input, such as microphone.                                                                                                    |  |
| 9  | LAN          | RJ 45 10/100/1000 Mbps adaptive Ethernet interface                                                                                                    |  |
| 10 | USB 3.0      | Supports connected to USB device, such as mouse,<br>keyboard. the bottom port only support U disk, the upper<br>and front panel USB port cannot be used as the same time. |  |
| 11 | RS485        | Standard RS485 serial communication interface of the device                                                                                                    |  |
| 12 | DC 12        | DC Power 12 V                                                                                                    |  |
| 13 | - <b>o</b> ] | Power switch (some models do not have switch)                                                                                                    |  |
| 14 | ÷            | Safe ground screw of the device                                                                                                    |  |

# 1.4 Important Notes

# Thank you for choosing the DVR. Please read the user manual carefully before using this product.

The DVR is a complex system-based device. To avoid misoperations and malfunctions caused by environmental factors and human factors during installation, commission, and application, note the following points when installing and using this product:

Read the user manual carefully before installing and using this product.

• Use Monitoring dedicated hard disks as the storage devices of the DVR with high stability and competitive price/performance ratios (the quality of hard disks sold on markets varies greatly with different brands and models).

• Do not open the enclosure of this product unless performed by a professional person to avoid damage and electric shock.

- We are not liable for any video data loss caused by improper installation, configuration, operation, and hard disk errors.
- All images in the document are for reference only, please subject to the actual products.

### 1.5 About This User Manual

Please note the following points before using this user manual:

- This user manual is intended for persons who operate and use the DVR.
- The information in this user manual applies to the full series DVR, DVR as an example for description.
- Read this user manual carefully before using the DVR and follow the methods described in this manual when using the DVR.
- If you have any doubts when using the DVR, contact your product seller.
- In the case of product upgrade, the information in this document is subject to change without notice.

### 1.6 Installation Environment and Precautions

#### Installation environment

Table 1-3 defines the installation environment of the DVR.

| Item                 | Description                                                                                                   |  |
|----------------------|----------------------------------------------------------------------------------------------------|--|
| Electromagnetism     | The DVR conform to national standards of electromagnetic radiation and does not cause harm to the human body. |  |
| Temperature          | $-10^{\circ}$ C to $+45^{\circ}$ C                                                                            |  |
| Humidity             | 20% to 80%                                                                                                    |  |
| Atmospheric pressure | 86 Kpa to 106 Kpa                                                                                             |  |
| Power supply         | DC 12V, 2A / DC 12V, 4A, please refer to actual product.                                                      |  |
| Power consumption    | <15W (excluding the hard disk)                                                                                |  |

Table 1-3 Installation environment

#### Installation precautions

Note the following points when installing and operating the DVR:

• The power adapter of the DVR uses DC48V  $\pm$  20% input. Do not use the DVR when voltage is too high or too low.

- Install the DVR horizontally.
- Avoid direct sunlight on the DVR and keep away from any heat sources and hot environments.
- Connect the DVR to other devices correctly during installation.

• The DVR is not configured with any hard disk upon delivery. Install one or more hard disks when using the DVR for the first time.

The DVR identifies hard disk capacity automatically and supports mainstream hard disk models. User should use good brands of hard disk so that the DVR can operate stably and reliably, please refer to chapter 错误!未找到引用源。错误!未找到引用源。

#### Other precautions

- Clean the DVR with a piece of soft and dry cloth. Do not use chemical solvents.
- Do not place objects on the DVR.

The DVR meets the national standards of electromagnetic radiation and does not cause electromagnetic radiation to the human body.

# 2 Install Device

## 2.1 Process

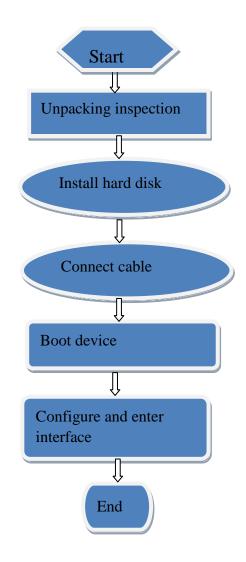

- Step 1 Check the appearance, packaging, and label of the device to ensure which no damage.
- Step 2 Install the hard disk and fix the hard disk on the device bracket.
- Step 3 Connect the device cable.
- Step 4 After ensuring that the device is connecting correct, connect the power and turn on the device.
- Step 5 Configure the initial parameters of the device. The boot wizard contains network configuration, add cameras, and manage disks. For details, please refer to the chapter of Wizard .

## 2.2 Unpacking Inspection

When the transportation company sends network video recorder to you, please check the following table for unpacking. If you have any questions, please contact our sales technicians.

| No | Item      |                   | Check content                                                                                                    |
|----|-----------|-------------------|----------------------------------------------------------------------------------------------------|
| 1  | Overall   | Appearance        | Is there any obvious damage                                                                                                    |
|    | packaging | Package           | Is there accidental impact                                                                                                    |
|    |           | Accessories       | Is it complete                                                                                                    |
| 2  | Label     | Label of device   | Is the equipment model consistent with the order contract?<br>Whether the label is torn<br>Do not tear or discard, otherwise warranty service is not guaranteed. When you call the company for sales personnel calls, you will need to provide the serial number of the product on the label. |
| 3  | Cabinet   | Package           | Is there any obvious damage                                                                                                    |
|    |           | Data cable, power | Is the connection loose?                                                                                                    |

Table 2-1 Unpacking inspection

| cable, fan power supply, |                                                          |
|--------------------------|----------------------------------------------------------|
| and motherboard          | If it is loose, please contact the company's after-sales |
|                          | personnel.                                               |

# 2.3 Install Hard Disk

When installing for the first time, first check if the hard disk is installed. It is recommended to use the company recommended hard disk model 9 disk compatibility.

It is not recommended to use a PC dedicated hard disk.

# 

When replacing the hard disk, please turn off the power and then open the device to replace the hard disk.

Please use the monitoring dedicated SATA hard disk recommended by the hard disk manufacturer.

Use a reasonable hard disk capacity according to the recording requirements.

### 2.3.1 Install One or Two Hard disks

Step 1 Remove the screws for fixing the upper cover and take down the cover.

Step 2 Take out the screws and silicone cushion, route the screws through the silicone cushion,

and install it to the screw holes, as show in Figure 2-1.

Figure 2-1 Installing the hard disk screws

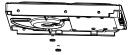

Step 3 Route the screws through the hole on the base, push the hard disk to the appropriate position on the left, as shown in Figure 2-2.

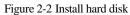

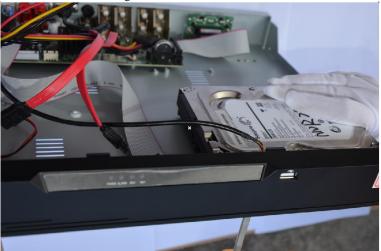

Step 4 Turn the device over, and fasten the rest two hard disk fixing screws, as shown in Figure 2-3.

Figure 2-3 Install hard disk

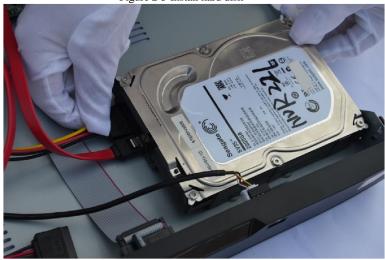

Step 5 Insert the hard disk data cable and power cable, then put on the upper cover and fasten the fixing screws.

### 2.3.2 Install Four Hard disks

Step 1 Remove the screws for fixing the upper cover and take down the cover.

Step 2 Put the hard disk under the hard disk bracket, hold the hard disk with one hand and aim the hard disk hole at the bracket hole, then fix the screws for hard disk (install the hard disk near the fan first), as shown in Figure 2-4.

Figure 2-4 Installing the hard disks

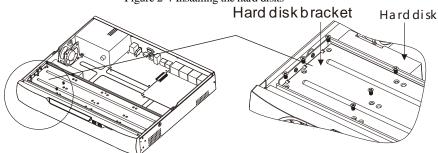

Step 3 Install other hard disks following step 2.

Step 4 Insert the hard disk data cable and power cable, then put on the upper cover and fasten the

fixing screws.

# **3 Basic Operations**

### 3.1 Power on the Device

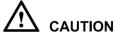

# CAUTION

- Ensure that the DVR is correctly connected to a power supply, and a display is correctly connected to the high definition multimedia interface (HDMI) or video graphics array (VGA) port of the DVR before power-on.
- In some environments, abnormal power supply may cause the failure of the DVR to work properly and even damage the DVR in severe cases. It is recommended to use a regulated power supply to power the DVR in such environments.

After the DVR is connected to a power supply, the power indicator is steadily on. Start the DVR. The real-time video screen is displaying, as shown in Figure 3-1.

#### Figure 3-1 Real-time video screen

|                      | Activa                                                                                        | ation     | SVG |
|----------------------|-----------------------------------------------------------------------------------------------|-----------|-----|
|                      | Language                                                                                      | English 🗸 |     |
|                      | Username                                                                                      | admin     |     |
|                      | Enter a new password                                                                          |           |     |
|                      | Confirm the new password                                                                      |           |     |
|                      | Enter channel default password                                                                |           | DVA |
|                      | - Valid password range [6-32] ch                                                              |           |     |
|                      | <ul> <li>At least 2 kinds of numbers, low</li> <li>Only these special characters a</li> </ul> |           |     |
|                      | <ul> <li>Only these special characters a</li> <li>Channel default password limit i</li> </ul> |           |     |
| الحورية وحدولة المحا |                                                                                               |           |     |
|                      | OK                                                                                            |           |     |
|                      |                                                                                               |           |     |
|                      |                                                                                               |           |     |

### 

The hard disk is strictly detected during device startup. If the detection result failed, the possible causes are as follows.

The hard disk is new and is not formatted. Login to the system and format the hard disk.

The hard disk is formatted, but the file system is inconsistent with the file system supported by the

DVR. Format the hard disk.

The hard disk is damaged.

### 3.2 Activation

When the user login the device at first time, or reset the DVR, you need to activate the device and set login and channel default password, as shown in Figure 3-2.

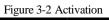

| Activation                                                      |          |         |   |  |
|-----------------------------------------------------------------|----------|---------|---|--|
|                                                                 |          |         |   |  |
| Language                                                        |          | English | ~ |  |
| Username                                                        |          | admin   |   |  |
| Enter a new passwor                                             | d        |         |   |  |
| Confirm the new pas                                             | sword    |         |   |  |
| Enter channel default                                           | password |         |   |  |
| – Valid password range [6–32] characters.                       |          |         |   |  |
| - At least 2 kinds of numbers, lowercase, uppercase or special. |          |         |   |  |
| – Only these special characters are supported !@#\$*+==_%&"`_   |          |         |   |  |
| - Channel default password limit is not empty                   |          |         |   |  |
|                                                                 |          |         |   |  |
|                                                                 | OK       |         |   |  |
|                                                                 |          |         |   |  |

Table 3-1 Description of activation

| Name             | Description                                                                          |
|------------------|--------------------------------------------------------------------------------------|
| Username         | The default username is admin, and "admin" is super administrator.                   |
| Password         | Valid password range 6-32 characters.                                                |
| Confirm password | At least 2 kinds of numbers, lower case, upper case or special characters contained. |
|                  |                                                                                      |
| Channel password | Password length must be at least 8 characters.                                       |
|                  | Password cannot contain special characters                                           |

The DVR channel connection password is for authenticating the camera.

#### User can set the pattern unlock to login the device, as shown in Figure 3-3. Figure 3-3 Set pattern unlock

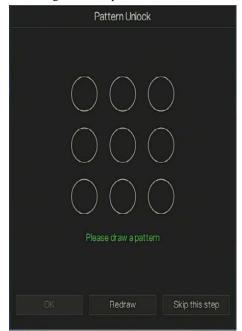

### 🛄 ΝΟΤΕ

After the pattern is unlocked, the system defaults to the pattern unlock login. If the pattern unlock is not set, you will need to input the password to login.

If you don't need to set the pattern to unlock, click "Skip this step".

Set the Email to receive the verification code if user forget the initial password to create new password, as shown in Figure 3-4.

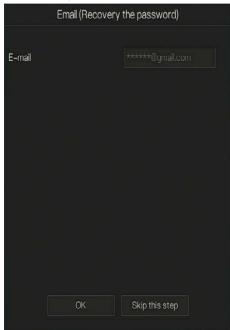

#### Figure 3-4 Set Email

#### 

Set the email address, if you forget the password, you can though the email address to receive the verification, and reset the password.

If the email address is not set, you can reply to the secure question or send the QR code to the seller to give the temporary password to login to the device.

If you don't need to set the email, click "Skip this step".

Set the secure question, if user forgot the password can through the secure questions to create new password to login the device.

| Question (Reco                 | overy the password)    |      |
|--------------------------------|------------------------|------|
|                                |                        |      |
| Question one                   | The brand and model of | of 🗸 |
| Question one answer            |                        |      |
| Question two                   | Your favorite team     | ~    |
| Question two answer            |                        |      |
| Question three                 | Your favorite city     | ~    |
| Question three answer          |                        |      |
|                                |                        |      |
| - Please enter at least 4 char | acters for the answer  |      |
| - Please enter up to 32 chara  | cters for the answer   |      |
|                                |                        |      |
| OK                             | Skip this step         |      |
|                                |                        |      |

Figure 3-5 Set question

### 

The user can set three questions, and if they forget the password, they can answer the question and enter the reset password interface.

Question one can be set: Your favorite animal

Company name of your first job

The name of the first boy/girl you like

The worst security question you have ever seen

The most funning/worst design you have ever seen

Question 2: Your favorite team

Question 3: Your favorite city

The three question options cannot be set to the same.

The answer requires a minimum of four characters and a maximum of 32 characters.

If you do not want to set a password question, you can click Skip this step.

# 3.3 Power off the Device

Click the main menu and choose **System** > **Maintenance**, the maintenance setting page is displaying, click **Shutdown** to power off the DVR. If there is a power switch on the rear panel of the DVR, you can RPM off the power switch to disconnect the DVR from the power supply.

# 3.4 Login to the System

Step 1 Login to the device, there are two modes to login if you set the pattern unlock, as shown in Figure 3-6.

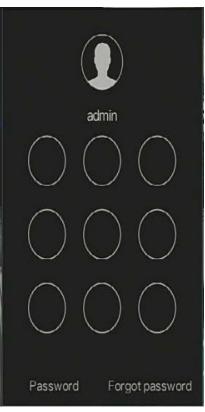

Figure 3-6 Pattern unlock login page

Step 2 On the DVR login page, click "Password" to at pattern unlock interface. If user don't set the pattern unlock it will show password to login interface directly, select the language, as shown in Figure 3-7.

| Fi | gure 3-7 Password lo | ogin page |    |
|----|----------------------|-----------|----|
|    | Login                |           |    |
|    |                      |           |    |
| ٩  | English              | ~         |    |
| ٤  | admin                | ~         |    |
| a  |                      |           | ). |
|    | Logir                | 1         |    |
|    | Forgot pas           | sword     |    |

Step 3 Input the username and password.

| $\square$ | NOTE |
|-----------|------|
|-----------|------|

The password incorrect more than 3 times, please login again after 5 minutes. You can also power off, and power on to start on the device, input the correct password to avoid waiting five minutes. If user forget password, click Forgot password. User can choose a way to create new password:

1. Scan the QR code and send the QR code to your seller, seller send the verification

code to user and set new password to login .

2. Answer the secure question to create new password.

Step 4 Click Login to access the main User Interface (UI).

Step 5 Modify the default password, as shown in Figure 3-8

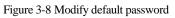

|                                  | Modify default password                                                                                |      |  |
|----------------------------------|----------------------------------------------------------------------------------------------------|------|--|
| New password<br>Confirm password |                                                                                                    |      |  |
|                                  | Modify password                                                                                        |      |  |
|                                  | 6-32] characters.<br>bers,lowercase,uppercase or special character contail<br>s are supported !@#\$*+= | ned. |  |

----End

# 4 Wizard

Login the DVR, the wizard is showing on live video, click **Start Wizard**, the pop-up window will show as Figure 4-1.

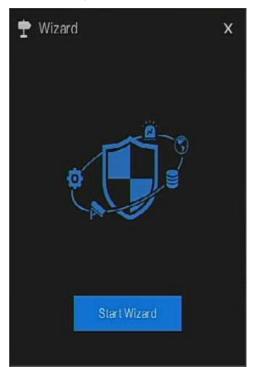

Figure 4-1 Wizard

| I Igure 4-2 Wizard       | of network    |
|--------------------------|---------------|
| 🕈 Wizard                 | ×             |
| Network                  |               |
| DHCP                     |               |
| IP Address               | 192.168.0.120 |
| Subnet Mask              | 255.255.0.0   |
| Gateway                  | 192.168.0.1   |
| Obtain DNS Automatically |               |
| DNS1                     | 192.168.0.1   |
| DNS2                     | 8.8.8.8       |
| UPnP Enable              |               |
|                          |               |
|                          |               |
|                          |               |
|                          |               |
|                          |               |
|                          |               |
|                          | Next Cancel   |
|                          |               |

Figure 4-2 Wizard of network

Step 1 Set the parameter, the details please refer to Table 4-1.

| Table 4-1 Network | parameter |
|-------------------|-----------|
|-------------------|-----------|

| Parameter  | Description                                                                    | Configuration              |
|------------|--------------------------------------------------------------------------------|----------------------------|
| DHCP       | Enable DHCP, the device will<br>obtain the IP address from the<br>DHCP server. | [Setting method]<br>Enable |
| IP Address | Set the IP of device when DHCP is disable                                      | [Setting method]<br>Manual |

| Parameter     | Description                         | Configuration                  |
|---------------|-------------------------------------|--------------------------------|
| Subnet mask   | Set the subnet mask of device       | [Setting method]               |
|               |                                     | Manual                         |
|               |                                     | [Default value]                |
|               |                                     | 255.255.255.0                  |
| Gateway       | If the user wants to access device, | [Setting method]               |
|               | he must set that                    | Manual                         |
|               |                                     | [Default value]                |
|               |                                     | 192.168.0.1                    |
| Obtain DNS    | N/A                                 | [Setting method]               |
| automatically |                                     | Enable                         |
| DNS 1         | N/A                                 | [Setting method]               |
|               |                                     | Manual                         |
|               |                                     | [Default value]                |
|               |                                     | 192.168.0.1                    |
| DNS 2         | N/A                                 | [Setting method]               |
|               |                                     | Manual                         |
|               |                                     | [Default value]                |
|               |                                     | 192.168.0.1                    |
| UPnP          | Auto: device to obtain Web port,    | [Setting method]               |
|               | data port and client port.          | Choose type from               |
|               | Manual: user set the port manually. | drop-down list                 |
|               |                                     | [Default value]                |
|               |                                     | Auto                           |
| Web Port      | N/A                                 | [Setting method]               |
| Data Port     | N/A                                 | When UPnP is                   |
| Client        | N/A                                 | manual, you need to set these. |

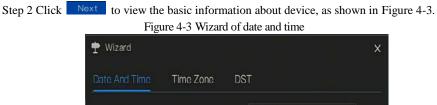

| Date Format                      | DD/MM/YY hh:mm:ss | Y |  |
|----------------------------------|-------------------|---|--|
| Time Format                      | 24H               | v |  |
| NTP Sync                         | •                 |   |  |
| NTP Server                       | time.windows.com  | ~ |  |
| Frequency of Checks. Minimum 10s | 86400s            |   |  |
| Date                             |                   |   |  |
| Time                             |                   |   |  |
|                                  |                   |   |  |

Choose date format and time format from drop-down list.

Click to synchrony time from network.

Disable the NTP-Sync, set time manually.

Roll the mouse to choose year, month and day when clicking the date.

Roll the mouse to choose hour, minute and second when clicking the date.

Click **Modify Time** to save the time.

Step 3 Click **Time Zone**, choose the current time zone from drop-down list, as shown in Figure 4-4.

## Figure 4-4 Wizard of time zone

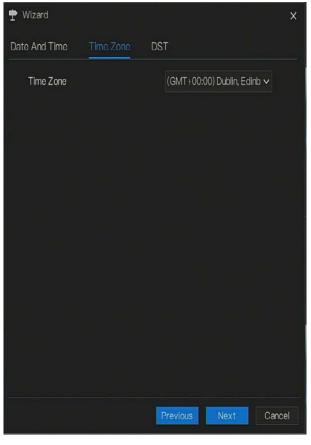

Step 4 Click **DST**, enable the DST, set start and end time. Select offset time from drop-down list. Step 5 Click Next to enter the adding camera wizard, as shown in Figure 4-5.

|     | Channel     | IF        |       | Model            | Protocol     | Operate         |
|-----|-------------|-----------|-------|------------------|--------------|-----------------|
|     | CH1         |           |       |                  |              | +               |
|     | CH2         |           |       |                  |              | +               |
|     | CH3         |           |       |                  |              | +               |
|     | CH4         |           |       |                  |              | +               |
| .0  | P           |           | Dele  | te 4<br>Protocol | Add Devices  | C Refres        |
|     | 192.168.0.1 | 53:30001  | moder | Private          |              | 1004.3.0.8.1.0  |
| ٥   | 192.168.0.2 | 201:30001 |       | Private          | t3.6.0825.10 | 04.3.0.11.10.T6 |
|     | 192.168.0.1 | 84:30001  |       | Private          | t3.6.0804.1  | 004.3.0.6.22.0  |
|     | 192.168.0.1 | 22:30001  |       | Private          | v3.5.0804.1  | 004.3.0.32.3.1  |
| Use | ername      | admin     | Pa    | ssword *         | ****         | Add             |

### Figure 4-5 Wizard of adding camera

Step 6 Click Next to enter wizard of disk, as shown in Figure 4-6.

## Figure 4-6 Wizard of disk

| Ŧ   | 🕈 Wizard |      |          |      |          |             |        |  |
|-----|----------|------|----------|------|----------|-------------|--------|--|
| Dis | sk       |      |          |      |          |             |        |  |
| 1   |          | Disk | Capacity | Used | SN       | Disk Model  | Status |  |
| [   |          |      | 2 TB     | 7 GB | Z1E2LCPB | ST2000VX000 | Normal |  |
|     |          |      |          |      |          |             |        |  |
|     |          |      |          |      |          |             |        |  |
|     |          |      |          |      |          |             |        |  |
|     |          |      |          |      |          |             |        |  |
|     |          |      |          |      |          |             |        |  |
|     |          |      |          |      |          |             |        |  |
|     |          |      |          |      |          |             | Format |  |
|     |          |      |          |      |          |             |        |  |
|     |          |      |          |      |          |             |        |  |
|     |          |      |          |      |          |             |        |  |
|     |          |      |          |      | Previous | Next        | Cancel |  |

You can view the general information of disk. You can also format the disk.

Step 7 Click Next to enter wizard of P2P, as shown in Figure 4-7

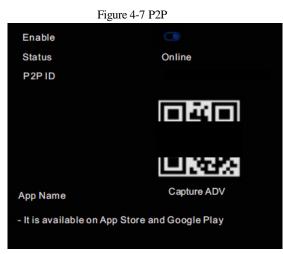

Step 8 Enable the P2P, user can use mobile devices to manage the DVR by scanning the P2P ID, if the mobile phone has loaded the Capture ADV(search the APP at App Store or Google Play).

Step 9 Click Next to enter the wizard of resolution , as shown in Figure 4-8. Choose resolution from drop-down list.

### Figure 4-8 Wizard of resolution

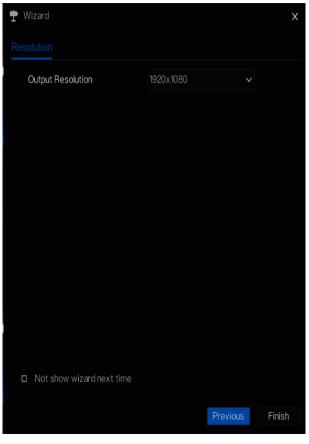

Step 10 Click **Finish** to end the wizard, tick the **Not show this window next time**, wizard would not show at next time. Reopen wizard at **system >user >advance setting**.

# 5 Quick Navigation

After the DVR operation screen is displaying, move the cursor to the down most position of the DVR screen. The DVR floating menu bar is displaying.

Click **1** in the left of DVR floating menu bar. The quick home menu is showing. The quick home menu provides **Playback**, **System and Power**(**Shutdown, Reboot and Logout**) as shown in Figure 5-1.

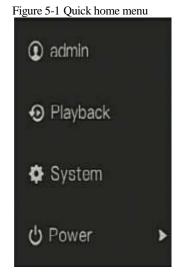

In the middle of DVR floating menu bar, the video tool bar provides video window switching,

auto SEQ, volume, playback, and channel information, as shown in Figure 5-2.

Figure 5-2 Real-time video toolbar

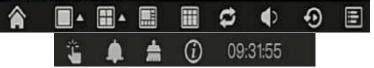

The real-time video toolbar is described as follows:

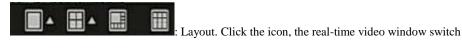

between the single-screen mode and multi-screen mode. Click in on the right of screen splitting

format and choose the channels to view the video.

EXAuto SEQ. click icon, the layout dwell on screen is enabled, for how to set the dwell on,

please see chapter 6.6.5.

Audio. Click icon, the audio setting screen is displaying, which you can choose the

channel and adjust the volume.

A main menu quick toolbar is display on the right of DVR floating menu bar. The main menu quick toolbar provides **manual alarm, alarm information, clean alarm information** and **time**, as shown in Figure 5-3.

Figure 5-3 Main menu quick toolbar

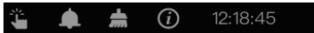

: Manual alarm, click the icon, the window shows in Figure 5-4.

|           | Manual Alarm | ×    |
|-----------|--------------|------|
| Alarm Out | Start        | Stop |
| 1         |              |      |
|           |              |      |
|           |              |      |
|           |              |      |
|           |              |      |
|           |              |      |
|           |              |      |
|           |              |      |
|           |              |      |
|           |              |      |

#### Figure 5-4 Manual alarm

Alarm message, click icon would show pop-up message window, as shown in 5.1.

## 5.1 Alarm message

| Pop–Up message X |                  |                     |  |  |  |
|------------------|------------------|---------------------|--|--|--|
|                  |                  | Start time          |  |  |  |
| Channel8         | Motion Detection | 27/12/2018 17:32:57 |  |  |  |
| Channel8         | Motion Detection | 27/12/2018 17:32:42 |  |  |  |
| Channel8         | Motion Detection | 27/12/2018 17:31:53 |  |  |  |
| Channel8         | Motion Detection | 27/12/2018 17:31:11 |  |  |  |
| Channel8         | Motion Detection | 27/12/2018 17:29:23 |  |  |  |
| Channel8         | Motion Detection | 27/12/2018 17:23:46 |  |  |  |
| Channel8         | Motion Detection | 27/12/2018 17:23:35 |  |  |  |
| Channel8         | Motion Detection | 27/12/2018 17:23:24 |  |  |  |
| Channel8         | Motion Detection | 27/12/2018 17:23:13 |  |  |  |
| Channel8         | Motion Detection | 27/12/2018 17:18:14 |  |  |  |

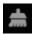

Clean alarm, click icon and clean the current alarm actions like vioce and external alarm

out.

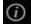

Information, click icon and the genreal information would show, like network, system,

channel and disk, as shown in Figure 5-5.

| Network        | System | Channel        | Disk |  | × |
|----------------|--------|----------------|------|--|---|
| Status         |        | Online         |      |  |   |
| IP Address     |        | 192.168.0.121  |      |  |   |
| Subnet Mask    |        | 255.255.255.0  |      |  |   |
| Default Gatewa | ay     | 192.168.0.1    |      |  |   |
| MAC Address    |        | 00:1E:A4:00:24 | 1:91 |  |   |
| DHCP           |        | OFF            |      |  |   |
| Preferred DNS  | Server | 192.168.0.1    |      |  |   |
| Altenate DNS S | Server | 8.8.8          |      |  |   |
| Total Bandwidt | h      | 100.00 Mbps    |      |  |   |
| Used Bandwidt  | h      | 10.00 Mbps     |      |  |   |

Figure 5-5 Information

II -0

## 5.2 Real Time Video Bar

Click realtime image, the quick setting will show as figure.

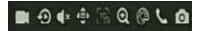

Record: click the icon and start to record video. Click again to end record.

Instant playback: click the icon, the window will play previous five minutes record video.

is the time bar of playback.

Audio: open or close the audio.

PTZ: This function only is useful for speed dome cameras. You can adjust every parameter as shown in Figure 5-6.

Figure 5-6 PTZ adjust screen

Figure 5-6 PTZ adjust screen

Advanced

Advanced

- Zoom +

- Iris +

- Focus +

Auto Focus

Speed - 6 + Home Preset

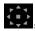

User adjust direction of camera.

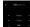

At this part, user can set Advanced, Scan and Tour settings.

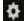

: click the button to enter the PTZ setting, as shown in Figure 5-7.

Figure 5-7 PTZ setting

| Channel          | 8       | ~      |
|------------------|---------|--------|
| PTZ Control Type | Coaxial | ~      |
| Protocol         | PelcoD  | ~      |
| Address          | 8       |        |
| Baudrate         | 115200  | ~      |
|                  |         |        |
|                  | Save    | Cancel |

: 3D, this function only can be used for high speed dome camera. Click the icon to enter the camera live video screen, use the mouse to move the camera or zoom in or out the lens. Click the point to zoom in. Drag and draw the area, zoom in the drawing area, Reverse drag to zoom out.

Zoom in, click zoom in, roll the mouse wheel to zoom in and zoom out. Right-click to exit the zooming.

E Image, click the icon ,as shown in Figure 5-8. Select scene, and drag cursor to adjust value of brightness, sharpness, contrast and saturation.

#### Figure 5-8 Camera picture parameter

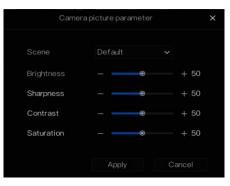

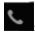

Two way audio. The DVR and carmera can talk to each other.

: Modify device parameters, as shwon in Figure 5-9.

| <u>~</u> | Modify device parameters |              |       |    |  |  |
|----------|--------------------------|--------------|-------|----|--|--|
|          | Device Name              | Channel07    |       |    |  |  |
|          | IP Address               | 192.168.1.77 |       |    |  |  |
|          | Protocol                 | Private_SS   |       |    |  |  |
|          | Port                     | 20001        |       |    |  |  |
|          | Username                 | admin        |       |    |  |  |
|          | Password                 |              |       |    |  |  |
|          | Remote Channel           | CH-1         | ~     |    |  |  |
|          |                          |              |       |    |  |  |
|          |                          | OK           | Cance | el |  |  |

### Figure 5-9 Modify device parameter

**o**: snapshot panorama if the USB disk is plugging in the DVR.

## 5.3 Playback

Playback refers to playing back a video.

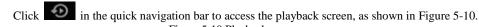

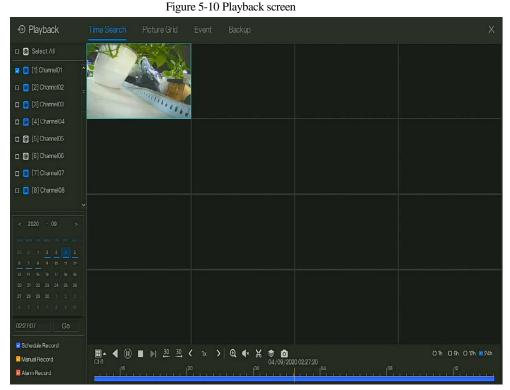

The toolbar at the bottom of the playback screen is described as follows:

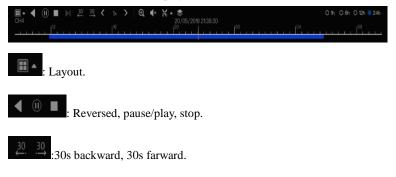

(1x):Triple speed, it supports up to 32 times to playback.

C: Zoom.

• : Audio.

K: Start and end backup. Click the icon, the video backup starts, select the video and click the

icon again.

The backup type shows, click save, then saving the file pop-up windows would show as Figure

5-11 . Click OK to save.

This function is available after a USB disk is plugging in the device.

Figure 5-11 Select directory

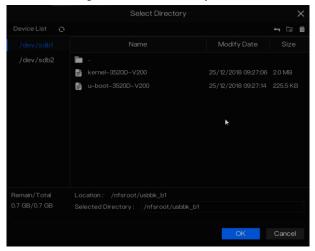

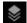

Batch backup, click the icon to backup multi-channels, as shown in Figure 5-12.

Choose the folder to save, select the stream information from drop-down list, set the start time and end time, select the channels, Click **OK** to backup.

**1**: snapshot the playback video's panorama if the USB disk is plugging in the DVR.

| 📚 🛛 Batch Backup   |             |          | Х      |
|--------------------|-------------|----------|--------|
| Save to            |             |          | Î      |
| Video Type         |             |          |        |
| Stream Information | Main Stream |          |        |
| Start Time         | 2019/05/28  | 21:45:16 |        |
| End Time           | 2019/05/29  | 21:45:16 |        |
| Channel            | Select All  |          |        |
|                    |             |          |        |
|                    |             |          |        |
|                    |             | OK       | Cancel |
|                    |             | OK       | Cancel |

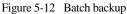

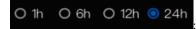

Type of time bar, recording video can be showed.

## 5.3.1 Time Search

Search refers to searching for a video by date and time.

### **Operation Description**

Click On in the quick navigation bar to access the search screen, as shown in Figure 5-13.

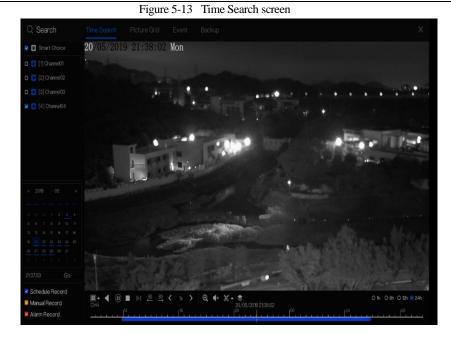

### **Operation Steps**

Step 1 Select a camera in the camera list on the left side of the search screen. The video view of the selected camera is displaying in the play window.

Step 2 Select a date in the calendar on the light-down side of the search screen.

Step 3 Choose record type , and search the video quickly.

Step 4 Choose proper button to adjust video.

----End

## 5.3.2 Picture Grid

Picture grid refers to evenly dividing the video of a channel by time range and searching for a video based on thumbnails divided by time range.

Click

on the quick navigation bar to access the picture grid screen, as shown in

Figure 5-14.

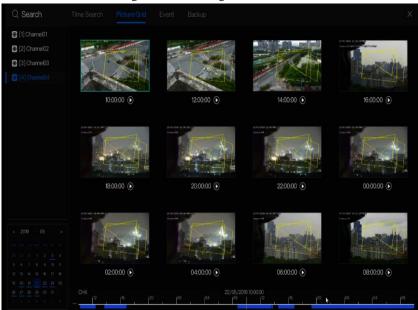

### Figure 5-14 Picture grid screen

#### **Operation Steps**

Step 1 Select a camera in the camera list on the left side of the picture grid screen. Videos shot by the camera in the earliest time range on the current day are displayed as thumbnails in the window on the right side.

Step 2 Select a day from calendar.

Step 3 A day are dividend to 12 grids, two hours is one grid.

Step 4 Select a required thumbnail, double-click it or right-click it and choose Play from the shortcut menu to play the video.

----End

## 5.3.3 Event

Click **w** on the quick navigation bar; choose **event** at title to access the alarm event screen, as shown in Figure 5-15

|                                                          | Figure 5-15 E        | event scree | n  |                |         |
|----------------------------------------------------------|----------------------|-------------|----|----------------|---------|
| Q Search                                                 |                      |             |    |                | ×       |
| 🛃 🔘 Smart Choice                                         |                      |             |    |                | Operate |
| [1] Channel01                                            |                      |             |    |                | Ð       |
| [2] Channel02                                            |                      |             |    |                | Ð       |
| [3] Channel03                                            |                      |             |    |                | Ð       |
| [4] Channel04                                            |                      |             |    |                | Ð       |
| <ul> <li>(5) Channel05</li> <li>(6) Channel06</li> </ul> |                      |             |    |                | Ð       |
| <ul> <li>[0] [0] Channel07</li> </ul>                    |                      |             |    |                | Ð       |
| (8) Channel08                                            |                      |             |    |                | Ð       |
|                                                          |                      |             |    |                | Ð       |
| Start Time<br>14/12/2018 09:26:42                        | 27/12/2018 17:23:13  |             |    |                | Ð       |
| End Time                                                 | 27/12/2018 17:18:14  |             |    |                | Ð       |
|                                                          | 27/12/2018 17:05:37  |             |    |                | Ð       |
| Alarm In                                                 | 27/12/2018 17:03:05  |             |    |                | Ð       |
| Motion Alarm                                             | 27/12/2018 17:02:42  | Channel08   |    | Channel08      | Ð       |
| Block Alarm                                              | 27/12/2018 17:01:55  |             |    |                | Ð       |
| Video Loss                                               | 27/12/2018 16:59:40  |             |    |                | Ð       |
| Intelligent Analysis                                     | 27/12/2018 16:56:41  |             |    |                | Ð       |
| Search                                                   | 277 87 2010 10.00.41 | < 1/14      | >I | Double click t |         |

Figure 5 15 Event corport

**Operation Steps** 

Step 1 Select a camera in the camera list on the left.

Step 2 Set start and end time.

Step 3 Tick the alarm type, such as alarm in, motion alarm, block alarm, video loss and intelligent analysis.

Step 4 Click Search to query the event, the result would show at window.

Step 5 Double click to play video about event. It will play recording video.

----End

## 5.3.4 Backup

Click on the quick navigation bar, choose **Backup** at title to access the backup screen, as shown in Figure 5-16.

| Figure 5-16 Backup screen |  |  |  |            |  |              |     |          |
|---------------------------|--|--|--|------------|--|--------------|-----|----------|
| Search                    |  |  |  |            |  |              |     | ×        |
|                           |  |  |  |            |  |              |     | Operate  |
|                           |  |  |  | Main Strea |  | ot/usbbk_b 📕 | 25% | <u>ل</u> |

You can view the detail information of backup. Click delete button to quit the download.

#### ----End

# 6 UI System Setting

## 6.1 Channel Information

Click the 🗐 will show as Figure 6-1, tick the Channel or Encode, the information will show in

live video screen.

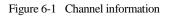

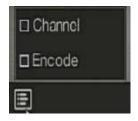

## 6.2 Main Menu

Right-click on UI screen, the main menu as shown in Figure 6-2. The main menu includes **Channel, Record, Network, Alarm** and **System**.

### UI System Setting

|             |                                                                                                    | Figure 6-2 D | VR main menu                                                           |                      |                                                       |                                               |
|-------------|----------------------------------------------------------------------------------------------------|--------------|------------------------------------------------------------------------|----------------------|-------------------------------------------------------|-----------------------------------------------|
|             | Channel                                                                                              | Re           | ecord                                                                  |                      | Network                                               |                                               |
| R           | Camera Encode<br>Sensor Setting OSD<br>Privacy Zone Channel Ty.<br>ROI Microphone                    | Sto<br>S.M   | cord Schedule Disk<br>rage Mode – Disk Calc.<br>I.A.R.T<br>k Detection | \$                   | Network<br>DDNS<br>Port Mapping<br>IP Filter<br>PPPOE | 802.1X<br>Email<br>P2P<br>3G/4G<br>Network T. |
| م<br>م<br>م | Alarm<br>General Motion<br>Camera Tamper Video<br>Intelligent Analysis Alarm<br>Abnormal Alarm Alarm | 'n           | Syste<br>Informatic<br>Security (<br>Maintenar                         | on Ger<br>Center Aut |                                                       | ser<br>ogs                                    |

----End

## **Channel Management**

Analog cameras can directly connect to input channels of the DVR by cables to connect. When analog cameras are insufficient, the DVR can automatically searches for and adds IP cameras or manually add cameras in the same Local Area Network (LAN).

Channel management includes add or delete Camera, Encode, Sensor Setting, OSD Privacy Zone, Channel Type, ROI, Microphone, Smart, Intelligent Tracking and so on.

## 6.2.1 Camera

**Operation Description** 

Click **Channel** in the main menu to access the camera management screen, as shown in Figure 6--3.

#### **UI System Setting**

| 🗙 System               |        | Record       | Alarm Netwo          | rk System      |         |              |                  |          |        |
|------------------------|--------|--------------|----------------------|----------------|---------|--------------|------------------|----------|--------|
|                        | Camera | RTSP C       | onnection            |                |         |              |                  |          |        |
| ⊳ Encode               |        | Channel      |                      | Model          |         | Firmv        | vare Version     | Opera    |        |
| Sensor Setting         |        | • CH1        | 127.0.0.1            |                |         |              |                  | 2        |        |
| s sensor setting       |        |              | 192.168.32.222:30001 | I IIIIIII      | Private | V3.0Simulate | SoftWare_30001   | ∠ 🛍      |        |
| > OSD                  |        |              | 192.168.32.195:30001 |                | Private | t3.6.0804    |                  | ∠ 🛍      |        |
|                        |        |              |                      |                | Private |              |                  | ∠ û      |        |
| Privacy Zone           |        | CH5          | 192.168.32.171:30071 | 1              |         | t3.5.0807.   | 1004.3.0.33.6.0  | ∠ û      |        |
| ⊳ Channel Type         |        | • CH6        | 192.168.32.152:30001 | persistential. |         |              | 1004.3.0.33.17.0 | ∠ ŵ      |        |
| p channer rype         |        | • CH7        | 192.168.32.151:30001 |                |         | v3.6.0804    | 1004.3.0.10.11.0 | ∠ 🛍      |        |
| ⊳ ROI                  |        |              |                      |                | Ad      | dDevices     | Delete           | Batchl   | Jpdate |
| ⊳ Microphone           | Online | Device       | Start Search         |                |         |              |                  |          |        |
|                        |        |              |                      | Model          | Protoco |              |                  | rsion    |        |
|                        |        | 192.168.32.1 | 79:30001             |                | Private |              | v3.5.0806.1004.3 | 0.33.0.0 |        |
| > Smart                |        | 192.168.32   |                      |                |         |              |                  |          |        |
|                        |        | 192.168.8.1  | 7:30001              |                | Private |              | v3.6.0825.1004.3 |          |        |
| ▷ Intelligent Tracking |        | 192.168.1.2  |                      |                | ONVIF   |              |                  |          |        |
|                        |        |              |                      |                |         |              |                  |          |        |
|                        |        |              |                      |                |         |              |                  |          |        |
|                        |        |              | Userr                | ame admin      | Pa      | ssword ****  | *                | A        | ld     |

## 6.2.1.1 Add Camera Automatically

The DVR can add automatically cameras to the camera list.

#### **Operation Methods**

Method 1: Click Refresh button, the cameras these are the same local area network with DVR will show in list, input username and password (the default value both are admin )click

, the cameras in the list would be added to channels directly.

Method 2: Select the cameras you wanted to add, and click Add the selected cameras would be added to the camera list.

Tick the online non-onvif channels at list and click Batch Update to access the directory of software; it would to update the channels at once.

## 

On the camera management screen, check the status of channel in the camera list. If the status of a

channel is, this camera is online. If the status of a channel is, this camera is offline.

The added cameras should be the same network segment as DVR.

## 6.2.1.2 Add Camera Manually

## **Operation Steps**

Step 1 Click **t**, the screen to add devices manually is displaying, as shown in Figure 6-4.

| + | Add Camera     |       |        | ×    |
|---|----------------|-------|--------|------|
|   | Channel        |       |        |      |
|   | IP Address     |       |        |      |
|   | Protocol       | ONVIF | $\sim$ |      |
|   | Port           | 80    |        |      |
|   | Username       |       |        |      |
|   | Password       |       |        |      |
|   | Remote Channel | CH-1  | ~      |      |
|   |                |       |        |      |
|   |                | OK    | Car    | ncel |

Figure 6-4 Add camera screen

Step 2 Input IP address, port, user name and password of camera.

- Step 3 Select a protocol from the drop-down list. Remote channel is only used for thermal imaging cameras.
- Step 4 Click OK, the camera is added successfully.

🛄 ΝΟΤΕ

If all channels of the DVR are connected by cameras, please delete the cameras that you don't need, so that you can add more cameras.

If a IP camera is added manually, input the correct username and password of the camera below the online device list. The camera will be added successfully. If not the camera would be shown on list at offline.

## 6.2.1.3 Delete Camera

### **Operation Steps**

Step 1 Select a camera to delete in the camera list and click in, the delete confirmation

message screen is displaying, as shown in Figure 6-5.

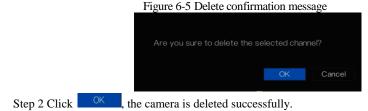

## 6.2.1.4 Operate Camera

At camera list, click **to** operate camera as shown in Figure 6-6, user can update, reboot and reset the camera immediately.

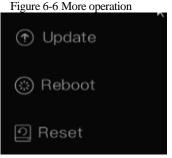

Step 1 Click Update, pop-up window to select software, as shown in Figure 6-7.

Step 2 Set the directory click OK to update camera.

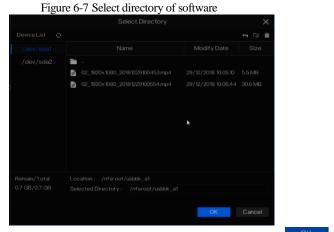

Step 3 Click **Reboot**, message "**Are you sure to reboot**?" would show, click **OK** to reboot the camera.

- Step 4 Click **Reset**, message "**Are you sure to reset?**" would show, user can enable the retain IP address function. click
- Step 5 Tick the cameras with non-onvif protocol and cameras are online, click **Update** to update all cameras at once.

📖 ΝΟΤΕ

Update need upload the software by flash driver.

## 6.2.2 Encode Parameter

The system allows setting the stream information, encoding type, resolution, frame rate, bitrate control, bitrate and quality for cameras in a channel in **Encode Parameter** screen.

### **Operation Description**

Click **Encode** in the main menu or **Menu** of the channel management screen and choose **Encode** to access the **Encode** screen, as shown in Figure 6-8.

#### UI System Setting

|                        | Figure                 | 6-8 Encode screen | l |            |
|------------------------|------------------------|-------------------|---|------------|
| 🛪 System               | Channel Record Alarm   | Network System    |   | ×          |
| ⊳ Camera               | Encode                 |                   |   |            |
|                        | Channel                |                   |   |            |
| ▷ Sensor Setting       | Stream Information     | Main Stream       |   |            |
| ⊳ OSD                  | Video Encode Type      | H265              |   |            |
| ▷ Privacy Zone         | Resolution             | 2560×1920         |   |            |
| > Channel Type         | Frame Rate(fps)        |                   |   |            |
|                        | Bitrate Type           |                   |   |            |
| ⊳ ROI                  | Bitrate(kbps)(16-2048) | 2048              |   |            |
| ▷ Microphone           | Quality                |                   |   |            |
|                        | Smart Encode           |                   |   |            |
| ⊳ Smart                |                        |                   |   |            |
| ▷ Intelligent Tracking |                        |                   |   |            |
|                        |                        |                   |   |            |
|                        |                        |                   |   |            |
|                        |                        |                   |   | Copy Apply |

### **Operation Steps**

Step 1 Select a channel from the drop-down list of channel.

Step 2 Select stream information.

- Step 3 Select encode type, resolution, frame rate, bitrate type(VBR can switch the Quality, CBR can adjust quality.) and bitrate size from the drop-down lists. Or enable smart encode to adjust automatically.
- Step 4 Click Copy and select channels or tick **all**, then click OK to apply the parameter settings to cameras in selected channels , click Apply to save encode parameter settings.
- ----End

## 6.2.3 Sensor Setting

Sensor setting refer to basic attributes of pictures, it includes the brightness, sharpness, contrast and saturation. You can set picture parameters for each channel based on scene.

#### **Operation Description**

Click **Sensor Setting** in the main menu or click menu of the channel management screen and choose **Sensor Setting** to access the Sensor Setting screen, as shown in Figure 6-9.

|                         |           | Fig        | gure 6-9   | 9 Sensor     | setting scr   | reen     | 0               |               |            |
|-------------------------|-----------|------------|------------|--------------|---------------|----------|-----------------|---------------|------------|
| 🛠 System                |           | Record     | Alarm      | Network      | System        |          |                 |               | ×          |
| ⊳ Camera                | Sensor Se | tting      |            |              |               |          |                 |               |            |
| ⊳ Encode                |           |            | Q          |              |               | Channel  |                 |               |            |
|                         |           |            |            |              |               |          |                 |               |            |
| ⊳ OSD                   |           |            | 08/09/2020 | 11:05:01 Hes |               |          |                 |               |            |
| ▷ Privacy Zone          |           | Chai       | nne101     |              |               |          |                 |               |            |
| ▷ Channel Type          |           |            |            |              |               |          |                 |               |            |
| ⊳ ROI                   |           |            |            |              | 14F           |          |                 |               |            |
| ▷ Microphone            |           |            | Scene      | Exposure     | White Balance | DayNight | Noise Reduction | Enhance Image | Zoom Focus |
|                         |           | Scene      | Defaul     |              |               |          |                 |               |            |
| ⊳ Smart                 |           | Brightness |            | •            | + 50          |          |                 |               |            |
| Intelligent Tracking    |           | Sharpness  |            |              |               |          |                 |               |            |
| P Intelligent frackling |           | Contrast   |            |              | + 50          |          |                 |               |            |
|                         |           | Saturation |            | 0            | + 50          |          |                 |               |            |
|                         |           |            |            |              |               |          |                 | Default       | Apply      |
|                         |           |            |            |              |               |          |                 |               |            |

The Sensor Settings are as follows:

- Brightness: it indicates brightness or darkness of picture.
- Sharpness: it indicates picture's clarity.
- Contrast: it refers to the brightest white and darkest black in an image.
- Saturation: it indicates brilliance of the picture color.

Other parameters are sensor settings of IP cameras, like scene, exposure, white balance, day-

night, noise reduction, enhance image, zoom focus, etc.

- Scene: it includes indoor, outdoor, default. Mirror includes normal, horizontal, vertical, horizontal + vertical.
- Exposure: it includes mode, max shutter, meter area and max gain.
- White balance: it includes tungsten, fluorescent, daylight, shadow, manual, etc.

- Day-night: user can transit day to night, or switch mode.
- Noise reduction: it includes 2D NR and 3D NR.
- Enhance image: it includes WDR, HLC, BLC, defog and anti-shake.
- Zoom focus: user can zoom and focus.

## 

The analog cameras can only adjust the image parameters.

#### **Operation Steps**

- Step 1 Select a channel from the drop-down list of channel.
- Step 2 Select scene from the drop-down list. The default values of picture parameters vary with scenarios.

Step 3 Set parameters.

Step 4 Click Default to reset to factory settings, click Apply to save image settings.

## 6.2.4 OSD Settings

Click **OSD** in the main menu or menu of the channel management screen and choose **OSD** to access the OSD screen, as shown in Figure 6-10.

| 🛠 System               | Channel Record Alarm Network System | × |
|------------------------|-------------------------------------|---|
| ⊳ Camera               | 050                                 |   |
| ⊳ Encode               | Channel 1 V                         |   |
| ▷ Sensor Setting       | Time 💿                              |   |
|                        | Charnel Name 👩 Charnel01            |   |
| ▷ Privacy Zone         |                                     |   |
| ▷ Channel Type         | 110000                              |   |
| ⊳ ROI                  |                                     |   |
| ⊳ Microphone           |                                     |   |
| 1                      |                                     |   |
| ⊳ Smart                |                                     |   |
| ▹ Intelligent Tracking |                                     |   |
|                        |                                     |   |
|                        | Copy Appl                           |   |

Figure 6-10 OSD setting screen

### **Operation Steps**

Step 1 Select a channel from the drop-down list of channel.

- Step 2 Click next to Time to enable or disable OSD time setting.
- Step 3 Click next to Name to enable or disable OSD channel setting.
- Step 4 Set the channel name.
- Step 5 In the video window, click and drag time or channel to move to a location.

Step 6 Click Copy and select channels, then click OK to apply the OSD settings to cameras in selected channels , click Apply to save OSD settings.

## ----End

## 6.2.5 Privacy Zone

The system allows you to mask images in a specified zone and this zone is called privacy zone.

### **Operation Description**

Click Privacy Zone in the main menu or menu of the channel management screen and choose

privacy zone to access the Privacy Zone screen, as shown in Figure 6-11.

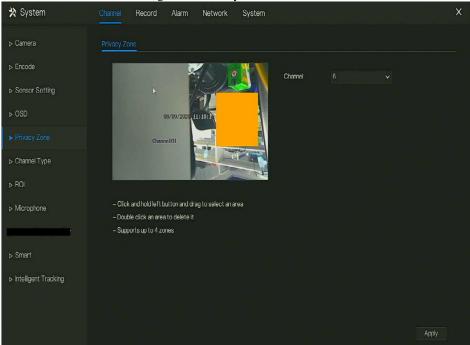

### Figure 6-11 Privacy zone screen

## **Operation Steps**

Step 1 Select a channel from the drop-down list of channel.

Step 2 In the video window, hold down and drag the left mouse button to draw a privacy area.

Step 3 Click Copy and select channels or tick **all**, then click OK to apply the privacy settings to cameras in selected channels , click Apply to save privacy settings. Step 4 Double click privacy area to delete setting.

#### ----End

## 6.2.6 Channel Type

Click Channel Type in the main menu or menu of the channel management screen and choose

| 🛠 System             | Channel Re   | cord Alarm | Network | System  |      |    |       |
|----------------------|--------------|------------|---------|---------|------|----|-------|
| ⊳ Camera             | Channel Type |            |         |         |      |    |       |
| ⊳ Encode             | Channe       | el OAUTO   | OA      | HD OTVI | OCVI | OP |       |
| Sensor Setting       |              |            | o       | 0       | 0    | 0  |       |
|                      |              | 0          | C       | 0       | 0    |    |       |
| OSD                  |              |            | C       |         |      |    |       |
| Privacy Zone         |              |            |         |         |      |    |       |
| Privacy Zone         |              |            |         |         |      |    |       |
|                      |              |            |         |         |      |    |       |
|                      |              |            | C       |         |      |    |       |
| ROI                  |              |            |         |         |      |    |       |
| Microphone           |              |            | O       |         |      |    |       |
|                      |              |            |         |         |      |    |       |
|                      |              |            |         |         |      |    |       |
| Smart                |              |            |         |         |      |    |       |
| olliait              |              |            |         |         |      |    |       |
| Intelligent Tracking |              |            |         |         |      |    | Apply |

Channel Type to access the Channel Type screen, as shown in Figure 6-12.

Figure 6-12 Channel Type setting screen

**Operation Steps** 

Step 1 Choose channel to set channel type.

Step 2 Some devices have N+0.5N channels, the N means maximum number of connected analog cameras. 0.5N is the minimum number of IP cameras.

## 6.2.7 ROI

Click **ROI** in the main menu or menu of the channel management screen and choose **ROI** to access the ROI screen, as shown in Figure 6-13.

### UI System Setting

| System Channel Record Alarm Network System                                               |   |
|------------------------------------------------------------------------------------------|---|
|                                                                                          | × |
| ⊳ Camera ROI                                                                             |   |
| > Encode Channel 19                                                                      |   |
| ▷ Sensor Setting           ▷ Sensor Setting         Stream         Main Stream         ✓ |   |
| ⊳ OSD Area D 1 v                                                                         |   |
| ⊳ Privacy Zone Enable                                                                    |   |
| > Channel Type                                                                           |   |
| ▶ ROI                                                                                    |   |
| ⊳ Microphone – Note: Max size 50%                                                        |   |
| - Right click to remove the zones drawn                                                  |   |
| – Special characters are not supported: ∽%&\*/,;= +                                      |   |
| ⊳ Smart                                                                                  |   |
| ⊳ Intelligent Tracking                                                                   |   |
| 그는 것 같은 것 같은 것 같아요. 그는 말 같이 많이 많이 많이 많이 많이 많이 많이 많이 많이 많이 많이 많이 많이                       |   |
| 1. 1. 1. 1. 1. 1. 1. 1. 1. 1. 1. 1. 1. 1                                                 |   |
| Apply                                                                                    |   |

Table 6-1 RIO parameter

| Parameter | Description    | Setting                           |
|-----------|----------------|-----------------------------------|
| Stream    | Stream ID.     | [Setting method]                  |
|           |                | Select a value from the drop-down |
|           |                | list box.                         |
|           |                | [Default value]                   |
|           |                | Stream 1                          |
| Enable    | Enable the ROI | [Setting method]                  |
|           |                | Click the button.                 |
|           |                | [Default value]                   |
|           |                | OFF                               |

| Parameter | Description                                                                                                    | Setting                                                                                    |
|-----------|----------------------------------------------------------------------------------------------------|--------------------------------------------------------------------------------------------|
| Area ID   | ROI area ID, there are 8 area                                                                                                    | [Setting method]<br>Select a value from the drop-down<br>list box.<br>[Default value]<br>1 |
| Level     | Visual effect of ROI. The<br>higher the grade is, the more<br>clearly areas inside and the<br>vaguer areas outside are. There<br>are five levels. | [Setting method]<br>Select a value from the drop-down<br>list box.<br>[Default value]<br>5 |
| Area Name | The marked name used for areas.                                                                                                    | [Setting method]<br>Enter a value manually. The value<br>cannot exceed 32 bytes.           |

## 6.2.8 Microphone

Click **Microphone** in the main menu or menu of the channel management screen and choose **Microphone** to access the Microphone screen, as shown in Figure 6-14.

## Figure 6-14 Microphone

| 🗙 System             |           | Record       | Alarm | Network | System |      |  | ×     |
|----------------------|-----------|--------------|-------|---------|--------|------|--|-------|
| ⊳ Camera             | Microphon | e            |       |         |        |      |  |       |
| ▷ Encode             | Channe    | el           |       |         |        |      |  |       |
| ▷ Sensor Setting     | Microp    | nhone        |       | ٩       |        |      |  |       |
| ⊳ OSD                | Microp    | hone Type    |       | Line In |        |      |  |       |
| ▷ Privacy Zone       | Microp    | ihone Volume |       |         |        | + 50 |  |       |
| ⊳ ROI                |           |              |       |         |        |      |  |       |
| ► Microphone         |           |              |       |         |        |      |  |       |
|                      |           |              |       |         |        |      |  |       |
| ⊳ Smart              |           |              |       |         |        |      |  |       |
| Intelligent Tracking |           |              |       |         |        |      |  |       |
|                      |           |              |       |         |        |      |  |       |
|                      |           |              |       |         |        |      |  |       |
|                      |           |              |       |         |        |      |  | Annhi |
|                      |           |              |       |         |        |      |  | Apply |

#### Table 6-2 Microphone

| Parameter         | Description                                                                     | Setting                                                                                                    |
|-------------------|---------------------------------------------------------------------------------|----------------------------------------------------------------------------------------------------|
| Enable Microphone | Indicates whether to enable the microphone function.                            | [Setting method]<br>Click the button on to enable<br>microphone.                                                          |
| Microphone Type   | Microphone types include:<br>• Line In<br>An active audio input is<br>required. | [Setting method]<br>Select a value from the drop-<br>down list box.                                                       |
| Microphone Volume | Allows you to adjust the microphone volume.                                     | [Setting method]<br>Slide the slider left or<br>right.[Default value]<br>50<br>NOTE<br>The value ranges from 0 to<br>100. |

## 6.2.9 Smart

# 

The comparison function is only for AI multiobject cameras, please refer to actual cameras.

# 6.2.9.1 AI Multiobject

| 🛠 System             | Channel Record | Alarm     | Network | System |                      |        |            |       | Х |
|----------------------|----------------|-----------|---------|--------|----------------------|--------|------------|-------|---|
| ⊳ Camera             | Al Multiobject |           |         |        |                      |        |            |       |   |
| ⊳ Encode             | Chupe113       |           |         | 9-1    | Channel 1            |        |            |       |   |
| ▹ Sensor Setting     |                | L Mon     |         |        |                      |        |            |       |   |
| ⊳ OSD                |                |           |         |        |                      |        |            |       |   |
| ▷ Privacy Zone       | 10s            |           |         |        |                      |        |            |       |   |
| > ROI                |                |           |         |        | Clear                |        |            |       |   |
| ≽ Microphone         |                | re So     | hedule  |        |                      |        |            |       |   |
|                      | Face Detection | n         | 0       |        | Image Matting Qulity |        | Medium     |       |   |
|                      | Fullbody Detec | tion      | ٩       |        | Attribute            |        | lacksquare |       |   |
|                      | License Plate  | Detection | 0       |        | Snapshot Mode        |        | Optimal    |       |   |
| Intelligent Tracking | Vehicle Detec  | tion      | ٢       |        | Yaw Degree(0-90)     |        |            |       |   |
|                      | Display Trace  | Info      | Mode1   |        | Tilt Degree(0-90)    |        |            |       |   |
|                      | Show Detection | on Area   | 9       |        | Pitch Degree(0-90)   |        |            |       |   |
|                      | Confidence De  | egree     | Mediu   |        | FTP upload image ma  | atting | ▣          |       |   |
|                      | Face Pixel Min | (30–300)  |         |        | FTP upload whole im  | age    | O          |       |   |
|                      |                |           |         |        |                      |        |            | Apply |   |

#### Figure 6-15 AI multiobject

| Parameter      | Description                                | How to set |
|----------------|--------------------------------------------|------------|
| Face detection | The camera will snap the face when someone | Enable     |

## UI System Setting

| Parameter                  | Description                                                                                                    | How to set                        |
|----------------------------|----------------------------------------------------------------------------------------------------|-----------------------------------|
|                            | appears in live video.                                                                                                    |                                   |
| Full body detection        | The camera will snap the whole body when someone appears in live video.                                                                                            | Enable                            |
| Licence plate detection    | The camera will snap the licence when the vehicle's licence appears in live video.                                                                                 | Enable                            |
| Vehicle<br>detection       | The camera will snap the licence when the vehicle appears in live video.                                                                                           | Enable                            |
| Display trace<br>info      | Enable the function and a trace frame will show<br>at live video.<br>Mode 1:                                                                                       | Choose from drop<br>list.         |
| Show detection area        | Enable to set a detection area, and the frame will show at live video                                                                                              | Enable                            |
| Confidence<br>coefficient  | The range of snap image, there are three type,<br>such as high, mid and low. The higher the<br>confidence, the better the snap quality and the<br>fewer snapshots. | Choose from drop<br>list.         |
| Face pixel<br>min(30-300)  | 30-300 pixels, the smaller the pixel be set, the more face will be captured, but it may be mistaken.                                                               | Input a value<br>ranges 30 to 300 |
| Body pixel<br>min(30-300)  | 30-300 pixels, the smaller the pixel be set, the more body will be captured, but it may be mistaken.                                                               | Input a value<br>ranges 30 to 300 |
| Plate pixel<br>min(30-300) | 30-300 pixels, the smaller the pixel be set, the more face will be captured, but it may be                                                                         | Input a value<br>ranges 30 to 300 |

| Parameter                        | Description                                                                                                    | How to set                        |
|----------------------------------|----------------------------------------------------------------------------------------------------|-----------------------------------|
|                                  | mistaken.                                                                                                    |                                   |
| Vehicle pixel<br>min(30-300)     | 30-300 pixels, the smaller the pixel be set, the<br>more face will be captured, but it may be<br>mistaken.                                                               | Input a value<br>ranges 30 to 300 |
| Image matting quality            | The quality of snap image, There are three mode can be chosen, such as low, mid and high.                                                                                | Choose from drop list.            |
| Attribute                        | Click to enable, the screenshot can display the<br>relevant basic information of the vehicle. Such<br>as the age of people, gender, etc.<br>The color, model of the car. | Enable                            |
| Snapshot mode                    | There are three mode can be chosen, such as timing, and optimal.                                                                                                    | Choose from drop list.            |
| Upload image<br>interval(1-10 s) | At timing mode, set the interval of upload image.                                                                                                    | Input a value<br>ranges 1 to 10   |
| Snapshot count                   | At optimal mode, set the number of snapshot image                                                                                                    | Input a value<br>ranges 1 to 5    |
| Yaw degree(0-<br>90)             | Both eyes appear on the screen, offset in the left<br>and right direction                                                                                                |                                   |
| Tilt degree(0-90)                | The face is deflected, and both eyes cannot appear in the picture.                                                                                                    | Input a value<br>ranges 0 to 90   |
| Pitch degree(0-<br>90)           | Face is moving up and down                                                                                                    |                                   |
| FTP upload<br>image matting      | <b>Configuration &gt; Network Service &gt; FTP</b> , set<br>FTP related parameters, the captured picture<br>will be sent to the set FTP location                         | Enable                            |
| FTP upload whole image           | Capture a picture and send a whole image.                                                                                                    | Enable                            |

#### Figure 6-16 Schedule

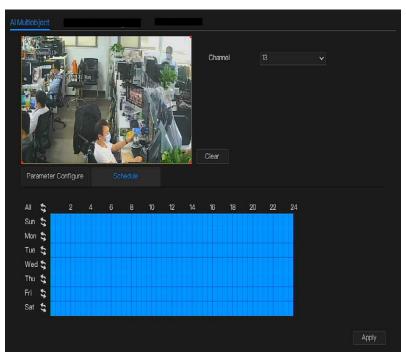

# 6.3 Record Setting

Set the Record Schedule, Disk, Storage Mode, S.M.A.R.T, Disk Detection, Disk Calculation, and so on.

# 6.3.1 Record Schedule

#### **Operation Description**

Click **Record** in the main menu or click the record page of any function screen in the main menu to access the record schedule screen, as shown in Figure 6-17.

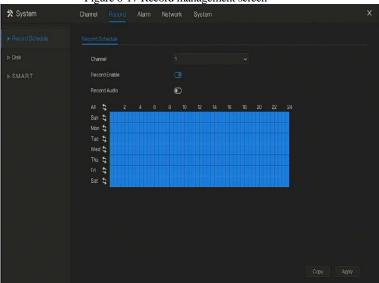

Figure 6-17 Record management screen

Operation Steps

Step 1 Select a channel from the drop-down list of channel.

Step 2 Enable the record enable.

Step 3 Enable the record audio.

Step 4 Set the record schedule. Method 1: Hold down the left mouse button, drag and release mouse to select the arming time within 00:00-24:00 from Monday to Sunday.

# NOTE When you select time by dragging the cursor, the cursor cannot move out of the time area. Otherwise, no time would be selected. The selected area is blue. The default is all week. Method 2: Click in the record schedule page to select the whole day or whole week. Step 5 Deleting record schedule: Click is again or inverse selection to delete the selected record schedule. Step 6 Click Copy and select channels or tick all, then click K to apply the record management settings to cameras in selected channels , click Apply to save settings.

## 6.3.2 Disk

View the total capacity of disk, disk status, disk SN code and storage space of disk. You can format the disk and set record expiration manner.

#### **Operation Description**

Step 1 Click **Record** in the main menu or menu of the record screen and choose **Disk** to access the disk screen, as shown in Figure 6-18.

|                   |         | Figur                 | e 6-18 Di | sk screen |        |      |   |
|-------------------|---------|-----------------------|-----------|-----------|--------|------|---|
| 🗙 System          | Channel | Record Alarm          | Network   | System    |        |      | × |
| ▷ Record Schedule | Disk    |                       |           |           |        |      |   |
|                   |         |                       |           |           |        |      |   |
| ⊳ SMAR.T          |         | Disk1<br>Cepacity 2TB |           |           | Format |      |   |
|                   | Di      | sk Status             | No        | rmal      |        |      |   |
|                   | Dis     | sk SN                 | W         | 5257MN2   |        |      |   |
|                   | Us      | ed Space              | 92        | GB        |        |      |   |
|                   | Re      | cording Overwrite     | C         |           |        |      |   |
|                   |         |                       |           |           |        |      |   |
|                   |         |                       |           |           |        |      |   |
|                   |         |                       |           |           |        | Appl |   |

Step 2 Click **Format**. The message "Are you sure to format disk? Your data will be lost" is displaying.

Step 3 Click OK, and the disk would be formatted.

Step 4 Record expiration setting. Select record expiration days from the drop-down list of record expiration.

Step 5 Click Apply to save the settings.

----End

# 6.3.3 Storage Mode

User is based on need to distribute the channels to different disk group, and use disk capacity reasonably, as shown in Figure 6-19.

#### UI System Setting

| Figure 6-19 Storage mode |                       |                    |                  |            |          |  |
|--------------------------|-----------------------|--------------------|------------------|------------|----------|--|
| 🗙 System                 | Channel Record        | Alarm Network      | x System         |            | Х        |  |
| ▷ Record Schedule        | Storage Mode          |                    |                  |            |          |  |
| ⊳ Disk                   | Mode Selection        | @ Group            |                  |            |          |  |
| ► Storage Mode           | Disk Group            |                    |                  |            |          |  |
| ⊳ RAID                   | Channel               | 123                | 4 5 6 7 8        |            |          |  |
| ⊳ S.M.A.R.T              |                       |                    | 2 13 14 15 16    |            |          |  |
| ▷ Disk Detection         |                       | 17 10 19 2         | 10 21 22 23 24 🥁 |            |          |  |
| ▷ Cloud Storage          |                       |                    |                  |            | Apply    |  |
|                          | The default Channel L | pelongs to Group 1 |                  |            |          |  |
|                          |                       |                    |                  |            |          |  |
|                          | Group                 | Disk               | Channel          | Used Space | Capacity |  |
|                          |                       | Disk1              | 1–16             | 677GB      | 1.0TB    |  |
|                          |                       | Disk2              | 17–32            | 448GB      |          |  |
|                          |                       | Disk3              | 33-48            | 753GB      |          |  |
|                          |                       | Disk4              | 49–64            | 3.0TB      | 3.0TB    |  |
|                          |                       |                    |                  |            |          |  |
|                          |                       |                    |                  |            |          |  |

#### **Operation Steps**

Step 1 Choose the disk group.

Step 2 Select the channel to record to disk group.

Step 3 Click Apply to save the settings.

Step 4 The group list will show the detail information.

# 

If the channels are not in list, it means NVR will not to record these channels, please make sure about all channels are in list.

Choose number of channel number you should consider the capacity of disk group.

# 6.3.4 S.M.A.R.T

S.M.A.R.T is Self-Monitoring Analysis and Reporting Technology, user can view the health of disk, as shown in Figure 6-20.

| 🕉 System | Channel | Record Alarm        | Network | System       |          |             |         |                 |  |
|----------|---------|---------------------|---------|--------------|----------|-------------|---------|-----------------|--|
|          |         |                     |         |              |          |             |         |                 |  |
|          | Disk    |                     |         |              |          |             |         |                 |  |
|          | Disk SN | Z1E2LCPB            |         | Disk Model   | ST2000V  | K000-1CU164 |         |                 |  |
|          | Temper  | ature 42.0 C        |         | Working Time | 2.4 Year |             |         |                 |  |
|          | Disk He | aith GOOD           |         |              |          |             |         |                 |  |
|          |         |                     |         |              |          |             |         |                 |  |
|          |         | raw-read-error-rate | OK      | 119          | 86       |             | prefail | 0xa89e170d0000  |  |
|          |         |                     |         |              |          |             |         |                 |  |
|          |         | start-stop-count    |         |              |          |             | old-age | 0x7c020000000   |  |
|          |         | reallocated-sector- |         |              |          |             |         |                 |  |
|          |         | seek-error-rate     |         |              |          |             |         | 0x36c8810d0c00  |  |
|          |         |                     |         |              |          |             |         |                 |  |
|          |         |                     |         |              |          |             |         | 0x0000000000000 |  |
|          |         |                     |         |              |          |             | old-age |                 |  |

Figure 6-20 S.M.A.R.T

## 6.3.5 Disk Detection

Before the recording the video, user need to detect the disk to keep the data safety, as shown in Figure 6-21.

#### UI System Setting

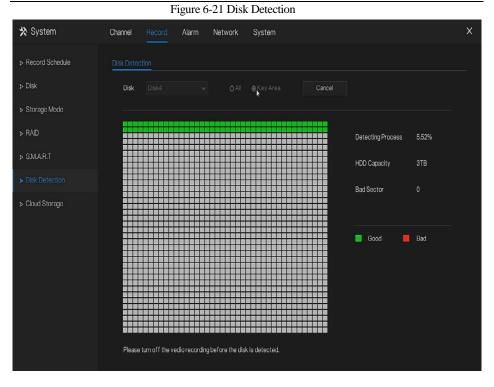

#### **Operation Steps**

Step 1 Choose the disk from the drop-down list.

- Step 2 Tick all or key to detect the disk. Detect all need some time, detect key section maybe need a few minutes.
- Step 3 Click Scan to scan the disk.
- Step 4 The result of disk will show in interface

## 

The green block means good, the red block means bad, if the red blocks are too much or at key section, please change the disk immediately

Please turn off the video recording before the disk is detected, otherwise the recording of video maybe lost.

# 6.3.6 Disk Calculation

User can calculate the usage of disk, so that he can set the storage strategy reasonably, as shown in Figure 6-22.

There are two modes can be set, computing capacity and computing time

Figure 6-22 Disk calculation of capacity

| 🗙 System          | Channel Record Alarm    | Network System       | × |
|-------------------|-------------------------|----------------------|---|
| ▷ Record Schedule | Disk Calculation        |                      |   |
| ⊳ Disk            | Mode Selection          | Computing Capacity 🗸 |   |
| ⊳ Storage Mode    | Expect to save time     | 1 Day 🗸              |   |
| ▶ RAD             | The daily video time    | ● 24 h               |   |
| ⊳ SMA.R.T         | The required disk space |                      |   |
| ▶ Disk Detection  | The required disk space |                      |   |
| ▹ Cloud Storage   |                         | (182.7) 68           |   |
| Disk Calculation  | ٠                       | $\bigcirc$           |   |
|                   |                         |                      |   |
|                   |                         |                      |   |
|                   |                         |                      |   |
|                   |                         |                      |   |
|                   |                         |                      |   |
|                   |                         |                      |   |

#### UI System Setting

#### Figure 6-23 Disk calculation of time

| 🗙 System         | Channel Record Alarm   | Network System     | × |
|------------------|------------------------|--------------------|---|
| Record Schedule  | Disk Calculation       |                    |   |
| ⊳ Disk           | Mode Selection         | Computation time V |   |
| ▷ Storage Mode   | Disk Size              |                    |   |
| ▶ RAID           | The daily video time   | 124 h              |   |
| ⊳ SMA.R.T        |                        |                    |   |
| Disk Detection   | Video can be save time |                    |   |
| ▷ Cloud Storage  |                        | 141 Day Week Month |   |
| Disk Calculation |                        | $\bigcirc$         |   |
|                  |                        |                    |   |
|                  |                        | *                  |   |
|                  |                        | Г                  |   |
|                  |                        |                    |   |
|                  |                        |                    |   |
|                  |                        |                    |   |

# 6.4 Alarm Management

Set the General alarm information, Motion Detection, Camera Tamper, Video Loss, Intelligent Analysis, Alarm In and Abnormal Alarm in alarm management screen.

## 6.4.1 General

# 6.4.1.1 General

Step 1 Click **Alarm** in the main menu (or click the alarm page of any function screen in the main menu) to access the alarm management screen, as shown in Figure 6-24.

Figure 6-24 Alarm management screen

| 🗙 System               | Channel Re   | ecord Alarm    | Network | System | ×     |
|------------------------|--------------|----------------|---------|--------|-------|
|                        | General K    | ) Control Push |         |        |       |
| ▷ Motion Detection     | Enable Alarr | n              | ٢       |        |       |
| ⊳ Video Loss           | Duration Tin | ne             |         | ×      |       |
| ▶ Intelligent Analysis | Buzzer dura  | ition time     |         | Ŷ      |       |
| ⊳ Alarm In             |              |                |         |        |       |
| ⊳ Abnormal Alarm       |              |                |         |        |       |
| ⊳ Alarm Out            |              |                |         |        |       |
|                        |              |                |         |        |       |
|                        |              |                |         |        |       |
|                        |              |                |         |        |       |
|                        |              |                |         |        |       |
|                        |              |                |         |        |       |
|                        |              |                |         |        |       |
|                        |              |                |         |        | Apply |

Step 2 Enable the Enable alarm button.

Step 3 Select a value from the drop-down list of duration time.

Step 4 Click Apply to save alarm settings.

# 6.4.1.2 IO control push

If you select normally open and tick the disabled items, the alarm input 1 will not push message in the normally open state. Only when the alarm in 1 is in the normally closed, it can push alarm message.

Step 1 Enable the IO control push, as shown in Figure 6-25.

| Enable        Image: Comparison of the second second s | Enable        Enable     Image: Constraint of the state of the state of the |  |
|----------------------------------------------------------------------------------------------------|----------------------------------------------------------------------------------------------------|--|
| Alam In 1  Mode  N/O  Disabled Items  Push message to APP Email                                                                                                    | Alarm In     1       Mode     N/O       Disabled Items     □ Push message to APP                                                                                                    |  |
| Mode N/O V<br>Disabled Items Dush message to APP<br>Email                                                                                                    | Mode N/O V<br>Disabled Items DPush message to APP                                                                                                    |  |
| Disabled Items  Push message to APP Email                                                                                                    | Disabled Items Disabled Items                                                                                                    |  |
| □ Email                                                                                                    |                                                                                                    |  |
|                                                                                                    | ⊟Email                                                                                                    |  |
| Anniv                                                                                                    |                                                                                                    |  |
|                                                                                                    |                                                                                                    |  |
|                                                                                                    |                                                                                                    |  |
| Ander                                                                                                    |                                                                                                    |  |
| Ande                                                                                                    |                                                                                                    |  |
| Anniv                                                                                                    |                                                                                                    |  |
| Anniv                                                                                                    |                                                                                                    |  |
| Andv                                                                                                    |                                                                                                    |  |
| Anniv                                                                                                    |                                                                                                    |  |
| Anniv                                                                                                    |                                                                                                    |  |
| Anniv                                                                                                    |                                                                                                    |  |
| Angly                                                                                                    |                                                                                                    |  |
| Angly                                                                                                    |                                                                                                    |  |
| Angly                                                                                                    |                                                                                                    |  |
| Angly                                                                                                    |                                                                                                    |  |
| Anniv                                                                                                    |                                                                                                    |  |
| Anniv                                                                                                    |                                                                                                    |  |
| Analy                                                                                                    |                                                                                                    |  |
| Anniv                                                                                                    |                                                                                                    |  |
| Analy                                                                                                    |                                                                                                    |  |
| Anniv                                                                                                    |                                                                                                    |  |
| Anniv                                                                                                    |                                                                                                    |  |
| Anniv                                                                                                    |                                                                                                    |  |
| Anniv                                                                                                    |                                                                                                    |  |
| Anniv                                                                                                    |                                                                                                    |  |
| Apply                                                                                                    |                                                                                                    |  |
|                                                                                                    |                                                                                                    |  |

Figure 6-25 IO control push interface

Step 2 Choose one alarm in and mode(N/C, N/O).

Step 3 Tick the disable items, click "Apply" to save setting.

----End

## 6.4.2 Motion Detection

The DVR will send motion detection alarm while something moving in the specific view of camera.

#### **Operation Description**

Step 1 Click Motion Detection in the main menu or menu of the alarm management screen and

choose **Motion Detection** to access the Motion Detection screen, as shown in Figure 6-26. Figure 6-26 Motion detection screen

| 🛠 System               | Channel Record Alarm Network System                                           | × |
|------------------------|-------------------------------------------------------------------------------|---|
| ⊳ General              | Motion Detection                                                              |   |
| ► Motion Detection     | Channel 1                                                                     |   |
| ⊳ Camera Tamper        | Enzble                                                                        |   |
| ▹ Video Loss           | Mation Analysis                                                               |   |
| ▷ Intelligent Analysis | Event Actions 🔛 Area                                                          |   |
| ⊳ Alarm In             | ∎Push message to APP ⊡Email ⊡Buzzer<br>⊡Popup message to monitor ⊡Full Screen |   |
| ⊳ Abnormal Alarm       | Alarm Record I                                                                |   |
| ⊳ Alarm Out            |                                                                               |   |
|                        |                                                                               |   |
|                        |                                                                               |   |
|                        |                                                                               |   |
|                        |                                                                               |   |
|                        |                                                                               |   |
|                        | Сору Арріу                                                                    | _ |

Step 2 Select a channel from the drop-down list of channel.

Step 3 Click **O** to enable motion detection.

Step 4 Enable the Event actions include: buzzer, alarm out, push message, pop up message, full screen, send E-mail and alarm record.

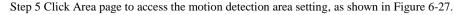

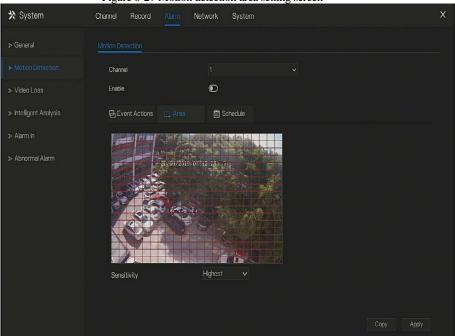

Figure 6-27 Motion detection area setting screen

#### Area :

1. Hold down and drag the left mouse button to draw a motion detection area.

2. Select a value from the drop-down list next to Sensitivity.

Step 6 Click Schedule page to access the schedule screen. For details, please see 6.3.1 Record

d Schedule Operation Steps Set the record schedule.

Step 7 Click Copy and select channels or tick **all**, then click OK to apply the motion detection settings to cameras in selected channels, click Apply to save motion detection alarm settings.

#### 📖 ΝΟΤΕ

After a motion detection area is selected, double-click it to delete the selected area.

The default area is whole area.

If you leave the page without applying, the tip "Do you want to save?" would show. Click save to save the settings. Click cancel to quit the settings.

#### ----End

# 6.4.3 Camera Tamper

The camera is blocked by something, and live video cannot clearly monitor the scene, that will trigger camera tamper alarm.

#### **Operation Description**

Click **Camera Tamper** in the main menu or menu of the alarm management screen and choose **Camera Tamper** to access the video loss screen, as shown in Figure 6-28.

\* System Channel Record Network System ▷ General Channel Enable ▷ Intelligent Analysis Push message to APP □ Email Buzzer Pop up message to monitor Deful Screen Alarm Out  $\mathbf{O}$ Alarm Record  $\odot$ 

Figure 6-28 Camera Tamper screen

#### **Operation Steps**

Step 1 Select a channel from the drop-down list of channel.

Step 2 Click to enable camera tamper alarm.

Step 3 Enable the Event actions include: buzzer, alarm out, push message, pop up message, send

E-mail and post recording.

Step 4 Click Schedule page to access the schedule screen.

Step 5 For details, please see 6.3.1 Record Schedule Set the record schedule.

Step 6 Click Copy and select a channel, then click oK to apply the parameter settings to cameras in selected channels, click Apply to save video loss settings.

## 6.4.4 Video Loss

If a camera is disconnected to DVR, it will trigger video loss alarm.

#### **Operation Description**

Click Video Loss in the main menu or menu of the alarm management screen and choose video

Loss to access the video loss screen, as shown in Figure 6-29.

| 🗙 System               | Channel Record Alarm Network System | X     |
|------------------------|-------------------------------------|-------|
| ⊳ General              | Video Loss                          |       |
| ▷ Motion Detection     | Chamel 1                            |       |
| ▷ Camera Tamper        | Enable 🕜                            |       |
| ➤ Video Loss           | Event Actions                       |       |
| ▷ Intelligent Analysis |                                     |       |
| ⊳ Alarm In             | Alarm Record                        |       |
| ⊳ Abnormal Alarm       |                                     |       |
| ⊳ Alarm Out            |                                     |       |
|                        |                                     |       |
|                        |                                     |       |
|                        |                                     |       |
|                        |                                     |       |
|                        | Сору                                | Apply |

Figure 6-29 Video loss screen

#### **Operation Steps**

Step 1 Select a channel from the drop-down list of channel.

Step 2 Click to enable video loss alarm.

Step 3 Enable the Event actions include: buzzer, alarm out, push message, pop up message, send E-mail and post recording.

Step 4 Click Schedule page to access the schedule screen.

Step 5 For details, please see 6.3.1 Record Schedule Set the record schedule.

Step 6 Click Copy and select a channel, then click OK to apply the parameter settings to cameras in selected channels, click Apply to save video loss settings.

----End

## 6.4.5 Intelligent Analysis

**Operation Description** 

Step 1 Click Intelligent Analysis in the main menu or menu of the alarm management screen and choose Intelligent Analysis to access intelligent analysis screen, as shown in Figure 6--30.

| - Ale Locale and       | Figure 6-50 Interligent Analysis screen                                                                                                    | 1000 |
|------------------------|----------------------------------------------------------------------------------------------------|------|
| 🗙 System               | Channel Record Alarm Network System                                                                                                    | Х    |
| ⊳ General              | Perimeter Single Virtual Fence Double Virtual Fences Object Left Object Removed Signal Bad<br>Lotter Multi Lotter Abnormal Speed Converse Illegal Parking Personnel Count Advanced |      |
| Motion Detection       |                                                                                                    |      |
| ⊳ Camera Tamper        | Chamel 6 v                                                                                                    |      |
| ▹ Video Loss           |                                                                                                    |      |
| ► Intelligent Analysis | Event Actions ::: Area 🛗 Schedule                                                                                                    |      |
| ⊳ Alarm In             | ■Push message to APP □Email □Buzzer<br>□ Pop up message to monitor □ Full Screen<br>Alarm Out                                                                                      |      |
| > Abnormal Alarm       | Camera Alarm Out C<br>Alarm Record C                                                                                                    |      |
| ⊳ Alarm Out            |                                                                                                    |      |
|                        |                                                                                                    |      |
|                        |                                                                                                    |      |
|                        |                                                                                                    |      |
|                        |                                                                                                    |      |
|                        | Apply                                                                                                    |      |

20 T / 11' / A 1 '

Step 2 Select one action to set the alarm.(perimeter, single virtual fence, double virtual fences, object left, signal bad, loiter, multi loiter, abnormal speed, converse, illegal parking, advanced)

Step 3 Select a channel from the drop-down list of channel.

Step 4 Click

to enable intelligent analysis alarm.

Step 5 Enable the event actions include: buzzer, alarm out, push message, pop up message, send E-mail and post recording.

Step 6 Click Schedule page to access the schedule screen.

Step 7 For details, please see Set the record schedule.

Step 8 Click Copy and select a channel, then click oK to apply the parameter settings to cameras in selected channels, click Apply to save video loss settings.

----End

# 6.4.6 Alarm In

There two types alarm in, one is the NVR's alarm in, another is the camera channel's alarm in.

# 

Some devices may not have the function.

#### **Operation Description**

Click **Alarm in** in the main menu or menu of the alarm management screen and choose **Alarm** in to access the alarm in screen, as shown in Figure 6-31.

| and the second second  | Figure 6-31 Alarm            |          |
|------------------------|------------------------------|----------|
| 🛪 System               | Channel Record Alarm Network | System X |
| ⊳ General              | Alarm In Comera Alarm In     |          |
| Motion Detection       | Alarm In 1                   |          |
| ⊳ Camera Tamper        | Enable 💽                     |          |
| ▹ Video Loss           | Mode N/O                     |          |
| ▷ Intelligent Analysis | Name Sensor 1                |          |
|                        |                              |          |
| ⊳ Abnormal Alarm       |                              | Bluzzer  |
| ⊳ Alarm Out            | Alarm Record                 |          |
|                        |                              |          |
|                        |                              |          |
|                        |                              |          |
|                        |                              |          |
|                        |                              |          |
|                        |                              | Apply    |

| 🗙 System               | Channel Record Alarm      | Network System                                                         |   | ×     |
|------------------------|---------------------------|------------------------------------------------------------------------|---|-------|
| ⊳ General              | Alarm in Channel Alarm in |                                                                        |   |       |
| Motion Detection       | Channel                   |                                                                        |   |       |
| ⊳ Video Loss           | Alarm In                  |                                                                        |   |       |
| ▶ Intelligent Analysis | Alarm Type                |                                                                        |   |       |
|                        | Enable                    | ٢                                                                      |   |       |
| ⊳ Abnormal Alarm       | Event Actions 🛗 Sch       | edule                                                                  | k |       |
|                        |                           | Email     DBuzzer     DFull Storeen     DCloud Storage     1     2 3 4 |   |       |
|                        |                           |                                                                        |   | Apply |

#### Figure 6-32 Channel alarm in screen

#### **Operation Steps**

Step 1 Select a channel in alarm in.

Step 2 Click to enable or disable the functions.

Step 3 Select Alarm type from the drop-down list.

NC: Normal close the alarm

NO: Normal open the alarm

Step 4 Set name.

Step 5 Enable the event actions include: buzzer, alarm out, push message, pop up message, send

E-mail and post recording.

Step 6 Click Schedule page to access the schedule screen. For details, please see 6.3.1 Record

d Schedule Set the record schedule.

Step 7 Click Apply to save alarm in settings.

----End

# 6.4.7 Abnormal Alarm

Camera tamper means that the DVR would send alarm notification while objects cover IP cameras.

**Operation Description** 

Step 1 Click Abnormal Alarm in the main menu or menu of the alarm management screen and choose Abnormal Alarm to access the abnormal alarm screen, as shown in Figure 6-33. Figure 6-33 Abnormal alarm screen

| 🗙 System               | Channel Record Alarm Network System                                  | × |
|------------------------|----------------------------------------------------------------------|---|
| ⊳ General              | Abnormal Alarm                                                       |   |
| Motion Detection       | Enable 🕒                                                             |   |
| ⊳ Camera Tamper        | Alarm Type                                                           |   |
| ▹ Video Loss           |                                                                      |   |
| ▷ Intelligent Analysis |                                                                      |   |
| ⊳ Alarm In             | ■ Push message to APP □ Email □ Buzzer<br>■ Popup message to monitor |   |
| ► Abnormal Alarm       | Alarm Out 💽                                                          |   |
| ⊳ Alarm Out            |                                                                      |   |
|                        |                                                                      |   |
|                        |                                                                      |   |
|                        |                                                                      |   |
| والبر كالم             |                                                                      |   |
|                        |                                                                      |   |
|                        | Apply                                                                |   |

#### **Operation Steps**

Step 2 Tick the abnormal actions.

UI System Setting

Step 3 Enable the event actions include: buzzer, alarm out, push message, pop up message, send

E-mail and post recording.

Step 4 Click Apply to save abnormal alarm settings.

----End

## 6.4.8 Alarm Out

# 6.4.8.1 Alarm Out

Choose one output ID as the output interface, as shown in Figure 6-34.

#### Figure 6-34 Alarm out screen

| 🗙 System               | Channel   | Record   | Alarm    | Network | System |  | ×     |
|------------------------|-----------|----------|----------|---------|--------|--|-------|
| ⊳ General              | Alarm Out | Camera A | larm Out |         |        |  |       |
| Motion Detection       | Output    |          |          |         |        |  |       |
| ⊳ Video Loss           |           |          |          |         |        |  |       |
| ▹ Intelligent Analysis |           |          |          |         |        |  |       |
| ⊳ Alarm In             |           |          |          |         |        |  |       |
| Abnormal Alarm         |           |          |          |         |        |  |       |
| ► Alarm Out            |           |          |          |         |        |  |       |
|                        |           |          |          |         |        |  |       |
|                        |           |          |          |         |        |  |       |
|                        |           |          |          |         |        |  |       |
|                        |           |          |          |         |        |  |       |
|                        |           |          |          |         |        |  |       |
|                        |           |          |          |         |        |  | Apply |

# 6.4.8.2 Camera Alarm out

#### Digital Video Recorder User Manual

## Figure 6-35 Camera alarm out

| 🛠 System               | Channel Record Alarm        | Network System | ×     |
|------------------------|-----------------------------|----------------|-------|
| ⊳ General              | Alarm Out Camera Alarm Out  |                |       |
| ▷ Motion Detection     | Channel                     |                |       |
| ⊳ Video Loss           | Output ID                   |                |       |
| ⊳ Intelligent Analysis | Name                        |                |       |
| ⊳ Alarm In             | Valid signal                | Close          |       |
| ⊳ Abnormal Alarm       | Alarm Output Mode           | Switch Mode    |       |
|                        | Alarm Time(s)(0:Continuous) |                |       |
|                        |                             |                |       |
|                        |                             |                |       |
|                        |                             |                |       |
|                        |                             |                |       |
|                        |                             |                |       |
|                        |                             |                |       |
|                        |                             |                | Apply |

Table 6-4 Camera alarm out

| Parameter    | Description                                                                                                    | Setting                                                                                    |
|--------------|----------------------------------------------------------------------------------------------------|--------------------------------------------------------------------------------------------|
| Alarm Output | ID of the alarm output channel.<br>NOTE<br>The number of alarm output channels<br>depends on the device model. | [Setting method]<br>Select a value from the<br>drop-down list box.<br>[Default value]<br>1 |
| Name         | Alarm output channel name.                                                                                     | [Value range]<br>0 to 32 bytes                                                             |

| Parameter                            | Description                                                                                                    | Setting                                                                                                    |
|--------------------------------------|----------------------------------------------------------------------------------------------------|----------------------------------------------------------------------------------------------------|
| Valid Signal<br>Alarm Output<br>Mode | <ul> <li>The options are as follows:</li> <li>Close: An alarm is generated when an external alarm signal is received.</li> <li>Open: An alarm is generated when no external alarm signal is received.</li> <li>When the device receives I/O alarm signals, the device sends the alarm information to an external alarm device in the mode specified by this parameter. The options include the switch mode and pulse mode.</li> <li>NOTE</li> <li>If the switch mode is used, the alarm frequency of the device must be the same as that of the external alarm device.</li> <li>If the pulse mode is used, the alarm device.</li> </ul> | [Setting method]<br>Select a value from the<br>drop-down list box.<br>[Default value]<br>Close<br>[Setting method]<br>Select a value from the<br>drop-down list box.<br>[Default value]<br>Switch Mode |
|                                      | frequency of the external alarm device can be configured.                                                                                                    |                                                                                                    |
| Alarm Time(ms)<br>(0: Continuous)    | Alarm output duration. The value <b>0</b> indicates that the alarm remains continuous valid.                                                                                                    | [Setting method]<br>Enter a value manually.<br>[Default value]<br>0<br>[Value range]<br>0 to 86400 seconds                                                                                             |
| Manual Control                       | Control the alarm output.                                                                                                    | N/A                                                                                                    |

#### ----End

# 6.5 Network Management

Set the Network Parameter, 802.1X, DDNS, E-mail, Port Mapping, P2P, IP Filter, 3G/4G and WiFi in the network management screen.

#### **Operation Description**

Step 1 Click **Network** in the main menu (or click the network page of any function screen in the main menu) to access the network management screen, as shown in Figure 6-36.

| 🛠 System       | Channel Record Alarm     | Network System |       |
|----------------|--------------------------|----------------|-------|
|                | P Port                   |                |       |
| ⊳ 802.1X       | DHCP                     |                |       |
| > DDNS         | IP Address               |                |       |
| ⊳ Email        | Subnet Mask              |                |       |
| ▷ Port Mapping | Default Gateway          |                |       |
|                | Obtain DNS Automatically |                |       |
|                | Preferred DNS Server     |                |       |
| ▷ IP Filter    | Altenate DNS Server      |                |       |
| ⊳ 3G/4G        |                          |                |       |
|                |                          |                |       |
|                |                          |                |       |
|                |                          |                |       |
|                |                          |                |       |
|                |                          |                |       |
|                |                          |                | Apply |

Figure 6-36 Network management screen

## 6.5.1 Network

Set DHCP and DNS manually or automatically.

# 6.5.1.1 IP

#### Operation Steps

- Step 1 Click next to **DHCP** to enable or disable the function of automatically getting an IP address. The function is disabled by default.
- Step 2 If the function is disabled, click input boxes next to **IP**, **Subnet mask**, and **Gateway** to set the parameters as required.
- Step 3 Click next to **Obtain DNS Automatically** to enable or disable the function of automatically getting a DNS address. The function is enabled by default.
- Step 4 If the function is disabled, click input boxes next to DNS 1(default 192.168.0.1) and DNS 2(default 8.8.8.8), delete original address, and enter new address.

Step 5 Click Apply to save IP settings.

----End

# 6.5.1.2 Port

#### **Operation Steps**

Step 1 Click Port page to access the port setting screen, as shown in Figure 6-37.

| P Port      |       |       |
|-------------|-------|-------|
| HTTP Port   |       |       |
| DataPort    | 554   |       |
| Client Port | 30001 |       |
|             |       |       |
|             |       |       |
|             |       |       |
|             |       |       |
|             |       |       |
|             |       |       |
|             |       |       |
|             |       |       |
|             |       |       |
|             |       |       |
|             |       | Apply |

Figure 6-37 Port setting screen

Step 2 Set the web port, data port and client port.

Step 3 Click to save port settings.

----End

# 6.5.2 802.1 X

**Operation Steps** 

Step 1 Click next to **802.1 X** to enable or disable the function , as shown in Figure 6-38. The default is disabled.

| Figure 6-38 802.1 X screen |                      |                |       |  |
|----------------------------|----------------------|----------------|-------|--|
| 🗙 System                   | Channel Record Alarm | Network System | Х     |  |
| ▷ Network                  | <u>802:1X</u>        |                |       |  |
|                            | Enable               |                |       |  |
| ▶ DDNS                     | User                 |                |       |  |
| ⊳ Email                    | Password             |                |       |  |
| ▷ Port Mapping             |                      |                |       |  |
| ⊳ P2P                      |                      |                |       |  |
| ▷ IP Filter                |                      |                |       |  |
| ⊳ SNMP                     |                      |                |       |  |
|                            |                      |                |       |  |
|                            |                      |                |       |  |
|                            |                      |                |       |  |
|                            |                      |                |       |  |
|                            |                      |                | Apply |  |

Step 2 Input the user and password of 802.1X, the account is created by user.

Step 3 Click Apply to save the settings. The visitor to view the DVR need to input account to certify.

## 6.5.3 DDNS

Please make sure of connecting the specified camera to the Internet, and obtain the user name and password for logging into the dynamic domain name system (DDNS) from the server.

#### **Operation Steps**

- Step 1 Click **DDNS** in the main menu or menu of the network management screen and choose **DDNS** to access the DDNS screen.
- Step 2 Click next to **Enable** to enable the DDNS function. It is disabled by default, as shown in Figure 6-39.

|                | Figure 6-39 DDNS setting screen |                  |       |  |  |
|----------------|---------------------------------|------------------|-------|--|--|
| 🗙 System       | Channel Record Alarr            | n Network System | ×     |  |  |
| ⊳ Network      | DDNS                            |                  |       |  |  |
| ⊳ 802.1X       | Enable                          |                  |       |  |  |
|                | Protocol                        | no_ip 🗸          |       |  |  |
| ⊳ Email        | Domain Name                     |                  |       |  |  |
| ▷ Port Mapping | User                            |                  |       |  |  |
| ⊳ P2P          | Password                        | Password 🚽       |       |  |  |
| ⊳ IP Filter    |                                 |                  |       |  |  |
| ⊳ SNMP         |                                 |                  |       |  |  |
|                |                                 |                  |       |  |  |
|                |                                 |                  |       |  |  |
|                |                                 |                  |       |  |  |
|                |                                 |                  |       |  |  |
|                |                                 |                  |       |  |  |
|                |                                 |                  | Apply |  |  |

Step 3 Select a required value from the protocol drop-down list.

**...** 

Step 4 Set domain name, input user and password.

Step 5 Click Test to check the domain name. Step 6 Click Apply to save DDNS network settings

NOTE

An external network can access the DVR via an address that is set in the DDNS settings.

----End

## 6.5.4 E-mail

If the simple mail transfer protocol (SMTP) function is enabling, the device automatically sends alarm information to specified email addresses when an alarm is generated.

#### **Operation Steps**

Step 1 Click E-mail in the main menu or menu of the network management screen and choose E-mail to access the E-mail screen, as shown in Figure 6-40.

| 🛠 System       |                  | larm Network System |    | X   |
|----------------|------------------|---------------------|----|-----|
| ⊳ Network      | Email            |                     |    |     |
| ⊳ 802.1X       | SMTP Server      |                     |    |     |
| ⊳ DDNS         | SMTP Server Port |                     |    |     |
|                | Usemame          |                     |    |     |
| ▷ Port Mapping | Password         |                     |    |     |
|                | Email Sender     |                     |    |     |
| > P2P          | Alarm Receiver 1 |                     |    |     |
| ▷ IP Filter    | Alarm Receiver 2 |                     |    |     |
| ⊳ SNMP         | Alarm Receiver 3 |                     |    |     |
|                | SSL Encryption   | OFF                 |    |     |
|                |                  |                     |    |     |
|                |                  |                     |    |     |
|                |                  |                     |    |     |
|                |                  |                     |    |     |
|                |                  |                     | Ар | ply |

Step 2 Set SMTP server and SMTP server port manually.

Step 3 Input E-mail sender, user name and password manually.

- Step 4 Set E-mail for receive alarm. the message "**Mail has been sent, please check**" is displaying. Open the mail, if the verification code is received, that shows the E-mail is set successfully.
- Step 5 Set E-mail for retrieve the password. the message "Mail has been sent, please check" is displaying. Open the mail, if the verification code is received, that shows the E-mail is set successfully.

Step 6 Set SSL encryption for encrypting mail or not.

Step 7 Click Apply to save settings.

----End

# 6.5.5 Port Mapping

#### **Operation Steps**

Step 1 Click Port Mapping in the main menu or menu of the network management screen and

choose Port Mapping to access the port mapping screen, as shown in Figure 6-41.

Figure 6-41 Port mapping setting screen

| 🗙 System    | Channel Record Alarm Netw | vork System | X |
|-------------|---------------------------|-------------|---|
| ▷ Network   | Port Mapping              |             |   |
| ⊳ 802.1X    | UPnP Enable               |             |   |
| > DDNS      | Mode                      |             |   |
| ⊳ Email     | HTTP Port                 |             |   |
|             | DataPort                  |             |   |
| > P2P       | Client Port               |             |   |
| ⊳ IP Filter | Port range [1025-65534]   |             |   |
| ⊳ 3G/4G     |                           |             |   |
| ⊳ Wifi      |                           |             |   |
|             |                           |             |   |
|             |                           |             |   |
|             |                           |             |   |
|             |                           |             |   |
|             |                           |             |   |

Step 2 Select UPnP enable type.

Step 3 Manual UPnP: input http port, data port and client port manually.

Step 4 Auto UPnP: device obtain the port automatically.

Step 5 Click Apply to save settings.

----End

## 6.5.6 P2P

Show the UUID code and set the P2P status of the device.

#### **Operation Steps**

Step 1 Click **P2P** in the main menu or menu of the network management screen and choose **P2P** to access the P2P screen, as shown in Figure 6-42.

Figure 6-42 P2P screen

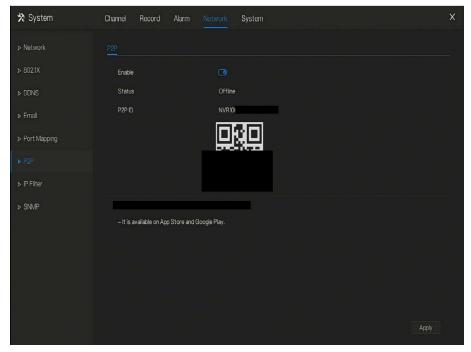

Step 2 Click **O** to enable the P2P function.

Step 3 Click Apply to save P2P network settings or click **Cancel** to cancel settings.

Step 4 After the **Capture ADV** is installed in mobile phone, run the APP and scan the QR to add and access the DVR when the device is online.

----End

## 6.5.7 IP Filter

Set the IP address in specified network segment to allow or prohibit access.

#### **Operation Steps**

Step 1 Click IP Filter in the main menu or menu of the network management screen and choose

**IP Filter** to access the IP filter screen, as shown in Figure 6-43.

Figure 6-43 IP Filter setting screen

| 🛠 System       | Channel Record Alarm Network System                  | Х |
|----------------|------------------------------------------------------|---|
| ▷ Network      | PFilter                                              |   |
| ⊳ 802.1X       | P Filter 🕜                                           |   |
| > DDNS         | Rule Type Black List 🗸                               |   |
| ▹ Email        | Black List(Following network segments are forbidden) |   |
| ▷ Port Mapping |                                                      |   |
| > P2P          |                                                      |   |
| ► IP Filter    |                                                      |   |
| ▷ SNMP         |                                                      |   |
|                |                                                      |   |
|                |                                                      |   |
|                |                                                      |   |
|                | + -                                                  |   |
|                |                                                      |   |
|                | Apply                                                |   |

Step 2 Click next to **IP Filter** to enable the function of IP Filter.

Step 3 Select black list or white list drop-down list.

Step 4 Click to set black & white list IP segment screen is displaying, as show in Figure 6-

-44.

Figure 6-44 IP Address Segment screen

| Start IP |    |     |      |
|----------|----|-----|------|
| End IP   |    |     |      |
|          |    |     |      |
|          | OK | Car | ncel |
|          |    |     | 1    |

Step 5 Enter value manually for start IP address, end IP address.

Step 6 Click OK . The system saves the settings. The black and white lists IP segment listed in the black (white) list.

Black list: IP address in specified network segment to prohibit access.

White list: IP address in specified network segment to allow access

Select a name in the list and click **Delete** to delete the name from the list.

Select a name in the list and click Edit to edit the name in the list.

Only one rule type is available, and the last rule type set is efficient.

----End

# 6.5.8 3G/4G

User can use modem to connect to data network.

📖 ΝΟΤΕ

Some devices may not have the function.

**Operation Steps** 

Step 1 Plug the modem to DVR, and enable the 3G/4G function, as shown in Figure 6-45.

|                | Figure 6-45          | 5 3G/4G setting screen |       |
|----------------|----------------------|------------------------|-------|
| 🛠 System       | Channel Record Alarm | Network System         | ×     |
| ▷ Network      | <u>36/46</u>         |                        |       |
| ⊳ 802.1X       | Enable               |                        |       |
| ⊳ DDNS         | Status               | Disconnected           |       |
| ⊳ Email        | Access Mode          |                        |       |
| ▷ Port Mapping | APN<br>Dial Number   |                        |       |
| ⊳ P2P          | Username             |                        |       |
| ▶ IP Filter    | Password             |                        |       |
| ▶ 3G/4G        | IP Address           |                        |       |
| ⊳ Wifi         |                      |                        |       |
|                |                      |                        | Apply |

Step 2 The status is connected to set the other parameters.

- Step 3 Choose access mode, the default is AUTO. There are five modes can be chosen, such as AUTO, LTE, TD-SCDMA, WCDMA, GSM/GPRS.
- Step 4 Input the APN, dial number, username, password, IP address. At auto mode, all these parameters can obtain automatically.

Step 5 Click Apply to save settings.

# 

Modify the access mode, if the status is all disconnected in five minutes, please unplug the modem to restart the modem immediately.

Users are familiar with the relevant network (different service provider parameters are different) and modem information before manually switching to other modes, we recommend access mode to choose auto.

When using the 3G / 4G function, you need to manually close the PPPOE function. Only one function can be used at a time.

If the Internet access type is LTE (4G network), you do not need to dial the number, user name and password.

----End

# 6.5.9 Network Traffic

User can view the network traffic immediately, as shown in Figure 6-46.

Figure 6-46 Network traffic screen

| 🛠 System       | Chan | nel Reco     | ord Alarm |     | System            |      |                | >       |
|----------------|------|--------------|-----------|-----|-------------------|------|----------------|---------|
| ⊳ Network      | Netv | vork Traffic |           |     |                   |      |                |         |
| ⊳ 802.1X       | 12   | 8Mbps        |           |     |                   |      |                |         |
| ⊳ DDNS         |      |              |           |     |                   |      |                |         |
| ⊳ Email        |      |              |           |     |                   |      |                |         |
| ▷ Port Mapping |      |              | ~~~       | ~/~ |                   |      | ~              |         |
| ⊳ P2P          |      |              |           |     |                   |      |                |         |
| ⊳ IP Filter    |      |              |           |     |                   |      |                |         |
| ⊳ SNMP         |      |              |           |     |                   |      |                |         |
| ⊳ 3G/4G        |      | _AN1         |           |     |                   |      |                |         |
| ▷ PPPOE        |      |              |           |     |                   |      |                |         |
|                |      | NIC          | Status    |     | VAC Address       | мти  | NIC TYPE       | Display |
|                |      | LANI         | Online    |     | 00:1C:27:11:9F:32 | 1500 | Self ∧ daptive |         |
|                |      |              |           |     |                   |      |                |         |
|                |      |              |           |     |                   |      |                |         |

There are two rates, transmit rate and receive rate.

----End

# 6.6 System Management

View the device **Information** and set **General** information, **User**, **Security Center**, **Auto Sequence**, **Logs**, **Maintenance** and **Auto Restart** for the system setting.

### **Operation Description**

Click System in the main menu (or click the system page of any function screen in the main

menu) to access the system setting screen, as shown in Figure 6-47.

| Figure 6-47 System setting screen |                      |                            |   |  |  |
|-----------------------------------|----------------------|----------------------------|---|--|--|
| 🛠 System                          | Channel Record Alarm | Network System             | × |  |  |
|                                   | Information          |                            |   |  |  |
| ⊳ General                         | Device ID            |                            |   |  |  |
|                                   | Device Name          | Device                     |   |  |  |
| Security Center                   | Device Type          | DVR                        |   |  |  |
| ▷ Auto Sequence                   | Model                |                            |   |  |  |
|                                   | Firmware Version     | v4.5.0817.0000.003.10.32.1 |   |  |  |
| ▶ Logs                            | U-boot Version       | 140509 1000 10             |   |  |  |
| » Maintenance                     | Kernel Version       | 140408082A36               |   |  |  |
| ⊳ Auto Restart                    | HDD Number           |                            |   |  |  |
|                                   | Channels Supported   | 24                         |   |  |  |
|                                   | Alarm In             |                            |   |  |  |
|                                   | Alarm Out            |                            |   |  |  |
|                                   | Audio In             |                            |   |  |  |
|                                   | Audio Out            |                            |   |  |  |
|                                   |                      |                            |   |  |  |

# 6.6.1 Information

View the device ID, device name, device type, model, firmware version, HDD volume, channel support, alarm in, and alarm out, audio in, audio out in **information** screen, as shown in Figure 6-48.

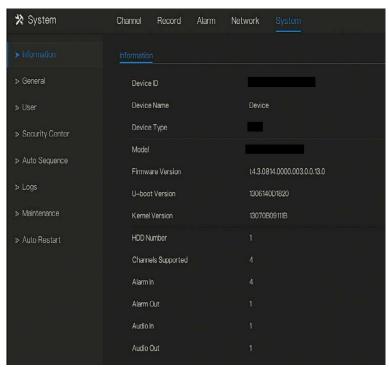

Figure 6-48 Information interface

# 6.6.2 General

# 6.6.2.1 System

### **Operation Steps**

Step 1 Click **General** in the main menu or menu of the system management screen and choose **General** to access the system screen, as shown in Figure 6-49.

|                 | Figure 6-2           | 19 system setting s | screen |       |
|-----------------|----------------------|---------------------|--------|-------|
| 🗙 System        | Channel Record Alarm | Network System      |        | ×     |
| ▷ Information   | System Date And Time | Time Zone DST       |        |       |
|                 | Device Name          |                     |        |       |
| ⊳ User          | Output Resolution    |                     |        |       |
| Security Center | Language             | English             |        |       |
| ⊳ Auto Sequence |                      |                     |        |       |
| ⊳ Logs          |                      |                     |        |       |
| ▷ Maintenance   |                      |                     |        |       |
| ⊳ Auto Restart  |                      |                     |        |       |
|                 |                      |                     |        |       |
|                 |                      |                     |        |       |
|                 |                      |                     |        |       |
|                 |                      |                     |        |       |
|                 |                      |                     |        |       |
|                 |                      |                     |        | Apply |

Step 2 Enter device name for selected device.

Step 3 Select a proper resolution from the output resolution drop-down list.

Step 4 Select a required language from the Language drop-down list.

Step 5 Click Apply to save settings.

# 6.6.2.2 Date and Time

**Operation Steps** 

Step 1 Click **Date and Time** page to access the date and time setting screen, as shown in Figure 6-50.

| 🛠 System          | Channel Record Alarm Ne                                   | etwork System                                   | X |
|-------------------|-----------------------------------------------------------|-------------------------------------------------|---|
| ▷ Information     | System Date And Time Time Z                               | fone DST                                        |   |
|                   | Date Format                                               | DD/MM/YY hhmm.ss 🗸                              |   |
| ⊳ Úser            | Time Format                                               |                                                 |   |
| ▹ Security Center | NTP Sync                                                  | G                                               |   |
| ⊳ Auto Sequence   | NTP Server                                                |                                                 |   |
| ⊳ Logs            | Frequency of Checks. Minimum 10s                          | 86400s                                          |   |
|                   | Date                                                      |                                                 |   |
| ▷ Maintenance     | Time                                                      |                                                 |   |
| ▷ Auto Restart    |                                                           |                                                 |   |
|                   | <ul> <li>Time modification will cause channels</li> </ul> | s to reconnect, and will affect the video query |   |
|                   |                                                           |                                                 |   |
|                   |                                                           |                                                 |   |
|                   |                                                           |                                                 |   |
|                   |                                                           |                                                 |   |
|                   |                                                           | Apply                                           |   |

Figure 6-50 Date and Time setting screen

Step 2 Select required format from the Date Format and time format drop-down list.

Step 3 Click next to NTP Sync to disable time synchronization. Time synchronization is enabled by default. Time is synchronized with the NTP.

Step 4 After NTP Sync is disabled, you can manually set the system time:

Click **Date** and scroll the mouse scroll wheel to select the year, month, and date. Click **Time** and scroll the mouse scroll wheel to select the hour, minute, and second. Click **Modify Time** to save the time settings.

Step 5 Click Apply to save settings.

----End

# 6.6.2.3 Time Zone

### **Operation Steps**

Step 1 Click **Time zone** page to access the time zone setting screen, as shown in Figure 6-51.

|                   | Figure 6-:           | 51 Time zone setting screen          |       |
|-------------------|----------------------|--------------------------------------|-------|
| 🗙 System          | Channel Record Alar  | rm Network System                    | x     |
| > Information     | System Date And Time | Time Zone DST                        |       |
| ► General         | Time Zone            | (GMT+00:00) Dublin, Edinburgh, Lo. 🗸 |       |
| ⊳ User            |                      |                                      |       |
| ▹ Security Center |                      |                                      |       |
| ⊳ Auto Sequence   |                      |                                      |       |
| ⊳ Logs            |                      |                                      |       |
| ⊳ Maintenance     |                      |                                      |       |
| ⊳ Auto Restart    |                      |                                      |       |
|                   |                      |                                      |       |
|                   |                      |                                      |       |
|                   |                      |                                      |       |
|                   |                      |                                      |       |
|                   |                      |                                      |       |
|                   |                      |                                      | Apply |

Step 2 Select a required time zone from the Time Zone drop-down list.

Step 3 Click Apply to save settings.

# 6.6.2.4 DST

When the DST start time arrives, the device time automatically goes forward one hour (offset time). When the DST end time arrives, the device time automatically goes backward one hour. The offset time can change if local rule is different.

**Operation Steps** 

Step 1 Click DST page to access the DST setting screen, as shown in Figure 6-52.

| Figure 6-52 DST setting screen |                                         |      |  |  |  |  |
|--------------------------------|-----------------------------------------|------|--|--|--|--|
| 🛠 System                       | Channel Record Alarm Network System     | ×    |  |  |  |  |
| ▷ Information                  | System Date And Time Time Zone DST      |      |  |  |  |  |
| ▶ General                      | Daylight Savings Time                   |      |  |  |  |  |
| ⊳ User                         | Start Time Mar v Last one v Sun v 100 v |      |  |  |  |  |
| Security Center                | End Time Oct v Last one v Sun v 100 v   |      |  |  |  |  |
| ⊳ Auto Sequence                | Offset Time 1Hour v                     |      |  |  |  |  |
| ⊳ Logs                         |                                         |      |  |  |  |  |
| ▷ Maintenance                  |                                         |      |  |  |  |  |
| ⊳ Auto Restart                 |                                         |      |  |  |  |  |
|                                |                                         |      |  |  |  |  |
|                                |                                         |      |  |  |  |  |
|                                |                                         |      |  |  |  |  |
|                                |                                         |      |  |  |  |  |
|                                |                                         |      |  |  |  |  |
|                                |                                         | pply |  |  |  |  |

Step 2 Click next to **DST** to enable DST.

Step 3 Select start time, end time, offset time from the drop-down list respectively, that basis on the local rules.

Step 4 Click Apply to save settings.

# 6.6.3 User

Add, modify, and delete a user and privilege in user screen, admin user can dispose privilege to different user.

# 6.6.3.1 User

### **Operation Steps**

Step 1 Click User in the main menu or menu of the system management screen and choose User

to access the user screen, as shown in Figure 6-53.

|                   | Figure 6-53 User management screen |               |             |         |   |  |  |
|-------------------|------------------------------------|---------------|-------------|---------|---|--|--|
| 🛠 System          | Channel Record                     | Alarm Network | System      |         | × |  |  |
| ▶ Information     | User Adv.Settin                    |               |             |         |   |  |  |
| ⊳ General         |                                    | Username      |             | Operate |   |  |  |
|                   |                                    | admin         | Super admin | ۷       |   |  |  |
| ▹ Security Center |                                    |               |             |         |   |  |  |
| ▷ Auto Sequence   |                                    |               |             |         |   |  |  |
| ⊳ Logs            |                                    |               |             |         |   |  |  |
| ⊳ Maintenance     |                                    |               |             |         |   |  |  |
| ▹ Auto Restart    |                                    |               |             |         |   |  |  |
|                   |                                    |               |             |         |   |  |  |
|                   |                                    |               |             |         |   |  |  |
|                   |                                    |               |             | Add     |   |  |  |
|                   |                                    |               |             |         |   |  |  |
|                   |                                    |               |             |         |   |  |  |
|                   |                                    |               |             |         |   |  |  |

Step 2 Add or delete a user.

Add a user

Click Add, the Add User dialog box appears, as shown in Figure 6-54.

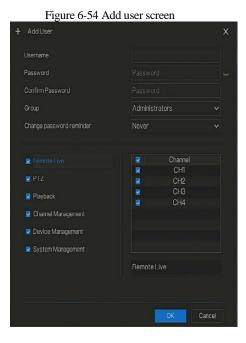

Input a username, password and confirm password.

# 

The password should include letter, character and number, at least two types.

The password should be 6~32 characters.

Step 3 Select a Group from the drop-down list box.

Step 4 Select a Change password reminder value from the drop-down list box.

Step 5 Select the operation privileges and channels in the list of the add user screen.

Step 6 Click OK. The user is set successfully.

The default user is Administrator and cannot be deleted or modified.

Select a user from user list and click it to edit, or click to delete a user.

-----End

# 6.6.3.2 Advance Setting

### **Operation Steps**

Step 1 Click User in the main menu or menu of the system management screen and choose Adv

Figure 6 55 Advance setting series

Setting to access the user screen, as shown in Figure 6-55.

|                   | Figure 0-55                    | Advance setting screen |       |
|-------------------|--------------------------------|------------------------|-------|
| 🛠 System          | Channel Record Alarm           | Network System         | X     |
| ▷ Information     | User Adv.Setting               |                        |       |
| ⊳ General         | Auto Login                     | Đ                      |       |
|                   | Logout time (minutes)          |                        |       |
| ▹ Security Center | Password double authentication | Đ                      |       |
| ⊳ Auto Sequence   | Boot Wizard                    |                        |       |
| ⊳ Logs            |                                |                        |       |
| ▷ Maintenance     |                                |                        |       |
| ▹ Auto Restart    |                                |                        |       |
|                   |                                |                        |       |
|                   |                                |                        |       |
|                   |                                |                        |       |
|                   |                                |                        |       |
|                   |                                |                        |       |
|                   |                                |                        | Apply |

Step 2 Enable or disable Auto login, Password double authentication, Boot Wizard. Set the logout time if the user disable the auto login.

Step 3 Click Apply to save settings.

# 6.6.4 Security Center

User can modify the password, pattern unlock, secure email, and secure question..

# 6.6.4.1 Password

### **Operation Steps**

Step 1 Click Security Center in the main menu or menu of the system management screen and

choose Password to access the modify password screen, as shown in Figure 6-56.

| 🛠 System                            | Channel Record Alarm Ne                                   | twork System                            |       | Х |
|-------------------------------------|-----------------------------------------------------------|-----------------------------------------|-------|---|
| ▷ Information                       | Password Pattern Unlock Secu                              | re Email Secure Question                |       |   |
| ⊳ General                           | Old Password                                              |                                         |       |   |
| ⊳ User                              | New Password                                              |                                         |       |   |
| <ul> <li>Security Center</li> </ul> | Confirm Password                                          |                                         |       |   |
| ⊳ Auto Sequence                     | – Valid password range [6–32] characti                    | ers.                                    |       |   |
| ⊳ Logs                              | - At least 2 kinds of numbers, lowercase                  |                                         |       |   |
| ⊳ Maintenance                       | <ul> <li>Only these special characters are sup</li> </ul> | ported !@#\$*+-=_%&"'(),/'.:;<>?^ -[]{} |       |   |
| ▷ Auto Restart                      |                                                           |                                         |       |   |
|                                     |                                                           |                                         |       |   |
|                                     |                                                           |                                         |       |   |
|                                     |                                                           |                                         |       |   |
|                                     |                                                           |                                         |       |   |
|                                     |                                                           |                                         |       |   |
|                                     |                                                           |                                         | Apply |   |

Step 2 Input the correct old password, new password, and confirm password.

# 🛄 ΝΟΤΕ

The password should include at least two kinds of letter, character and number.

The password should be 6~32 characters.

 $Backslash \setminus cannot \ be \ used.$ 

Step 3 Click Apply to save modified password settings.

----End

# 6.6.4.2 Pattern Unlock

### **Operation Steps**

Step 4 Click **Security Center** in the main menu or menu of the system management screen and choose **Pattern Unlock** to access the modify pattern unlock screen, as shown in Figure 6--57.

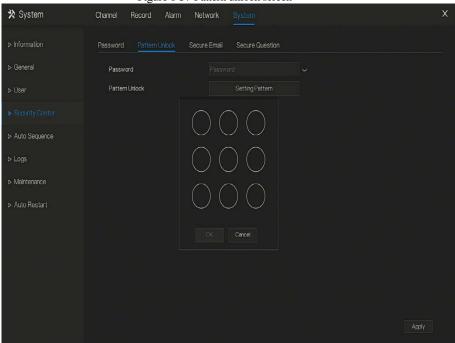

Figure 6-57 Pattern unlock screen

Step 5 Input the password, click **Setting Pattern** to set an new pattern unlock.

Step 6 Draw the pattern, then it will remind to draw the confirmation pattern again.

Step 7 Click OK to save the pattern unlock.

----End

# 6.6.4.3 Secure Email

Set the email to receive the verification code to create new password, as shown in Figure 6-58.

| 🛪 System                            | Channel Record Alarm Ne      | twork System             |       | х |
|-------------------------------------|------------------------------|--------------------------|-------|---|
| ▶ Information                       | Password Pattern Unlock Secu | re Email Secure Question |       |   |
| ⊳ General                           | Password                     |                          |       |   |
| ⊳ User                              | E-mail                       |                          |       |   |
| <ul> <li>Security Center</li> </ul> |                              |                          |       |   |
| ▷ Auto Sequence                     |                              |                          |       |   |
| ⊳ Logs                              |                              |                          |       |   |
| ▷ Maintenance                       |                              |                          |       |   |
| ▹ Auto Restart                      |                              |                          |       |   |
|                                     |                              |                          |       |   |
|                                     |                              |                          |       |   |
|                                     |                              |                          |       |   |
|                                     |                              |                          |       |   |
|                                     |                              |                          | Apply |   |

Figure 6-58 Secure Email screen

Step 8 Input the password of DVR.

Step 9 Set the Email which will receive email of the verification code.

Step 10 Click Apply to save setting.

----Ena

# 6.6.4.4 Secure Question

Set the questions to create new password, as shown in Figure 6-59.

| 🗙 System        | Channel Record Alarm Ne                  | twork System                        | ×     |
|-----------------|------------------------------------------|-------------------------------------|-------|
| ▷ Information   | Password Pattern Unlock Secu             | re Email Secure Question            |       |
| ⊳ General       | Password                                 |                                     |       |
|                 | Question one                             | The brand and model of your favoriv |       |
|                 | Question one answer                      |                                     |       |
| ⊳ Auto Sequence | Question two                             | Your favorite team 🗸 🗸              |       |
| ⊳ Logs          | Question two answer                      |                                     |       |
|                 | Question three                           | Your favorite city 🗸                |       |
| ▷ Maintenance   | Question three answer                    |                                     |       |
| ▷ Auto Restart  | - Please enter at least 4 characters for |                                     |       |
|                 | – Please enter up to 32 characters for t | ne answer                           |       |
|                 |                                          |                                     |       |
|                 |                                          |                                     |       |
|                 |                                          |                                     |       |
|                 |                                          |                                     |       |
|                 |                                          |                                     | Apply |

Figure 6-59 Secure question screen

Step 11 Input the password of DVR.

Step 12 Choose the question from drop-down list.

Step 13 Input the answer, click Apply to save setting. ----End

# 6.6.5 Auto Sequence

Set video mode, dwell time in display screen.

**Operation Steps** 

Step 1 Click **Auto Sequence** in the main menu or menu of the system management screen and choose **Auto Sequence** to access the display screen, as shown in Figure 6-60.

|                   | F             | igure 6-60 | Auto Sequ            | ence screei | 1   |         |       |
|-------------------|---------------|------------|----------------------|-------------|-----|---------|-------|
| 🛪 System          | Channel Rec   | cord Alarm | Network Sy           |             |     |         | ×     |
| > Information     | Auto Sequence |            |                      |             |     |         |       |
| ⊳ General         | Channel       | Mode       | Display4 🗸           | Dwell Time  |     | к 1/1 н |       |
| ⊳ User            |               |            | Display1<br>Display4 | <b>X</b> 2  |     |         |       |
| ▷ Security Center | CH3<br>CH4    |            |                      |             |     |         |       |
| ► Auto Sequence   | CH4           |            | CH1                  |             | CH2 |         |       |
| ⊳ Logs            |               |            |                      |             |     |         |       |
| ▷ Maintenance     |               |            |                      |             |     |         |       |
| ⊳ Auto Restart    |               |            |                      |             |     |         |       |
|                   |               |            |                      |             |     |         |       |
|                   |               |            | CH3                  |             | CH4 |         |       |
|                   |               |            |                      |             |     |         |       |
|                   |               |            |                      |             |     |         |       |
|                   |               |            |                      |             |     |         | Apply |

Step 2 Set mode of display. Select a display mode from the SEQ drop-down list.

Step 3 Select dwell time from the SEQ Dwell time drop-down list(the display screen will loop

play the real time video according to setting time).

Step 4 Click Apply to save dwell settings.

# 6.6.6 Logs

Search for logs information and export the information.

### **Operation Steps**

Step 1 Click **Logs** in the main menu or menu of the system management screen and choose **Logs** to access the log screen, as shown in Figure 6-61.

| 🞗 System        | Channel Rec | cord Alarm       | Network Sys |                       |                              |          |
|-----------------|-------------|------------------|-------------|-----------------------|------------------------------|----------|
|                 |             |                  |             |                       |                              |          |
| ⊳ General       | Start Date  |                  |             | Start Time            |                              |          |
| ⇒ User          | End Date    |                  |             | End Time              |                              |          |
|                 | LogType     |                  |             |                       |                              |          |
|                 |             |                  |             |                       |                              |          |
| > Auto Sequence |             | 09/2019 06:23:53 | Channel04   | Add Camera            | [admin] 192.168.0.254 001c   | 27123898 |
|                 |             |                  |             |                       |                              |          |
|                 |             |                  | Channel04   | Delete Camera         | [admin] 192.168.0.254 001c   |          |
|                 |             |                  |             |                       |                              |          |
| Maintenance     |             | 09/2019 06:23:35 | Channel02   |                       | [admin] 192.168.0.254 001c   |          |
|                 |             |                  |             |                       |                              |          |
| Auto Restart    |             |                  | Channel01   | Add Camera            | [admin] 127.0.0.1001c270e    | 46ba     |
|                 |             |                  |             |                       |                              |          |
|                 |             |                  | Channel02   | Delete Camera         | [admin] 127.0.0.1001c27121   | 0ab      |
|                 |             |                  |             |                       |                              |          |
|                 |             |                  |             | Stop Recording PlayBa |                              |          |
|                 |             |                  |             |                       |                              |          |
|                 |             |                  |             | Stop Recording PlayBa | k [admin]127.0.0.1 stop play |          |
|                 |             |                  |             | Stop Recording PlayBa |                              |          |
|                 |             | 09/2019 03:58:19 |             | Start Playback        | [admin] 127.0.0.1play at 19/ |          |

Step 2 Set the logs start date, end date, start time and end time on log screen.

Step 3 Select logs type from the drop-down list.

Step 4 Click Search to query logs.

Step 5 Click Export to export logs to USB storage.

----End

# 6.6.7 Maintenance

**Operation Steps** 

Step 1 Click **Maintenance** in the main menu or menu of the system management screen and choose **Maintenance** to access the maintenance screen, as shown in Figure 6-62.

|                | Figur          | e 6-62 M              | laintenan    | ce scree | en               |            |   |
|----------------|----------------|-----------------------|--------------|----------|------------------|------------|---|
| 🛠 System       | Channel Record | Alarm Ne              | etwork Syste |          |                  |            | × |
|                | Maintenance    |                       |              |          |                  |            |   |
| ⊳ General      |                | $\sim$                | Ģ            |          | cyle             | <u>ح</u> ۸ |   |
|                | $\odot$        |                       | Þ            | Ð,       | Ē                | Ē          |   |
|                | Shutdown       | Reboot                | Logout       | Reset    | Import Configur. |            |   |
|                | A              | A                     |              |          |                  |            |   |
|                | لچک<br>Update  | (ليپ)<br>Cloud Update |              |          |                  |            |   |
|                | apublo         | Cipper of hears       |              |          |                  |            |   |
| > Auto Restart |                |                       |              |          |                  |            |   |
|                |                |                       |              |          |                  |            |   |
|                |                |                       |              |          |                  |            |   |
|                |                |                       |              |          |                  |            |   |
|                |                |                       |              |          |                  |            |   |
|                |                |                       |              |          |                  |            |   |

Step 2 Click Shutdown, Reboot, Logout, Exit system, Reset or update to operate DVR if you need.

Step 3 Click import configuration or export configuration to view the message " Are you sure to

import the configuration?" user should make flash driver is working.

Step 4 The tip will show on screen, click ok to ensure choice.

Step 5 Click **Import Config** to import the configuration to flash drive.

Step 6 Import the configuration, the device would restart immediately.

Step 7 Click Export Config to export the configuration from flash drive.

When the DVR finishes updating, the device would restart.

----End

### 6.6.8 Auto Restart

### **Operation Steps**

Step 1 Click **Auto restart** in the main menu or menu of the system management screen and choose **Auto restart** to access the maintenance screen, as shown in Figure 6-63.

| 🛠 System          | Channel Record Alari | n Network System | ×     |
|-------------------|----------------------|------------------|-------|
| X Olorom          |                      |                  |       |
| Information       |                      |                  |       |
| ⊳ General         | Enable               |                  |       |
| ▶ User            | Restart Time         |                  |       |
| ▶ Security Center |                      |                  |       |
| ▷ Auto Sequence   |                      |                  |       |
| ⊳ Logs            |                      |                  |       |
| ▶ Maintenance     |                      |                  |       |
| ► Auto Restart    |                      |                  |       |
|                   |                      |                  |       |
|                   |                      |                  |       |
|                   |                      |                  |       |
|                   |                      |                  |       |
|                   |                      |                  |       |
|                   |                      |                  | Apply |

Figure 6-63 Auto restart screen

Step 2 Enable the function, restart time is showing as figure Restart Time Por Day V 000 V

Step 3 Restart the DVR per day, week or month.

Step 4 Select the restart time from the drop-down list.

----End

# 7 WEB Quick Start

# 7.1 Activation

If you don't set the password at UI interface, user need activate the device, as shown in Figure 7--1.

# Figure 7-1 Activation interface

Step 1 Set the password, confirm the password.

Step 2 Input the channel password.

Step 3 Set the email of recovery the password, as shown in Figure 7-2.

Figure 7-2 Email

| Email (Recovery tl | ne password) |
|--------------------|--------------|
| 1                  |              |
| Skip               | Next         |

Step 4 Set the question of recovery the password, as shown in Figure 7-3.

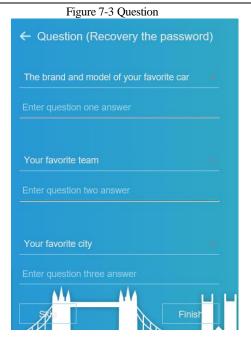

# 🛄 NOTE

If you don't to set the email or question, you can skip the steps.

# 7.2 Login and Logout

# $\triangle$ caution

You must use below Firefox 53 or below Chrome 45 to access the Web interface.

Otherwise, the interface functions cannot be used normally.

The win 7/ win 10 system supports IE 8 or more, but the XP system does not.

Brower supports 32 bits.

Descriptions of browser:

To access the client by using Chrome 42-44, you need to enable manually Npapi in the browser according to following steps:

• In the Chrome address bar, enter chrome://flag/#enable-npapi.

- Go to the experimental features management page.
- Enable NAPAPI Mac, Windows.
- Click **Enable** (NPAPI plugin is enabled).
- Re-launch Chrome.

Here we take IE 10 as an example for videos viewing.

### Login

Step 1 Open IE browser, enter the IP address of the DVR (DHCP is on by default) in the address

### box, and press Enter.

The login page is displayed, as shown in Figure 7-4.

Figure 7-4 Login page interface

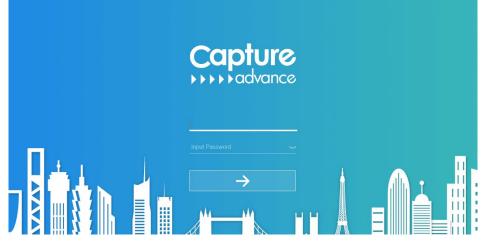

Step 2 Input the user name and password.

# 🛄 ΝΟΤΕ

The default user name and password both are admin. The password incorrect more than 3 times, please login again after 5 minutes.

User can change the system display language on the login page.

The modify password page pop-up window would show when login the DVR for the first time.

Step 3 Click Login to access the homepage, it would show reminder to download the latest

version of the plugin, as shown in Figure 7-5.

Figure 7-5 Download the plugin

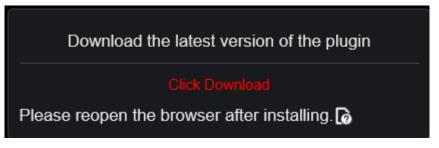

Step 4 Install the latest plugin, reopen the browser and the homepage is displaying as shown in

Figure 7-6.

| DVR       | ۲ | Ð | Q | ø |          |          |   | د 🔺 | G          | ß  |
|-----------|---|---|---|---|----------|----------|---|-----|------------|----|
| Device    | 8 |   |   |   |          |          | 8 |     |            |    |
| Channel01 |   |   |   |   |          |          |   |     |            |    |
| Channel02 |   |   |   |   |          |          |   |     |            |    |
| Channel03 |   |   |   |   |          |          |   |     |            |    |
| Channel04 |   |   |   |   | NO-VIDE0 | N0-VIDE0 |   |     | <b>~</b> R |    |
| Channel05 |   |   |   |   |          |          |   |     |            |    |
| Channel06 |   |   |   |   |          |          |   |     |            | 4  |
| Channel07 |   |   |   |   |          |          |   |     |            |    |
| Channel08 |   |   |   |   |          |          |   |     |            | I. |
|           | ۲ |   |   |   |          |          | > |     |            | 3  |
|           |   |   |   |   |          |          |   |     |            |    |
|           |   |   |   |   |          |          |   |     |            | 1  |
|           |   |   |   |   | NO-VIDEO | NO-VIDEO |   |     |            |    |
|           |   |   |   |   |          |          |   |     |            |    |
|           |   |   |   |   |          |          |   |     |            |    |
|           |   |   |   |   |          |          |   |     |            |    |
|           |   |   |   |   |          |          |   |     |            |    |

Figure 7-6 Homepage interface

### Logout

| To logout of the system, click  in the upper right corner of the homepage. The pop-up                 |
|----------------------------------------------------------------------------------------------------|
| message shows " <b>Do you want to exit?</b> " Click <b>OK</b> and the login page will display.        |
| Homepage Layout                                                                                       |
| DVR allows you to use the Web interface in a PC for implementation of such functions as live          |
| video, playback, retrieval, setting, image parameters access, configuration, PTZ control and so on    |
| Figure 7-7 shows the overall layout of the interface. For descriptions of the interface, please refer |

to Table 7-1.

### Figure 7-7 Homepage layout

| DVR 1            | 2 <b>Đ</b> 3 Q 4 <b>Ờ</b> |         |             |
|------------------|---------------------------|---------|-------------|
| 🗆 Desilee 🛛 🗬    |                           |         | × 10        |
| 😋 Channe 01 🛛 🕨  |                           |         | iei ini     |
| 🖸 Deceltz 🛛 🕨    |                           |         | Bia ada     |
| C3 Channe 03 ►   |                           |         |             |
| 🔄 Uhannolli 🛛 🕨  | NO-3072                   | K0/2000 | <u>ூ</u> 11 |
| CS Chanacole 9 🕨 |                           |         | ~ ~ ~       |
|                  |                           |         | ≺ ດ ≻ ໃ     |
|                  |                           |         | 6 V 4       |
|                  |                           |         | 141         |
|                  |                           |         | 0 0         |
|                  |                           |         |             |
|                  |                           |         |             |
|                  |                           |         | 요 🔍 🔍 🗠     |
|                  | кран т                    | KR2 HER |             |
|                  |                           |         |             |
|                  |                           |         |             |
|                  |                           |         |             |
|                  |                           |         |             |
|                  | <b>■ ■ Ⅲ ≈</b> 12         | Č       | 13          |

### Table 7-1 Descriptions of homepage

| No. | Function        | Description                                                                                               |
|-----|-----------------|----------------------------------------------------------------------------------------------------|
| 1   | Live video      | Display the real-time videos of the channels managed by DVR                                               |
| 2   | Playback        | Click to enter playback interface.                                                                        |
| 3   | Alarm search    | Click to enter alarm serach interface to search channel alarm or system alarm.                            |
| 4   | System setting  | Click to enter system setting interface, set channel, recored, alarm, network, system and local settings. |
| 5   | Alarm           | Alarm notification. User can tick pop-up message to monitor, system alarm and channel alarm.              |
| 6   | Download backup | The histories of backup, and the process of download.                                                     |
| 7   | Logout button   | User can click <b>Logout</b> to exit the current account and return to the login interface.               |
| 8   | Help            | Help for running environment, plug-in installation and activation.                                        |

| 9  | Devices list              | Display a list of the channels of the managed DVR and the channels managed by DVR.                                                                                                    |
|----|---------------------------|----------------------------------------------------------------------------------------------------|
| 10 | Channel<br>Operation      | Include snapshot, record, stream switch and audio on/off.                                                                                                    |
| 11 | PTZ control<br>button     | Click to show PTZ control buttons in zone 10, you can<br>control the PTZ equipment in the current channels.<br>That function only use for IP dome camera.                                                                |
|    | Color parameter<br>button | Click to show color parameter setting buttons in zone 9,<br>you can set and adjust the color parameters, for example,<br>brightness, contrast, saturation, and sharpness. Click <b>More</b> to<br>access image settings. |
|    | Operation zone            | The operation zone of PTZ control and image parameter setting.                                                                                                    |
| 12 | Layouts                   | Select the one-screen, four-screen, nine-screen or sixteen- screen<br>to switch the layout.                                                                                                    |
| 13 | Manual alarm              | Trigger and close the external alarm device manually.                                                                                                    |

----End

# 7.3 Browsing Videos

# 7.3.1 Browsing Real-Time Videos

You can browse real-time videos in the web management system.

### Preparation

To ensure that real-time videos can be played properly, user must perform the following operations when you log in to the web management system for the first time:

Step 1 Open Internet Explorer. Choose Tools > Internet Options > Security > Trusted sites >

Sites. In the displayed dialog box, click Add, as shown in Figure 7-8.

| Figure 7-8 Adding a                                                                                                    | trusted site                                                                                                    |
|----------------------------------------------------------------------------------------------------|----------------------------------------------------------------------------------------------------|
| Internet Options ? ×                                                                                                    | Trusted sites $\times$                                                                                           |
| General Security Privacy Content Connections Programs Advanced                                                                                                   | You can add and remove websites from this zone. All websites in this zone will use the zone's security settings. |
| Select a zone to view or change security settings.                                                                                                    | Add this website to the zone:<br>https://192.168.0.121 Add Websites:                                             |
| Trusted sites     Sites       This zone contains websites that you trust not to damage your computer or your files.<br>You have websites in this zone.     Sites | Remove                                                                                                    |
| <b>Custom</b><br>Custom settings.<br>- To change the settings, click Custom level.<br>- To use the recommended settings, click Default level.                    | Close                                                                                                    |
| Enable Protected Mode (requires restarting Internet Explorer) Custom level Default level Reset all zones to default level                                        |                                                                                                    |
| OK Cancel Apply                                                                                                    |                                                                                                    |

Step 2 In Internet Explorer, choose Tools > Internet Options > Security > Customer level, and set Download unsigned ActiveX controls and Initialize and script ActiveX controls not marked as safe for scripting under ActiveX controls and plug-ins to Enable, as shown in Figure 7-9.

Issue V4.5 (2020-09-07)

| Figure 7-9 Configuring Active                                                                                                    | X controls and plug-ins           |
|----------------------------------------------------------------------------------------------------|-----------------------------------|
| Internet Options                                                                                                    |                                   |
| General Security Privacy Content Connections Programs Advanced                                                                                                    |                                   |
| Select a zone to view or change security settings.           Image: Security settings         Image: Security settings           Image: Security level for this zone         Image: Security level for this zone           Security level for this zone         Image: Security level for this zone           Image: Security level for this zone         Image: Security level for this zone           Image: Security level for this zone         Image: Security level for this zone           Image: Security level for this zone         Image: Security level for this zone           Image: Security level for this zone         Image: Security level for this zone           Image: Security level for this zone         Image: Security level for this zone           Image: Security level for this zone         Image: Security level for this zone           Image: Security level for this zone         Image: Security level           Image: Security level for this zone         Image: Security level           Image: Security level for this zone         Image: Security level           Image: Security level for this zone         Image: Security level           Image: Security level for this zone         Image: Security level           Image: Security level         Image: Security level           Image: Security level         Image: Security level           Image: Security level         Image: Security level           Image: Security level | Security Settings - Internet Zone |
| OK Cancel Apply                                                                                                    | OK Cancel                         |

Step 3 Download and install the player control as prompted. During installing, you need to close

the browser.

# 🛄 ΝΟΤΕ

If the repair tips displayed when installing the control, close the browser and continue the installation, reopen the login page when the control is installed.

# 7.3.2 Live Video

Descriptions

After login the device, click online channel, you can view the real-time videos, as shown in

Figure 7-10.

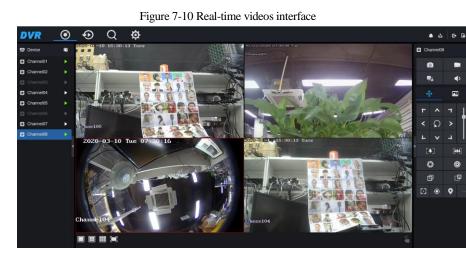

----End

# 7.3.3 Channel Operation

Descriptions

Channel operation includes snapshot, record, stream switch and audio on/off. Table 7-2 describes the operations.

| Buttons | Button description   | How to operate                                                            |
|---------|----------------------|---------------------------------------------------------------------------|
| Ô       | Snapshot             | Click button to take snapshots of the current image.                      |
|         | Record               | Click button to start recording and click button again to stop recording. |
| 2.6     | Switch stream        | Click button to switch stream 1 (main stream) and stream 2(sub stream).   |
| •       | Enable/Disable video | Click button to enable the audio and click again to disenable the video.  |

Table 7-2 Descriptions of homepage

----End

# 7.3.4 PTZ Control and Setting

### Descriptions

The PTZ control and setting function applies only to Network Dome or camera connected to an external PTZ.

### PTZ Setting

If a Network Dome or a camera connected to PTZ had been added to the DVR channel, user can control the PTZ rotation to adjust their shooting angle when you are viewing the video. This allows you to perform Omni-directional video surveillance.

Click , the PTZ operation and setting interface is displaying, as shown in Figure 7-11.

Table 7-3 describes the operations.

Figure 7-11 PTZ control interface

| ¢ |     |          |          |
|---|-----|----------|----------|
| ٢ | ^   | 7        | Ţ        |
| < | S   | >        | 6        |
| L | ×   | 7        |          |
|   | [‡] |          |          |
| ¢ | ٩   |          | <b>3</b> |
| Ð |     | ۵        | 9        |
|   | ۲   | <b>Q</b> |          |

Table 7-3 Device parameters

| Buttons         | Button description | How to operate                                                |
|-----------------|--------------------|---------------------------------------------------------------|
| r     ~       < | Direction key      | Click button to control omni-directional movement of the PTZ. |
| 6<br>           | Speed slider       | Drag the slider to adjust the value of PTZ rotation speed.    |

| Buttons        | Button description | How to operate                                                                      |
|----------------|--------------------|-------------------------------------------------------------------------------------|
| [♠]            | Zoom in            | Click buttons to adjust the focal length.                                           |
| [ <b>**</b> *] | Zoom out           |                                                                                     |
| $\bigcirc$     | Iris+              | Click buttons to adjust the aperture.                                               |
| <b>X</b>       | Iris-              |                                                                                     |
| ₫              | Far focus          | Click buttons to adjust the focal length.                                           |
| Ð              | Near focus         |                                                                                     |
|                | Auto focus         | Click button to focus automatically.                                                |
| ۲              | Home preset        | N/A                                                                                 |
| •              | Preset             | The camera is set the tour, click the button and dome camera rotate as the setting. |
|                | More               | More settings                                                                       |

# 7.3.5 Sensor Setting

Descriptions

The sensor setting can adjust scene, brightness, sharpness, contrast and saturation, Click to access image setting, as shown in Figure 7-12. Table 7-4 describes the operations.

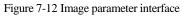

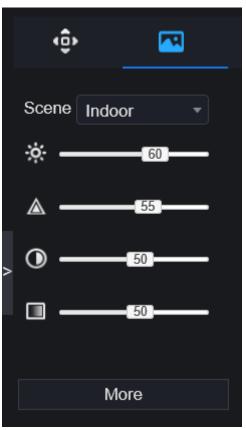

| Table 7-4 Device | parameters |
|------------------|------------|
|------------------|------------|

| Buttons | Button description | How to operate                                        |
|---------|--------------------|-------------------------------------------------------|
| ÷.      | Brightness         | Click button to adjust the image brightness.          |
|         | Sharpness          | Click button to adjust the image definition.          |
|         | Contrast           | Click button to adjust the transparency of the image. |

| Buttons | Button description | How to operate                                            |
|---------|--------------------|-----------------------------------------------------------|
|         | Saturation         | Click button to adjust the chromatic purity of the image. |

Click more will be access to system sensor setting. As shown in Figure 7-13, more detail please

refer to chapter Figure 3-7.

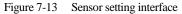

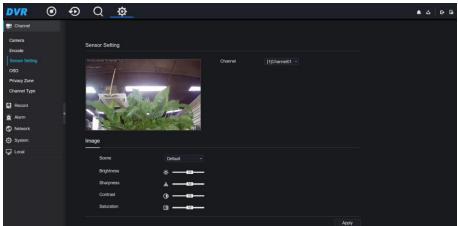

### ----End

# 7.3.6 Layout

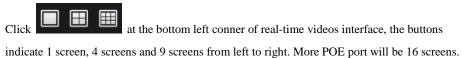

----End

# 7.4 Playback

# 7.4.1 Video Playback

Video playback refers to playing of videos stored in local hard disks.

### Procedure

Step 1 Click in the function navigation bar, the video playback interface is displayed,

as shown in Figure 7-14.

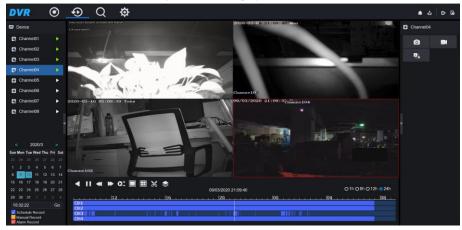

Figure 7-14 Video playback

Step 2 Select a channel. Click a device in the device list. A selected device is marked with

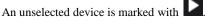

Step 3 Select a date from calendar at left bottom, the date will be colored if it has record as shown in upper figure.

Step 4 Tick the type of record, such as schedule record, manual record and alarm record.

Step 5 Display videos.

After a device and date are selected, video information is displayed below the video pane. The time scale above the file axis shows the different time points of video recording. The time in blue in the middle is the time of the video playing.

The file axis displays videos. The blue file axis indicates a video exits, grey file axis indicates no video exits.

You can drag the axis to play recording quickly.

Step 6 Play a video.

You can play a video after selecting a device and date. Figure 7-15 shows the control bar of video playback.

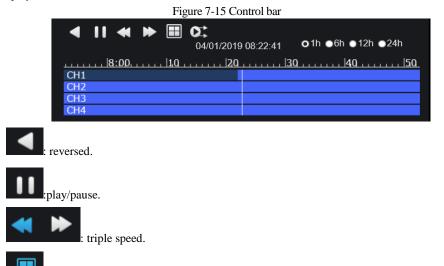

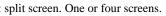

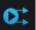

: sync/async. You can set the different channels to play synchronously or asynchronous. Sync mode indicates the selected channels play video synchronously. Async mode indicates user play different time period record

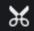

: backup, click the icon to download the recording video, click again to end the download.

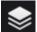

E : batch backup, click the icon to backup many channels' recording videos, as shown in Figure 7-16.

|             | Figure 7-16 Batch backup |              |        |                   |       |        |       |         |      |        |
|-------------|--------------------------|--------------|--------|-------------------|-------|--------|-------|---------|------|--------|
|             |                          | Batch Backup |        |                   |       |        |       |         |      |        |
|             | Video Type               | Mp4          |        |                   |       |        |       |         |      |        |
|             | Stream                   | Ma           | in Str | eam               |       |        |       |         |      |        |
|             | Start Time               | 09/          | 03/20  | 20 1 <sup>,</sup> | 4:26: | 58     |       |         |      |        |
|             | End Time                 | 09/          | 03/20  | 20 1 <sup>,</sup> | 4:56: | 58     |       |         |      |        |
|             | Channel                  | ∎Se          | lect / | AII               |       |        |       |         |      |        |
|             |                          |              |        |                   | 4     |        | 6     |         |      |        |
|             |                          |              |        |                   |       |        |       |         |      |        |
|             |                          |              |        |                   |       |        |       | ОК      |      | Cancel |
| ●1h ●6      | h <b>⊙</b> 12h (         | <b>0</b> 2   | 4h     | : ty              | pes ( | of tin | ne ba | ır.     |      |        |
| Channel03   |                          |              |        |                   |       |        |       |         |      |        |
| Ó           |                          |              |        |                   |       |        |       |         |      |        |
| <b>Q</b> .; | : use                    | r car        | 1 ope  | erate             | the   | recoi  | rd as | same as | live | video. |
| End         |                          |              |        |                   |       |        |       |         |      |        |

#### -

# 7.5 Alarm Search

You can search for channel alarm and system alarm in the alarm search interface.

# 7.5.1 Channel Alarm

Procedure

Step 1 Click I in the function navigation bar, the channel alarm interface is displayed, as

shown in Figure 7-17.

| VR 🎯          | • •• <u> </u>       |           | <u>ه</u> ځ و   |
|---------------|---------------------|-----------|----------------|
| Channel Alarm | System Alarm        |           |                |
|               | Start Time          | Channel   | Туре           |
|               | 10/03/2020 06:33:34 | Channel07 | Video Loss     |
|               | 10/03/2020 06:13:00 | Channel07 | Video Loss     |
|               | 10/03/2020 05:21:50 | Channel01 | Carnera Tamper |
|               | 10/03/2020 05:02:21 | Channel01 | Camera Tamper  |
|               | 10/03/2020 04:57:29 | Channel01 | Camera Tamper  |
|               | 10/03/2020 04:55:23 | Channel01 | Camera Tamper  |
|               | 10/03/2020 04:55:08 | Channel01 | Camera Tamper  |
|               | 10/03/2020 04:42:08 | Channel01 | Camera Tamper  |
|               | 10/03/2020 04:40:52 | Channel01 | Camera Tamper  |
|               | 10/03/2020 04:35:24 | Channel01 | Camera Tamper  |
|               | 10/03/2020 02:38:20 | Channel03 | Video Loss     |
|               | 10/03/2020 02:36:22 | Channel07 | Video Loss     |
|               | 10/03/2020 02:35:48 | Channel07 | Perimeter      |
|               | 10/03/2020 02:34:36 | Channel07 | Perimeter      |
| 15            | 10/03/2020 02:32:38 | Channel07 | Perimeter      |

Figure 7-17 Channel alarm interface

Step 2 Click at the top right conner, select the channel and type, set start time and end time, as shown in Figure 7-18.

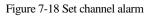

| Channel    |                 | All • |
|------------|-----------------|-------|
| Туре       | All             | •     |
| Start Time | 2019/01/03 15:1 | 3:25  |
| End Time   | 2019/01/04 15:1 | 3:25  |
|            | Search          |       |
|            |                 |       |

Step 3 Click Search, the result will be displayed as shown in Figure 7-19.

| Figure 7-19 | Channel alarm result |
|-------------|----------------------|
|-------------|----------------------|

|                    | -                   |                               |                      |
|--------------------|---------------------|-------------------------------|----------------------|
| Channel Alarm      | System Alarm        |                               | T                    |
| D                  | Start Time          | Channel                       | Туре                 |
| 1                  | 10/03/2020 05:21:50 | Channel01                     | Camera Tamper        |
| 2                  | 10/03/2020 05:02:21 | Channel01                     | Camera Tamper        |
| 3                  | 10/03/2020 04:57:29 | Channel01                     | Camera Tamper        |
| 4                  | 10/03/2020 04:55:23 | Channel01                     | Camera Tamper        |
| 5                  | 10/03/2020 04:55:08 | Channel01                     | Camera Tamper        |
| 6                  | 10/03/2020 04:42:08 | Channel01                     | Camera Tamper        |
| 7                  | 10/03/2020 04:40:52 | Channel01                     | Camera Tamper        |
| 8                  | 10/03/2020 04:35:24 | Channel01                     | Camera Tamper        |
| 9                  | 10/03/2020 00:10:22 | Channel01                     | Camera Tamper        |
| 10                 | 10/03/2020 00:03:41 | Channel01                     | Camera Tamper        |
|                    |                     |                               |                      |
| I<< <u>1</u> /1 >> |                     |                               | Every page show 20 * |
|                    | 1/6 >>I to se       | elect the page of alarm list. |                      |
| Ever               | y page show 20      | shows the rows shown in evo   | ery page.            |
|                    |                     |                               |                      |

# 7.5.2 System Alarm

#### Procedure

Step 1 Click **System Alarm** in the channel alarm interface, the system alarm is displayed, as shown in Figure 7-20.

| Figure 7-20 System alarm res | alt |  |
|------------------------------|-----|--|
|------------------------------|-----|--|

| DVR 💿         | • • <u> </u>        |             | ه ٢ ٦                |
|---------------|---------------------|-------------|----------------------|
| Channel Alarm | System Alarm        |             | T                    |
| D             | Start Time          | Туре        | Remark               |
| 1             | 10/03/2020 07:26:45 | IP conflict | IP Conflict          |
| 2             | 10/03/2020 07:22:05 | IP conflict | IP Conflict          |
| 3             |                     |             | IP Conflict          |
| 4             | 10/03/2020 07:16:01 | IP conflict | IP Conflict          |
| 5             | 10/03/2020 06:48:35 | IP conflict | IP Conflict          |
| 6             | 10/03/2020 06:41:07 | IP conflict | IP Conflict          |
| 7             | 10/03/2020 06:30:46 | IP conflict | IP Conflict          |
| 8             | 10/03/2020 06:11:37 | IP conflict | IP Conflict          |
| 9             | 10/03/2020 06:09:03 | IP conflict | IP Conflict          |
| 10            | 10/03/2020 06:06:57 | IP conflict | IP Conflict          |
| 11            | 10/03/2020 06:05:28 | IP conflict | IP Conflict          |
| 12            | 10/03/2020 05:48:03 | IP conflict | IP Conflict          |
| 13            | 10/03/2020 05:46:59 | IP conflict | IP Conflict          |
| 14            | 10/03/2020 05:27:45 | IP conflict | IP Conflict          |
| 15            | 10/03/2020 05:26:44 | IP conflict | IP Conflict          |
| I<< 1_/7 >>I  | 1                   |             | Every page show 20 + |

Step 2 Click at the top right conner, set the channel, type(alarm in and other), start time

and end time, as shown in Figure 7-21.

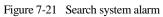

| Туре       |               | All     |  |
|------------|---------------|---------|--|
| Start Time | 2019/01/03 15 | 5:25:03 |  |
| End Time   | 2019/01/04 15 | 5:25:03 |  |
|            | Search        |         |  |
|            |               |         |  |

Step 3 Click **Search**, the result will be displayed.

----End

# 8 System Setting

The system setting allows you to set system, channel, record, alarm, network and local setting.

# 8.1 Channel

User can set parameter about camera, encode, sensor setting, OSD and privacy zone.

### 8.1.1 Camera

Step 1 On the **System Setting** screen, choose **Channel** > **Camera** to access the camera interface, as shown in Figure 8-1.

| DVR            | ۲ | € | Q      | <u> </u>                |                |       |                |                  |                              |              |
|----------------|---|---|--------|-------------------------|----------------|-------|----------------|------------------|------------------------------|--------------|
| 🛃 Channel      |   |   |        |                         |                |       |                |                  |                              |              |
| Camera         |   |   | Camera |                         |                |       |                |                  |                              |              |
| Sensor Setting |   |   |        | Channel                 | IP Address     | Port  | Model          | Protocol         | Firmware Version             | Operate      |
| OSD            |   |   |        | CH1                     | 127.0.0.1      |       |                |                  |                              | ∠.©          |
| Privacy Zone   |   |   |        | CH2                     | 192.168.32.101 | 30001 |                | Private          | 13.6.0804.1004.3.0.6.12.0    | ∠.e          |
| Channel Type   |   |   |        | <ul> <li>CH3</li> </ul> | 192.168.32.130 | 30001 | _              | Private          | v3.4.0702.1003.3.0.102.0.0   | ∠.@          |
| Record         |   |   |        | CH4                     | 192.168.3.174  | 30001 | _              | Private          | v3.5.0819.1004.3.0.32.2.1    | ∠.ē…         |
| 🙆 Alarm        |   |   |        | CH5                     | 192.168.32.188 | 30001 |                | Private          | 13.6.0804.1004.3.0.8.7.0     | ∠.e          |
| Network        |   |   |        | CH6                     | 192.168.32.53  | 30001 |                | Private          | v3.5.0819.3900.172.0.31.0.53 | 2.©          |
| System         |   |   |        | <ul> <li>CH7</li> </ul> | 192.168.32.109 | 30001 |                | Private          | V3.6.0804.1004.3.0.7.1.0.D05 | ∠.e…         |
| 🗣              |   |   |        | CH8                     | 192.168.18.139 |       |                | ONVIF            | V5.2.1 build 141120          | ∠.©          |
|                |   |   |        |                         |                |       |                |                  |                              |              |
|                |   |   |        |                         | Username admir |       | Password ••••• | here Add Devices | Search Refresh Delete        | Batch Update |

| Figure 8  | 8-1 | Camera | interface |
|-----------|-----|--------|-----------|
| I Iguie ( | J I | Cumera | mernee    |

Step 2 Input username and password, and click Click To Add add cameras automatically.

Step 3 Click Search to search cameras at the same LAN as DVR, as shown in Figure 8-2.

Choose the camera, input username and password, click Add to add new camera.

|               |                | Figure 8-2      | 2 Device search   |                         |        |
|---------------|----------------|-----------------|-------------------|-------------------------|--------|
| Device Search | ı              |                 |                   |                         |        |
| ■ ID          | IP Address     | Port M          | odel Protoc       | col Firmware Versior    | n      |
| 1             | 192.168.1      |                 |                   | Private_SSL             |        |
| 2             | 192.168.1      |                 |                   | Private_SSL             |        |
| 3             | 192.168.32     |                 |                   | Private                 |        |
| 4             | 192.168.0      |                 |                   | Private                 |        |
| 5             | 192.168.32     |                 |                   | Private_SSL             |        |
| <b>—</b> 6    | 192.168.1      | .200 30001      |                   | Private                 |        |
| 7             | 192.168.32     |                 |                   | Private                 |        |
| 8             | 192.168.2      | .148 20001      |                   | Private_SSL             | t      |
| <b>9</b>      | 192.168.1      | .76 20001       |                   | Private_SSL             |        |
| <b>1</b> 0    | 192.168.32     | 2.170 20001     |                   | Private_SSL             |        |
| <b>1</b> 1    | 192.168.0      | .244 20001      |                   | Private_SSL             |        |
| <b>1</b> 2    | 192 168 0      | 248 20001       |                   | Private SSI             |        |
|               | Username adr   | nin Pas         | sword ••••        | Add Refresh             | Back   |
| 94 Click      | Back           | to back to car  | nera interface.   |                         |        |
| 5 Click       | Refresh to     | o refresh came  | eras status.      |                         |        |
| 6 Choose      | the cameras ar | nd click        | Delete to del     | lete.                   |        |
| 7 Click B     | atch Update to | ) update all se | elected cameras a | t once, the pop-up wind | ow wou |
| w to select s | oftware.       |                 |                   |                         |        |
|               |                |                 |                   |                         |        |

Step 8 Click to modify the information of device parameters, as shown in Figure 8-3.

|               | Figure 8-3 Mo           | dify device para  | meters          |            |        |
|---------------|-------------------------|-------------------|-----------------|------------|--------|
| M             | odify device parameters |                   |                 | ×          |        |
|               | Channel Name            | Channel06         |                 |            |        |
|               | IP Address              | 192.168.0.232     |                 |            |        |
|               | Protocol                | Private_SSL •     |                 |            |        |
|               | Port                    | 20001             |                 |            |        |
|               | Username                | admin             |                 |            |        |
|               | Password                | •••••             | <del>ب</del> ہر |            |        |
|               | Remote Channel          | CH-1              |                 |            |        |
|               |                         |                   |                 |            |        |
|               |                         |                   | Cancel          | ок         |        |
| Step 9 Click  | to access web immed     | liately.          |                 |            |        |
|               |                         |                   |                 | ① Update   | ×      |
|               |                         |                   |                 | 🛞 Reboot   |        |
| Step 10 Click | to update, reboot or    | reset the selecte | ed camera, as   | ମ୍ରି Reset | shows. |

The pop-up message "Are you sure to restart the device?" "Are you sure to reset? Reserve IP Address" would respectively show.

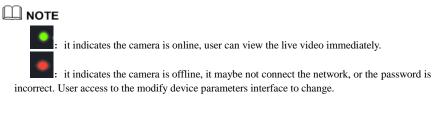

# 8.1.2 Encode

Step 1 On the **System Setting** screen, choose **Channel** > **Encode** to access the encode interface, as shown in Figure 8-4.

#### Figure 8-4 Encode interface

| Encod | de                      |                |
|-------|-------------------------|----------------|
|       | Channel                 | [1]Channei01 · |
|       | Stream Information      | Main Stream ·  |
|       | Video Encode Type       | H265 ·         |
|       | Resolution              | 1280x1440 *    |
|       | Frame Rate(fps)         |                |
|       | Bitrate Type            | CBR •          |
|       | Bitrate(kbps)(128-4096) | 2048 🔹         |
|       |                         | Copy Apply     |
|       |                         |                |

Step 2 Select a channel from drop-down list.

Step 3 Select stream information, encode type, resolution, frame rate, bitrate control and bitrate from drop-down list.

| Step 4 Click | Сору      | to choose other camera to copy settings. Click | Apply | to |
|--------------|-----------|------------------------------------------------|-------|----|
| save the     | settings. |                                                |       |    |

----End

### 8.1.3 Sensor Setting

Step 1 On the **System Setting** screen, choose **Channel** >**Sensor Setting** to access the sensor setting interface, as shown in Figure 8-5.

#### Figure 8-5 Image interface

| Sensor Setting                                                                                                    |             |         |                |       |
|----------------------------------------------------------------------------------------------------|-------------|---------|----------------|-------|
| Contract of the time of the time of the ti |             | Channel | [1]Channel01 • |       |
| Scene                                                                                                    | Default +   |         |                |       |
| Brightness                                                                                                    | ÷           |         |                |       |
| Sharpness                                                                                                    | A <u>50</u> |         |                |       |
| Contrast                                                                                                    | 0           |         |                |       |
| Saturation                                                                                                    | II          |         |                |       |
|                                                                                                    |             |         |                | Apply |

Step 2 Select a channel and scene from drop-down list.

Step 3 Set image parameters, like scene, brightness, sharpness, contrast and saturation.

Step 4 Other parameters are camera's senor setting, user can refer IP cameras' settings.

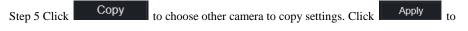

save the settings.

#### 🛄 ΝΟΤΕ

The analog cameras can only adjust the image parameters.

**Brightness**: It indicates the total brightness of an image. As the value increases, the image becomes brighter.

**Sharpness**: It indicates the border sharpness of an image. As the value increases, the borders become clearer, and the number of noise points increases.

Saturation: It indicates the color saturation of an image. As the value increases, the image becomes more colorful.

**Contrast** : It indicates the measurement of different brightness levels between the brightest white and darkest black in an image. The larger the difference range is, the greater the contrast; the smaller the difference range is, the smaller the contrast.

Scene: it includes indoor, outdoor, default. Mirror includes normal, horizontal, vertical, horizontal + vertical.

Exposure: it includes mode, max shutter, meter area and max gain.

White balance: it includes tungsten, fluorescent, daylight, shadow, manual, etc.

Day-night: user can transit day to night, or switch mode.

Noise reduction: it includes 2D NR and 3D NR.

Enhance image: it includes WDR, HLC, BLC, defog and anti-shake.

Zoom focus: user can zoom and focus.

----End

### 8.1.4 OSD

#### Step 1 On the System Setting screen, choose Channel >OSD to access the OSD interface, as

shown in Figure 8-6.

Figure 8-6 OSD interface

| OSD |              |                |            |
|-----|--------------|----------------|------------|
|     | Channel      | [1]Channel01 • |            |
|     | Time 🦲       |                |            |
|     | Channel Name | Channel01      |            |
|     |              |                |            |
|     |              |                | Copy Apply |
|     |              |                |            |

Step 2 Select a channel and scene from drop list.

Step 3 Enable time and channel name. You can set channel name. Drag the icon of Channel Name or Date and Time to move, select the location.

Step 4 Click Copy to choose other camera to copy settings. Click Apply to

save the settings.

----End

# 8.1.5 Privacy Zone

Step 1 On the **System Setting** screen, choose **Channel** >**Privacy Zone** to access the privacy zone interface, as shown in Figure 8-7.

#### Figure 8-7 Privacy interface

| SQ/DB/2000 07 Giblish Turi |                | <ul> <li>►</li> <li>▲</li> <li>↓</li> <li>↓</li></ul> |  |  |
|----------------------------|----------------|----------------------------------------------------------------------------------------------------|--|--|
| Channel                    | [1]Channel01 🔻 |                                                                                                    |  |  |

Step 2 Select a channel from drop-down list .

Step 3 Drag the mouse to select area to cover with rectangle frame. You can set less than four areas to be covered. Double click would delete the area.

Step 4 PTZ can be used for adjusting the IP dome cameras.

Step 5 Click Copy to choose other camera to copy settings. Click Apply to

save the settings.

----End

### 8.1.6 ROI

ROI(Region of interest), choose channel, stream, area ID and draw the area, as shown in Figure

8-8. Set the level, there are five levels can be chosen. Set area name, click "Apply" to save the settings.

#### Figure 8-8 ROI interface

| 🚅 Channel         |        |                                                                                |        |           |               |       |  |
|-------------------|--------|--------------------------------------------------------------------------------|--------|-----------|---------------|-------|--|
| Carnera<br>Encode | ROI    |                                                                                |        |           |               |       |  |
| Sensor Setting    |        | 7/2020 06159:04 Vol.                                                           |        | Channel   | [28]Channel28 |       |  |
| OSD               | Classe | pe128                                                                          |        | Stream    | Sub Stream    |       |  |
| Privacy Zone      | 100    |                                                                                |        | Area ID   |               |       |  |
| ROI               |        |                                                                                |        | Enable    |               |       |  |
| Microphone        |        | -                                                                              |        | Level     |               |       |  |
| Smart             | 2      |                                                                                |        | Area Name |               |       |  |
| Record            | - Note | : Max size 50%                                                                 |        |           |               | Apply |  |
| 🚊 Alarm           |        | It click to remove the zones drawn<br>special characters are supported I@#\$** | *090?~ |           |               | Афру  |  |
| S Network         |        |                                                                                |        |           |               |       |  |
| System            |        |                                                                                |        |           |               |       |  |
|                   |        |                                                                                |        |           |               |       |  |

# 8.1.7 Microphone

User can set the microphone parameters of channel, as shown in Figure 8-9. Figure 8-9 Microphone interface

| 📑 Channel             |            |                   |                |
|-----------------------|------------|-------------------|----------------|
| Carnera<br>Encode     | Microphone | 9                 |                |
| Sensor Setting<br>OSD |            | Channel           | [1]Channel01 · |
| Privacy Zone          |            | Microphone        | -              |
| ROI<br>Microphone     |            | Microphone Type   | Line In -      |
| Microphone            |            | Microphone Volume |                |
| Smart                 |            |                   | Apply          |
| Record                |            |                   |                |
| 🚊 Alarm               |            |                   |                |
| S Network             |            |                   |                |
| O System              |            |                   |                |

### 8.1.8 Smart

At smart interface, user can set AI multiobject, as shown in Figure 8-10.

#### Figure 8-10 Smart interface

| Channel        |                              |          |                            |                   |
|----------------|------------------------------|----------|----------------------------|-------------------|
| Camera         |                              |          |                            |                   |
| Encode         | Al Multiobject               |          |                            |                   |
| Sensor Setting |                              | -        | Channel [3]Channel0        | 1 -               |
| OSD            |                              |          | Constituer (Stongaliero    |                   |
| Privacy Zone   |                              | In Maria |                            |                   |
| ROI            |                              |          |                            |                   |
| Microphone     |                              |          |                            |                   |
|                |                              |          |                            |                   |
| Smart          |                              | Clear    |                            |                   |
| Record         |                              | Clear    |                            |                   |
| 🚊 Alarm        | Parameter Configure Schedule |          |                            |                   |
| S Network      | Face Detection               |          | Image Matting Qulity       | Medium +          |
| System         | Fullbody Detection           | -        | Attribute                  |                   |
|                | License Plate Detection      |          | Snapshot Mode              | Optimal -         |
|                | Vehicle Detection            | -        | Yaw Degree(0-90)           | 60                |
|                | Display Trace Info           | Mode1 -  | Tilt Degree(0-90)          | 60                |
|                | Show Detection Area          |          | Pitch Degree(0-90)         |                   |
|                | Confidence Degree            | Medium - | FTP upload image matting   | •                 |
|                | Face Pixel Min(30-300)       |          | FTP upload whole image     |                   |
|                | Body Pixel Min(30-300)       | 30       | Algorithms Library Version | V0104010101040101 |

# 8.1.9 Channel Type

Set the analog channels type, the bottom channel should be set first, or set all analog channels at once.

|                |   |   |        |         |             |              |         |      | ,   |       |
|----------------|---|---|--------|---------|-------------|--------------|---------|------|-----|-------|
|                |   |   |        | Figu    | re 8-11 Cha | nnel type in | terface |      |     |       |
| DVR            | ۲ | € | Q      | ø       |             |              |         |      |     |       |
| 💻 Channel      |   |   |        |         |             |              |         |      |     |       |
| Carnera        |   |   |        |         |             |              |         |      |     |       |
| Encode         |   |   | Channe | Гуре    |             |              |         |      |     |       |
| Sensor Setting |   |   |        | Channel | Oauto       | OAHD         | Оти     | Осчі | OIP |       |
| OSD            |   |   |        |         |             |              |         |      |     |       |
| Privacy Zone   |   |   |        |         |             |              |         |      |     |       |
| ROI            |   |   |        |         |             |              |         |      |     |       |
| Microphone     |   |   |        |         |             |              |         |      |     |       |
|                |   |   |        |         |             |              |         |      |     |       |
| Smart          |   |   |        |         |             |              |         |      |     |       |
|                |   |   |        |         |             |              |         |      |     |       |
| Record         |   |   |        |         |             |              |         |      |     |       |
| 🚊 Alarm        |   |   |        |         |             |              |         |      |     |       |
| Network        |   |   |        |         |             |              |         |      |     |       |
| System         |   |   |        |         |             |              |         |      |     |       |
| -Cystein       |   |   |        |         |             |              |         |      |     |       |
|                |   |   |        |         |             |              |         |      |     |       |
|                |   |   |        |         |             |              |         |      |     | Apply |
|                |   |   |        |         |             |              |         |      |     | Apply |
|                |   |   |        |         |             |              |         |      |     |       |

----End

# 8.2 Record

Users can set record policy in storage interface.

# 8.2.1 Record Schedule

#### Procedure

Step 1 On the **System Setting** screen, choose **Record** > **Record** schedule to access the record schedule interface, as shown in Figure 8-12.

System Setting

| Record               |                                                  |  |
|----------------------|--------------------------------------------------|--|
|                      |                                                  |  |
|                      | Record Schedule                                  |  |
| Disk                 | Channel [1]Channel01 -                           |  |
| Storage Mode<br>RAID | Record Enable                                    |  |
| S.M.A.R.T            | Record Audio                                     |  |
| Cloud Storage        | All \$ 2 4 6 8 10 12 14 16 18 20 22 24<br>Sun \$ |  |
| 🚊 Alarm              | Mon t                                            |  |
| S Network <          | Wed to                                           |  |
| System               |                                                  |  |
|                      | Sat S                                            |  |
|                      | Copy Refresh Apply                               |  |

Step 2 Select a channel .

Step 3 Enable the record, then enable record audio.

Step 4 Set the record schedule, you can drag the mouse to choose area, click **w** to choose all

day or all week, you can also click one by one to set the schedule. Or dray the mouse cursor to choose. User can set the alarm recording to save the space of disk.

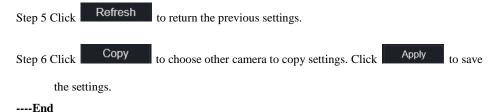

### 8.2.2 Disk

Step 1 On the **System Setting** screen, choose **Record** >**Disk** to access the disk interface, as shown in Figure 8-13.

Figure 8-13 Disk interface

| 🛒 Channel       |     |                     |          |        |
|-----------------|-----|---------------------|----------|--------|
| Record          | Dis | sk                  |          |        |
| Record Schedule |     |                     |          |        |
| Disk            |     | HDD Disk1           |          |        |
| 🚊 Alarm         |     | Capacity 2TB        |          |        |
| S Network       |     |                     |          |        |
| System          |     |                     |          |        |
| 🖵 Local         |     | Disk1               |          | Format |
|                 |     | Disk Status         | Normal   |        |
|                 |     | Disk SN             | Z2F0MDCC |        |
|                 |     | Used Space          | 209GB    |        |
|                 |     | Recording Overwrite |          |        |
|                 |     | Expired Time(Day)   |          |        |
|                 |     |                     |          | Apply  |
|                 |     |                     |          |        |
|                 |     |                     |          |        |

Step 2 You can view the information like capacity, disk status, disk SN code and used space.

Step 3 Click Format to delete all data. Before deleting data user will view pop-up window

"Are you sure to format disk? Your data will be lost". Click OK to delete, click

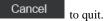

Step 4 Set the expired time, it is up to 90 days.

#### ----End

### 8.2.3 Storage Mode

User is based on need to distribute the channels to different disk group, and use disk capacity reasonably, as shown in Figure 8-14.

#### Figure 8-14 Storage Mode interface

| Storage M | lode           |                   |              |              |   |            |          |       |
|-----------|----------------|-------------------|--------------|--------------|---|------------|----------|-------|
|           | Mode Selection | O Group           |              |              |   |            |          |       |
|           | Disk Group     |                   |              |              |   |            |          |       |
|           | Channel        | 1 2 :             | 3 4          | 5 (          | 7 | 8          |          |       |
|           |                | 9 10 1<br>17 19 1 | 1 12<br>a 20 | 13 1<br>21 2 |   | 16         |          |       |
|           |                | - 17 - 18 - 1     | - m          |              |   |            |          |       |
|           |                |                   |              |              |   |            |          |       |
|           |                |                   |              |              |   |            |          |       |
|           |                |                   |              |              |   |            |          | Apply |
| Group     | Disk           | Chann             | el           |              |   | Used Space | Capacity |       |
|           | Disk1          | 1-16              |              |              |   | 985GB      | 1000GB   |       |
| 2         | Disk2          | 17-32             |              |              |   | 733GB      | 4.0TB    |       |
|           | Disk3          | 33-48             |              |              |   | 753GB      | 4.0TB    |       |
| 4         | Disk4          | 49-64             |              |              |   | 2.9TB      | 3.0TB    |       |
|           |                |                   |              |              |   |            |          |       |

#### **Operation Steps**

Step 1 Choose the disk group.

Step 2 Select the channel to record to disk group.

Step 3 Click Apply to save the settings.

Step 4 The group list will show the detail information.

----End

### 8.2.4 S.M.A.R.T

S.M.A.R.T is Self-Monitoring Analysis and Reporting Technology, user can view the health of disk, as shown in Figure 8-15.

#### Figure 8-15 S.M.A.R.T interface

| M.A.R.T     |                          |        |          |       |        |                 |                 |
|-------------|--------------------------|--------|----------|-------|--------|-----------------|-----------------|
| Disk        | Disk1 *                  |        |          |       |        |                 |                 |
| Disk SN     | W5257MN2                 |        | Disk Moo | lel   | ST20   | 000VX008-2E3164 |                 |
| Temperature | 37.0 C                   |        | Working  | Time  | 1.0 Y  | 'ear            |                 |
| Disk Health | GOOD                     |        |          |       |        |                 |                 |
| ID          | Attribute Name           | Status | Value    | Worst | Thresh | Туре            | Raw value       |
|             | raw-read-error-rate      | ок     | 116      | 99    |        | prefail         | 0x506d92060000  |
|             | spin-up-time             | ок     | 96       |       |        | prefail         | 0x00000000000   |
|             | start-stop-count         | ок     | 100      | 100   |        | old-age         | 0x13020000000   |
|             | reallocated-sector-count | ок     | 100      | 100   |        | prefail         | 0x0000000000000 |
|             | seek-error-rate          | ок     |          | 60    |        | prefail         | 0x84fe00020000  |
|             | power-on-hours           | ок     | 90       | 90    |        | old-age         | 0x772200000000  |
|             | spin-retry-count         | ок     | 100      | 100   |        | prefail         | 0x00000000000   |
|             | power-cycle-count        | ок     | 100      | 100   |        | old-age         | 0x110200000000  |
| 184         | end-to-end-error         | ок     | 100      | 100   | 99     | old-age         | 0x00000000000   |
|             | reported-uncorrect       | ОК     | 100      | 100   |        | old-age         | 0x00000000000   |
| 188         | command-timeout          | ок     | 100      | 100   |        | old-age         | 0x00000000000   |

----End

# 8.3 Alarm

User can set general, motion detection, video loss, intelligent analysis and alarm in on alarm interface.

# 8.3.1 General

# 8.3.1.1 General

#### Procedure

Step 1 On the **System Setting** screen, choose **Alarm** > **General** to access the general interface. Step 2 Enable alarm to set duration time and buzzer duration time, as shown in Figure 8-16.

#### Figure 8-16 General interface

| L Channel            |     |         |                      |     |         |                     |         |          |
|----------------------|-----|---------|----------------------|-----|---------|---------------------|---------|----------|
| Record               |     |         |                      |     |         |                     |         |          |
| 🚊 Alarm              |     | General | IO Control Push      |     |         |                     |         |          |
| General              |     |         | Enable Alarm         | _   |         |                     |         |          |
| Motion Detection     |     |         | Duration Time        | 105 |         |                     |         |          |
| Camera Tamper        |     |         | Buzzer duration time |     |         |                     |         |          |
| Video Loss           |     |         | Buzzer duration time |     |         |                     |         |          |
| Intelligent Analysis |     |         |                      |     |         |                     | Refresh | Apply    |
| Alarm In             |     |         |                      |     |         |                     |         |          |
| Abnormal Alarm       |     |         |                      |     |         |                     |         |          |
| Alarm Out            |     |         |                      |     |         |                     |         |          |
| S Network            |     |         |                      |     |         |                     |         |          |
| System               |     |         |                      |     |         |                     |         |          |
|                      |     |         |                      |     |         |                     |         |          |
|                      |     |         |                      |     |         |                     |         |          |
|                      | Ap  | plv     |                      |     | Refresh |                     |         |          |
| Step 3 Click         | 141 |         | to save settings.    |     |         | to return to the pr | revious | settings |
|                      |     |         |                      |     |         |                     |         |          |

----End

# 8.3.1.2 IO Control Push

Procedure

Step 4 On the **System Setting** screen, choose **Alarm > General** > **IO Control Push** to access the general interface.

Step 5 Enable the IO control push, as shown in Figure 8-17.

### Figure 8-17 IO control push interface

| 📜 Channel                                                       |         |                                                |             |               |
|-----------------------------------------------------------------|---------|------------------------------------------------|-------------|---------------|
| Record                                                          |         |                                                |             |               |
| 🚊 Alarm                                                         | General | IO Control Push                                |             |               |
| General<br>Motion Detection<br>Camera Tamper<br>Video Loss      |         | Enable<br>Alarm In<br>Mode                     | 1 •<br>NO • |               |
| Intelligent Analysis<br>Alarm In<br>Abnormal Alarm<br>Alarm Out |         | Disabled Items<br>Push message to APP<br>Email | -           |               |
| <ul><li>Network</li><li>System</li></ul>                        |         |                                                |             | Refresh Apply |

Step 6 Choose one alarm in and mode(N/C, N/O).

Step 7 Tick the disable items, click "Apply" to save setting.

#### ----End

# 8.3.2 Motion Detection

#### Procedure

Step 1 On the **System Setting** screen, choose **Alarm > Motion Detection** to access the motion detection interface, as shown in Figure 8-18.

|                                  |        | 0            |               |                        |  |      |       |
|----------------------------------|--------|--------------|---------------|------------------------|--|------|-------|
| 👮 Channel                        |        |              |               |                        |  |      |       |
| Record                           |        |              |               |                        |  |      |       |
| 🚊 Alarm                          | Motion | Detection    |               |                        |  |      |       |
| General<br>Motion Detection      |        | Channel      |               | [1]Channel01           |  |      |       |
| Carnera Tamper                   |        | Enable       |               |                        |  |      |       |
| Video Loss                       |        |              | []] Area      | Schedule               |  |      |       |
| Intelligent Analysis<br>Alarm In |        | Buzzer       |               | •                      |  |      |       |
| Abnormal Alarm                   |        | Push message | to APP        |                        |  |      |       |
| Alarm Out                        |        | Pop up messa | ge to monitor | $\bullet$              |  |      |       |
| S Network                        |        | Full Screen  |               | $\bullet$              |  |      |       |
| System                           |        | Email        |               | $\bullet \blacksquare$ |  |      |       |
|                                  |        | Alarm Out    |               | $\bullet$              |  |      |       |
|                                  |        | Alarm Record |               | $\bullet \blacksquare$ |  |      |       |
|                                  |        |              |               |                        |  | Сору | Apply |
|                                  |        |              |               |                        |  |      |       |

Figure 8-18 Motion detection interface

Step 2 Click channel drop-down list to choose channel.

- Step 3 Enable motion detection alarm.
- Step 4 Set **Event Activity**, includes buzzer, alarm out, push message, pop-up message, send Email and alarm record.
- Step 5 Click Area to access the motion detection area setting, as shown in Figure 8-19.

Figure 8-19 Motion detection area interface

| 💻 Channel            |                                              |  |
|----------------------|----------------------------------------------|--|
| Record               | Motion Detection                             |  |
| 🚊 Alarm              |                                              |  |
| General              | Channel [1]Chan *                            |  |
| Motion Detection     | Enable                                       |  |
| Video Loss           | <b>D</b> = 100 <b>m</b> = 100 <b>m</b> = 100 |  |
| Intelligent Analysis | Event Acti 🔛 Area 🛗 Schedule                 |  |
| Alarm In             | 2019-07-06 03:00:50 Fri                      |  |
| Abnormal Alarm <     | - Aller - Aller                              |  |
| S Network            |                                              |  |
| System               |                                              |  |
| 🖵 Local              |                                              |  |
|                      |                                              |  |
|                      | Sensitivity Medium *                         |  |
|                      | Copy Apply                                   |  |
|                      |                                              |  |

- 1. Hold down and drag the left mouse button to draw a motion detection area.
- 2. Select a value from the drop-down list next to Sensitivity.
- 3. Double -click the chosen area to delete.

Step 6 Click Schedule to access schedule settings, drag and release mouse to select the alarming time within 00:00-24:00 from Monday to Sunday. Click the chosen area can cancel. The settings of alarm schedule are same as disk schedule.

Step 7 Click Copy to choose other camera to copy settings. Click Apply to

save the settings.

---End

# 8.3.3 Camera Tamper

#### Procedure

Step 1 On the Camera Tamper screen, choose Alarm > Camera Tamper to access the Camera

Tamper interface, as shown in Figure 8-20.

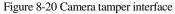

| 🛒 Channel                         |                           |            |
|-----------------------------------|---------------------------|------------|
| Record                            |                           |            |
| 🚊 Alarm                           | Camera Tamper             |            |
| General                           | Channel [1]Channel01 -    |            |
| Motion Detection<br>Camera Tamper | Enable                    |            |
| Video Loss                        | Event Acti 🛗 Schedule     |            |
| Intelligent Analysis              | Buzzer                    |            |
| Alarm In                          |                           |            |
| Abnormal Alarm                    | < Push message to APP     |            |
| Alarm Out                         | Pop up message to monitor |            |
| S Network                         | Full Screen               |            |
| System                            | Email                     |            |
|                                   | Alarm Out                 |            |
|                                   | Alarm Record              |            |
|                                   |                           | Copy Apply |
|                                   |                           |            |

Step 2 Click drop-down list to choose channel.

Step 3 Enable the camera tamper alarm.

Step 4 Set event activity and schedule please refer to Figure 4-1 motion detection settings .

Step 5 Click Copy to choose other camera to copy settings. Click Apply to

save the settings.

# 8.3.4 Video Loss

Procedure

Step 1 On the System Setting screen, choose Alarm > Video Loss to access the video loss

interface, as shown in Figure 8-21.

Figure 8-21 Video loss interface

| 🛒 Channel            |                             |  |
|----------------------|-----------------------------|--|
| Record               | Video Loss                  |  |
| 🚊 Alarm              |                             |  |
| General              | Channel [1]Chan *           |  |
| Motion Detection     | Enable 💽                    |  |
| Video Loss           | Event Acti                  |  |
| Intelligent Analysis |                             |  |
| Alarm In             | Buzzer                      |  |
| Abnormal Alarm       | Alarm Out 📃                 |  |
| S Network            | Push message to APP         |  |
| System               | Pop up message to monitor 🛑 |  |
| G Local              | Email                       |  |
|                      | Alarm Record                |  |
|                      | Copy Apply                  |  |
|                      |                             |  |

Step 2 Click drop-down list to choose channel.

Step 3 Enable the video loss alarm.

Step 4 Set event activity and schedule please refer to Figure 4-1 motion detection settings .

Step 5 Click Copy to choose other camera to copy settings. Click Apply to

save the settings.

----End

# 8.3.5 Intelligent Analysis

#### Procedure

Please refer to chapter 6.5.1 video loss settings, interface displayed as shown in Figure 8-22.

| <b>T</b> . | 0 00 | T / 11* /   | 1 .      | ·         |
|------------|------|-------------|----------|-----------|
| Highre     | 8-77 | Intelligent | analysis | interface |
| 1 iguic    | 0 22 | memgent     | unu yong | mucruce   |

| 🛃 Channel            |   |          |            |                   |               |           |             |                |            |        |      |     |
|----------------------|---|----------|------------|-------------------|---------------|-----------|-------------|----------------|------------|--------|------|-----|
| Record               |   |          |            |                   |               |           |             |                |            |        |      |     |
| 🚊 Alarm              | Р | erimeter | Single \   | /irtual Fence     | Double Virtua | Fences    | Object Left | Object Removed | Signal Bad | Loiter | Mult | ~   |
| General              | - |          | Channel    |                   | [10]Ch        | annel10 - |             |                |            |        |      |     |
| Motion Detection     |   |          | Enable     |                   |               |           |             |                |            |        |      |     |
| Camera Tamper        |   |          |            | Area              | E Schedule    |           |             |                |            |        |      |     |
| Video Loss           |   |          |            |                   |               |           |             |                |            |        |      |     |
| Intelligent Analysis |   |          | Buzzer     |                   |               |           |             |                |            |        |      |     |
| Alarm In             |   |          | Push me    | sage to APP       |               |           |             |                |            |        |      |     |
| Abnormal Alarm       |   |          | Pop up m   | essage to monitor |               |           |             |                |            |        |      |     |
| Alarm Out            |   |          | Full Scree | -<br>)n           |               |           |             |                |            |        |      |     |
| S Network            |   |          | Email      |                   |               |           |             |                |            |        |      |     |
| System               |   |          | Alarm Ou   |                   |               |           |             |                |            |        |      |     |
|                      |   |          | Alarm Re   | cord              |               |           |             |                |            |        |      |     |
|                      |   |          |            |                   |               |           |             |                |            |        |      |     |
|                      |   |          |            |                   |               |           |             |                |            |        | Ар   | ply |

# 8.3.6 Alarm In

#### Procedure

Step 1 On the System Setting screen, choose Alarm > Alarm In to access the alarm in interface,

as shown in Figure 8-23.

| <b>T</b> .' | 0.00 | 4.1   |    | • • •     |
|-------------|------|-------|----|-----------|
| Figure      | 8-23 | Alarm | 1n | interface |

| 🛒 Channel            |                           |  |
|----------------------|---------------------------|--|
| Record               | Alarm In                  |  |
| 🚊 Alarm              |                           |  |
| General              | Alarm In [1]Alarm In *    |  |
| Motion Detection     | Enable                    |  |
| Video Loss           | Alarm Type N/O *          |  |
| Intelligent Analysis | Name Sensor 1             |  |
| Alarm In             | Event Acti   Schedule     |  |
| Abnormal Alarm       |                           |  |
| S Network            | Buzzer                    |  |
| 🧿 System             | Alarm Out                 |  |
| 🖵 Local              | Push message to APP       |  |
|                      | Pop up message to monitor |  |
|                      | Email                     |  |
|                      | Alarm Record              |  |
|                      | Apply                     |  |
|                      |                           |  |

Step 2 Click drop-down list to choose alarm in .

Step 3 Enable the button, choose alarm type.

Step 4 Set name, default is Sensor 1.

Step 5 Set event activity and schedule please refer to motion detection settings .

Step 6 Click Apply to save settings.

----End

## 8.3.7 Abnormal Alarm

Procedure

Step 1 On the System Setting screen, choose Alarm > Abnormal Alarm to access the

abnormal alarm interface, as shown in Figure 5-11.

Figure 8-24 Abnormal alarm interface

| 🛒 Channel            |        |                           |   |          |          |         |       |
|----------------------|--------|---------------------------|---|----------|----------|---------|-------|
| Record               |        |                           |   |          |          |         |       |
| 🚊 Alarm              | Abnorm | nal Alarm                 |   |          |          |         |       |
| General              |        | Enable                    | - |          |          |         |       |
| Motion Detection     |        |                           |   |          |          |         |       |
| Camera Tamper        |        | Alarm Type                |   |          | ₲₽₽      |         |       |
| Video Loss           |        |                           |   | <b>N</b> | <u> </u> |         |       |
| Intelligent Analysis |        |                           |   |          |          |         |       |
| Alarm In             |        |                           |   |          |          |         |       |
| Abnormal Alarm       |        | Buzzer                    |   |          |          |         |       |
| Alarm Out            |        | Push message to APP       |   |          |          |         |       |
| S Network            |        | Pop up message to monitor |   |          |          |         |       |
| System               |        | Email                     |   |          |          |         |       |
|                      |        | Alarm Out                 |   |          |          |         |       |
|                      |        |                           |   |          |          |         |       |
|                      |        |                           |   |          |          | Refresh | Apply |
|                      |        |                           |   |          |          |         |       |

Step 2 Enable the button, tick alarm type.

Step 3 Set name, default is Sensor 1.

Step 4 Set event activity and schedule please refer to motion detection settings .

Step 5 Click Apply to save settings.

----End

Issue V4.5 (2020-09-07)

# 8.3.8 Alarm out

Set the alarm out, the device and cameras, as shown in Figure 8-25 and Figure 8-26.

Figure 8-25 Alarm out interface

| 💻 Channel                        |           |                   |              |  |         |       |
|----------------------------------|-----------|-------------------|--------------|--|---------|-------|
| Record                           |           |                   |              |  |         |       |
| 🚊 Alarm                          | Alarm Out | Camera Alarm Out  |              |  |         |       |
| General<br>Motion Detection      |           | Alarm Out<br>Name | [1]Alarm Out |  |         |       |
| Video Loss                       |           | Valid signal      | Close        |  |         |       |
| Intelligent Analysis<br>Alarm In |           | Alarm Output Mode | Switch Mode  |  |         |       |
| Abnormal Alarm                   |           |                   |              |  | Refresh | Apply |
| Alarm Out                        |           |                   |              |  |         |       |
| S Network                        |           |                   |              |  |         |       |
| 🧿 System                         |           |                   |              |  |         |       |

Figure 8-26 Camera alarm out interface

| Alarm Out | Camera Alarm Out             |                |
|-----------|------------------------------|----------------|
|           | Channel                      | [1]Channel01 · |
|           | Output ID                    |                |
|           | Name                         |                |
|           | Valid signal                 | Close *        |
|           | Alarm Output Mode            | Switch Mode •  |
|           | Alarm Time(ms)(0:Continuous) |                |
|           |                              | Refresh Apply  |
|           |                              |                |

# 8.4 Network

Users can set Network, DDNS, E-mail, UPnP, P2P, IP Filter, 802.1X, SNMP and Web Mode.

### 8.4.1 Network

#### Procedure

Step 1 On the **System Setting** screen, choose **Network > Network** to access the network interface, as shown in Figure 8-27.

#### Figure 8-27 Network interface

| 👥 Channel    |    |                          |                |         |       |
|--------------|----|--------------------------|----------------|---------|-------|
| Record       | IP | PORT POE                 |                |         |       |
| 🖻 Alarm      | -  | FORT FOE                 |                |         |       |
| S Network    |    | DHCP                     |                |         |       |
| Network      |    | IP Address               | 192.168.32.241 |         |       |
| DDNS         |    | Subnet Mask              | 255.255.0.0    |         |       |
| Email        |    | Default Gateway          | 192.168.32.254 |         |       |
| Port Mapping | 4  |                          |                |         |       |
| P2P          |    | Obtain DNS Automatically |                |         |       |
| IP Filter    |    | Preferred DNS Server     | 192.168.0.1    |         |       |
| 802.1X       |    | Altenate DNS Server      | 8.8.8          |         |       |
| SNMP         |    |                          |                |         |       |
| Web Mode     |    |                          |                | Refresh | Apply |
| System       |    |                          |                |         |       |
| 🖵 Local      |    |                          |                |         |       |
|              |    |                          |                |         |       |
|              |    |                          |                |         |       |

Step 2 Click next to **IP** to enable or disable the function of automatically getting an IP

address. The function is enabled by default.

If the function is disabled, click input boxes next to **IP**, **Subnet mask**, and **Gateway** to set the parameters as required.

Step 3 Click next to **Obtain DNS Automatically** to enable or disable the function of

automatically getting a DNS address. The function is enabled by default.

If the function is disabled, click input boxes next to **DNS1** and **DNS2**, delete original addresses, and enter new addresses.

Step 4 Set **PORT** and **POE** manually, input the information about these.

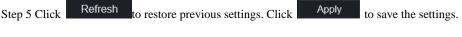

----End

# 8.4.2 DDNS

#### Procedure

Step 1 Click **DDNS** in the network interface, choose **Network > DDNS** to access the DDNS

```
interface as shown in Figure 8-28.
```

```
Figure 8-28 DDNS interface
```

| 📑 Channel      |      |             |              |         |         |
|----------------|------|-------------|--------------|---------|---------|
| Record         | DDNS |             |              |         |         |
| 🖻 Alarm        |      |             |              |         |         |
| S Network      |      | Enable      |              |         |         |
| Network        |      | Protocol    | no_ip *      |         |         |
|                |      | Domain Name | dvr.ddns.net |         |         |
| Email          |      | User        |              |         |         |
| Port Mapping < |      | Password    |              |         |         |
| P2P            |      |             | Test         |         |         |
| IP Filter      |      |             |              | Refresh | Apply   |
| 802.1X<br>SNMP |      |             |              |         | . 419.9 |
| Web Mode       |      |             |              |         |         |
|                |      |             |              |         |         |
| System         |      |             |              |         |         |
| Local          |      |             |              |         |         |
|                |      |             |              |         |         |
|                |      |             |              |         |         |

Step 2 Click the button to enable the DDNS function. It is disabled by default.

Step 3 Select a required value from the **protocol** drop-down list.

Step 4 Set domain name, user, and password.

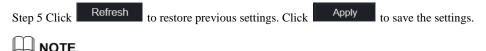

An external network can access an address specified in the DDNS settings to access the DVR. ----End

# 8.4.3 E-mail

Procedure

Step 1 Click **E-mail** in the network interface, choose **Network > E-mail** to access the E-mail interface, as shown in Figure 8-29

| -   | Channel        |       |                         |       |         |       |  |
|-----|----------------|-------|-------------------------|-------|---------|-------|--|
| E   | Record         | Email |                         |       |         |       |  |
| Ē   | Alarm          |       |                         |       |         |       |  |
| G   | ) Network      |       | SMTP Server             |       |         |       |  |
|     | Network        |       | SMTP Server Port        |       |         |       |  |
|     | DDNS           |       | Username                |       |         |       |  |
| 1.1 |                |       | Password                |       |         |       |  |
| 1   | Port Mapping   |       | Email Sender            |       |         |       |  |
| 1   | ~<br>?2P       |       | Email for password reco |       |         |       |  |
| 1   | P Filter       |       | Alarm Receiver 1        |       |         |       |  |
|     | 302.1X<br>SNMP |       | Alarm Receiver 2        |       |         |       |  |
|     | Neb Mode       |       | Alarm Receiver 3        |       |         |       |  |
| 0   | System         |       | SSL Encryption          | OFF 👻 |         |       |  |
| -   | Local          |       |                         | Test  |         |       |  |
|     |                |       |                         |       | Refresh | Apply |  |
|     |                |       |                         |       |         |       |  |

Step 2 Set SMTP server and SMTP server port manually.

Step 3 Set sender E-mail, user name and password manually.

Step 4 Set E-mail for receive alarm the message.

Step 5 Set E-mail for retrieve the password the message.

Step 6 Click SSL Encryption drop-down list to enable safeguard of email.

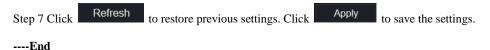

# 8.4.4 Port Mapping

Procedure

**Step 1** Click **Port Mapping** in the network interface, choose **Network > Port Mapping** to access the UPnP interface as shown in Figure 8-30.

#### Figure 8-30 Port Mapping interface

| ♀ Record   ▲ Aarm   ♥ Network   DDNS   Email   Port Mapping   Client Port   B0   Data Port   554   Port Mapping   Client Port   802.1X   SNMP   Web Mode                                                                                                    | 🚅 Channel                  |              |         |       |
|----------------------------------------------------------------------------------------------------|----------------------------|--------------|---------|-------|
| Alarm     Alarm     Vetwork     UPnP Enable     UPnP Enable     UPnP Enab | Record                     | Port Mapping |         |       |
| Network     Mode     Auto       Network     HTTP Port     80       DDNS     Data Port     554       Port Mapping     Client Port     30001       P2P     Refresh     Apply       iP Filter     802.1X     SNMP       Web Mode     Veb Mode     Veb Mode                                                                                                    | 🚊 Alarm                    |              |         |       |
| Network     HTTP Port     80       DDNS     Data Port     554       Email     Data Port     554       Port Mapping     Client Port     30001       P2P     Refresh     Apply       802.1X     SNMP       Web Mode     Veb Mode                                                                                                    | S Network                  | UPnP Enable  | -       |       |
| DDNS HTTP Port 80<br>Email Data Port 554<br>Port Mapping Client Port 30001<br>P2P<br>BP2 Refresh Apply<br>Web Mode<br>© System                                                                                                    | Network                    | Mode         | Auto *  |       |
| Email Data Port 554<br>Port Mapping Client Port 30001<br>IP Filter<br>802.1X<br>SNMP<br>Web Mode<br>© System                                                                                                    |                            | HTTP Port    |         |       |
| P2P P2P Refresh Apply<br>IP Filter<br>802.1X<br>SNMP<br>Web Mode<br>\$\$ System                                                                                                    |                            | Data Port    | 554     |       |
| P2P Refresh Apply IP Filter 802.1X SNMP Web Mode            Veb Mode                                                                                                    | Port Mapping               |              | 30001   |       |
| IP Filter<br>802.1X<br>SNMP<br>Web Mode<br>O System                                                                                                    | P2P                        |              | Refresh | Apply |
| SNMP<br>Web Mode<br>© System                                                                                                    |                            |              | Tonsii  |       |
| Web Mode  System                                                                                                    | IP Filter                  |              |         |       |
| 🔁 System                                                                                                    | 802.1X                     |              |         |       |
|                                                                                                    | 802.1X<br>SNMP             |              |         |       |
|                                                                                                    | 802.1X<br>SNMP             |              |         |       |
|                                                                                                    | 802.1X<br>SNMP<br>Web Mode |              |         |       |
|                                                                                                    | 802.1X<br>SNMP<br>Web Mode |              |         |       |

Step 2 Select manner from UPnP enable drop list. The default value is auto.

Step 3 After UPnP is manual, set the Web port, data port and client port manually.

| Step 4 Click Re | efresh to restore previ | ous settings. Click | Apply | to save the settings. |
|-----------------|-------------------------|---------------------|-------|-----------------------|
|-----------------|-------------------------|---------------------|-------|-----------------------|

## 

Auto :system perform UPnP automatically.

Manual : the ports distribute by router, you need to refer router then input them.

#### ----End

### 8.4.5 P2P

#### Procedure

Step 1 Click P2P in the network interface, choose Network > P2P to access the P2P interface, as shown in Figure 8-31.

#### Figure 8-31 P2P interface

| 👥 Channel    |                                         |           |               |  |
|--------------|-----------------------------------------|-----------|---------------|--|
| Record       | P2P                                     |           |               |  |
| 🚊 Alarm      |                                         |           |               |  |
| S Network    | Enable                                  |           |               |  |
| Network      | Status                                  | Offline   |               |  |
| DDNS         |                                         |           |               |  |
| Email        |                                         | 大学が出      |               |  |
| Port Mapping |                                         |           |               |  |
| P2P          |                                         |           |               |  |
| IP Filter    |                                         |           |               |  |
| 802.1X       | App Name                                |           |               |  |
| SNMP         | - It is available on App Store and Goop | gle Play. | Refresh Apply |  |
| Web Mode     |                                         |           |               |  |
| O System     |                                         |           |               |  |
| G Local      |                                         |           |               |  |
|              |                                         |           |               |  |

Step 2 Click Enable to enable the P2P function.

| Step 3 Click Refresh | to restore previous settings. Click | Apply | to save the settings. |
|----------------------|-------------------------------------|-------|-----------------------|
|----------------------|-------------------------------------|-------|-----------------------|

Step 4 After Capture ADV is installed in mobile phone, run the APP and scan the UUID QR code to add then access the DVR when the device is online.

----End

### 8.4.6 IP Filter

#### Procedure

Step 1 Click **IP Filter** in the network interface, choose **Network > IP Filter** to access the IP filter interface, as shown in Figure 8-32.

### Figure 8-32 IP filter interface

| 💻 Channel        |                 |                              |           |         |       |
|------------------|-----------------|------------------------------|-----------|---------|-------|
| Record           | IP Filter       |                              |           |         |       |
| 🙋 Alarm          |                 |                              |           |         |       |
| S Network        | IP Filter       |                              |           |         |       |
| Network          | Rule Type       |                              |           | Black * |       |
| DDNS             | Black List(Foll | owing network segments are f | orbidden) |         |       |
| Email            |                 | Start IP                     | End IP    | Edit    |       |
| Port Mapping <   |                 | ount in                      | LIGH      | Eun     |       |
| P2P              |                 |                              |           |         |       |
| IP Filter        |                 |                              |           |         |       |
| 802.1X           |                 |                              |           |         |       |
| SNMP<br>Web Mode |                 |                              |           |         |       |
|                  |                 |                              |           |         |       |
| O System         |                 |                              |           |         |       |
| G Local          |                 |                              |           |         |       |
|                  |                 |                              |           | Refresh | Apply |
|                  |                 |                              |           |         |       |

Step 2 Click Enable to enable the IP filter function.

Step 3 Click drop-down list of rule type to choose black list or white list.

| Step 4 Click +      | ,view the pop-up window    | s to set black list o  | or white list, as sl | hown in 6.6.5.     |
|---------------------|----------------------------|------------------------|----------------------|--------------------|
| Click               | to delete the list.        |                        |                      |                    |
|                     | Figure 8-33 Black          | or white list interfac | xe                   |                    |
|                     | Add Ip Segment             |                        | ×                    |                    |
|                     | Start IP                   |                        |                      |                    |
|                     | End IP                     |                        |                      |                    |
|                     |                            | Cancel                 | OK                   |                    |
| Step 5 Set start II | P and end IP.              |                        |                      |                    |
| Step 6 Click        | Cancel to deny settings,   | click OK               | to save the s        | settings.          |
| Step 7 Click        | Refresh to restore previou | is settings. Click     | Apply to s           | save the settings. |

### 🛄 ΝΟΤΕ

Black list: IP address in specified network segment to prohibit access. White list: IP address in specified network segment to allow access. Select a name in the list and click Delete to delete the name from the list. Select a name in the list and click Edit to edit the name in the list. Only one rule type is available, and the last rule type set is efficient.

----End

### 8.4.7 802.1X

#### Procedure

Step 1 Click 802.1X in the network interface, 802.1X interface is displayed, enable the button, as

shown in Figure 8-34.

| 💻 Channel    |          |               |
|--------------|----------|---------------|
| Record       | 802.1X   |               |
| 🖻 Alarm      |          |               |
| S Network    | Enable   |               |
| Network      | User     |               |
| DDNS         | Password |               |
| Email        |          |               |
| Port Mapping |          | Refresh Apply |
| P2P          |          |               |
| IP Filter    |          |               |
| 802.1X       |          |               |
| SNMP         |          |               |
| Web Mode     |          |               |
| 🗿 System     |          |               |
| 🖵 Local      |          |               |
|              |          |               |

Figure 8-34 802.1X interface

Step 2 Input the user and password of 802.1X authentication.

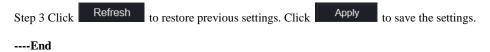

### 8.4.8 Web Mode

Step 1 Click Web Mode in the network interface, Web mode interface is displayed, as shown in

Figure 8-35.

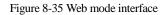

| Lannel       |                                                           |  |
|--------------|-----------------------------------------------------------|--|
| Record       | Web Mode                                                  |  |
| 🚊 Alarm      |                                                           |  |
| S Network    | нттря                                                     |  |
| Network      | Modifying the settings device will restart! Refresh Apply |  |
| DDNS         |                                                           |  |
| Email        |                                                           |  |
| Port Mapping |                                                           |  |
| P2P          |                                                           |  |
| IP Filter    |                                                           |  |
| 802.1X       |                                                           |  |
| SNMP         |                                                           |  |
| Web Mode     |                                                           |  |
| 😧 System     |                                                           |  |
| G Local      |                                                           |  |
|              |                                                           |  |

Step 2 Enable the https, the device will restart and start https secure.

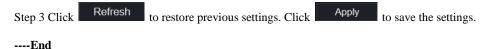

### 8.4.9 3G/4G

Step 1 Click **3G/4G** in the network interfac, as shown in Figure 8-36.

#### Figure 8-36 3G/4G interface

| 3G/4G |             |              |         |       |
|-------|-------------|--------------|---------|-------|
|       | Enable      |              |         |       |
|       | Status      | Disconnected |         |       |
|       | Access Mode |              |         |       |
|       | APN         |              |         |       |
|       | Dial Number |              |         |       |
|       | Username    |              |         |       |
|       | Password    |              |         |       |
|       | IP Address  |              |         |       |
|       |             |              | Refresh | Apply |

Step 2 The user plug the modem to DVR.

Step 3 Enable the 3G/4G.

Step 4 When the status is connection, user can set the access mode, AUTO is recommended.

Step 5 If choose other access mode, user should input the parameter correctly.

| Step 6 Click | Refresh | to restore previous settings. Click | Apply | to save the settings. |
|--------------|---------|-------------------------------------|-------|-----------------------|
| End          |         |                                     |       |                       |

### 8.4.10 PPPOE

User can use PPPOE function to manage the NVR conveniently, as shown in Figure 8-37.

Figure 8-37 PPPOE interface

| PPPOE |            |   |         |       |
|-------|------------|---|---------|-------|
|       | Enable     | • |         |       |
|       | Username   |   |         |       |
|       | Password   |   |         |       |
|       | IP Address |   |         |       |
|       |            |   | Refresh | Apply |

Step 1 Enable the PPPOE.

Step 2 Input the username and password.

Step 3 The IP address is obtained automatically.

Step 4 Click Refresh to restore previous settings. Click Apply to save the settings.

Step 5 User use the IP address to access NVR immediately.

----End

# 8.5 System

Users can set parameters about information, general, user, password, logs, maintenance and auto restart.

# 8.5.1 Device Information

Procedure

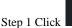

Ø

Click on the navigation bar, the device information interface is displayed, as shown in Figure 8-38.

Figure 8-38 Device information interface

|                 |             | 0                  |                             |
|-----------------|-------------|--------------------|-----------------------------|
| E Channel       |             |                    |                             |
| Record          |             |                    |                             |
| 🚊 Alarm         | Information |                    |                             |
| S Network       |             | Device ID          | DVRJYBACJW62W171            |
| 😧 System        |             | Device Name        | Device                      |
| Information     |             | Device Type        | -                           |
| General         |             | Model              |                             |
| User            |             | Firmware Version   | v4.5.0817.0000.003.1.0.32.1 |
| Security Center |             | U-boot Version     | 140509100010                |
| Logs            |             | Kernel Version     | 140408062A36                |
| Maintenance     |             | Kenner version     | 1404000022430               |
| Auto Restart    |             | HDD Number         | 1                           |
|                 |             | Channels Supported | 24                          |
|                 |             | Alarm In           | 4                           |
|                 |             | Alarm Out          | 1                           |
|                 |             | Audio In           | 6                           |
|                 |             | Audio Out          | 1                           |

Step 2 Set the device name according to Table 8-1.

| Parameter        | Description                          | Setting                           |
|------------------|--------------------------------------|-----------------------------------|
| Device ID        | Unique device identifier used by the | [Setting method]                  |
|                  | platform to distinguish the devices. | The parameter cannot be modified. |
| Device Name      | Name of the device.                  | [Setting method]                  |
|                  |                                      | System Setting > General          |
|                  |                                      | Modify the device name.           |
| Device Type      | N/A                                  | [Setting method]                  |
| Model            |                                      | These parameters cannot be        |
| Firmware version |                                      | modified.                         |
| HDD volume       |                                      |                                   |
| Channel support  |                                      |                                   |
| Alarm in         |                                      |                                   |
| Alarm out        |                                      |                                   |
| Audio in         |                                      |                                   |
| Audio out        |                                      |                                   |

### Table 8-1 Device parameters

### ----End

### 8.5.2 General

You can set system, date and time, time zone and DST general interface.

Procedure

Step 1 On the System Setting screen, choose System >General to access the general interface,

as shown in Figure 8-39.

#### Figure 8-39 Basic setting interface 🚅 Channel Record System Date And Time Time Zone 📋 Alarm S Network Device Name Device 🗿 System Output Resolution 1920x1080 -Language Information Refresh Apply User Password Maintenance Auto Restart G Local

Step 2 Set system.

- 1. Input the device name.
- 2. Choose output resolution from drop list.
- 3. Click Apply to save the system setting.

| Figure 8-40 | System | interface |
|-------------|--------|-----------|
|-------------|--------|-----------|

| 🚅 Channel    |                                    |               |
|--------------|------------------------------------|---------------|
| Record       | System Date And Time Time Zone DST |               |
| 🚊 Alarm      |                                    |               |
| S Network    | Device Name Device                 |               |
| 🧿 System     | Output Resolution 1920x1080 -      |               |
| Information  | Language English                   |               |
| General      |                                    | Refresh Apply |
| User <       |                                    |               |
| Password     |                                    |               |
| Logs         |                                    |               |
| Maintenance  |                                    |               |
| Auto Restart |                                    |               |
| 🖵 Local      |                                    |               |
|              |                                    |               |
|              |                                    |               |

Step 3 Set date and time.

- 1. Synchronize the time from the NTP server.
- 2. Click NTP Sync button to enable synchronize time. The default value is enabling.

1. Select NTP server, date format and time format from drop list.

2. Click Apply to save date and time setting. The device time will synchronize with NTP server time.

3. Set the device time manually, as shown in Figure 8-41.

4. Click NTP Sync button to disable synchronize time.

5. Async date and time interface

|              | 8                              |         |       |
|--------------|--------------------------------|---------|-------|
| 💻 Channel    |                                |         |       |
| Record       | System Date And Time Time Zone | TST     |       |
| 🖻 Alarm      |                                |         |       |
| S Network    | Date Format DD/MM/YY           |         |       |
| 🧿 System     | Time Format 24H                |         |       |
| Information  | NTP Sync                       |         |       |
| General      | NTP Server time.windows        |         |       |
| User <       | Frequency of Checks. Mi 86400s |         |       |
| Password     | Time 05/07/2019 0              | 3:49:4: |       |
| Logs         |                                |         |       |
| Maintenance  |                                | Refresh | Apply |
| Auto Restart |                                |         |       |
| 🖵 Local      |                                |         |       |
|              |                                |         |       |

Figure 8-41 Date and time

Step 4 Set the time zone.

1. Select date format and time format from the drop-down list.

| 2. Click     | Apply  | to save the device time setting. | Click | Refresh | to return to |
|--------------|--------|----------------------------------|-------|---------|--------------|
| previous set | tting. |                                  |       |         |              |

Step 5 Set time zone.

Click **Time Zone** to enter the time zone setting interface, as shown in Figure 8-42. Time zone setting interface

### Figure 8-42 Time zone

| E Channel    |                                           |  |
|--------------|-------------------------------------------|--|
| Record       | System Date And Time <b>Time Zone</b> DST |  |
| 🖻 Alarm      |                                           |  |
| S Network    | Time Zone (GMT+00:00) Dublin, Edinbu *    |  |
| 🧿 System     | Refresh Apply                             |  |
| Information  |                                           |  |
| General      |                                           |  |
| User         |                                           |  |
| Password     |                                           |  |
| Logs         |                                           |  |
| Maintenance  |                                           |  |
| Auto Restart |                                           |  |
| 🖵 Local      |                                           |  |
|              |                                           |  |
|              |                                           |  |

Select a time zone from the drop-down list.

| Click         | Apply | to save the time zone setting. | Click Refresh | to return to |
|---------------|-------|--------------------------------|---------------|--------------|
| previous sett | ing.  |                                |               |              |

Step 6 Set DST.

1. Click DST to enter the DST setting interface, click DST button to enable, as shown in Figure 8-43. The button is disable by default.

### Figure 8-43 DST setting interface

| 💻 Channel    |         |                  |         |            |       |      |         |       |
|--------------|---------|------------------|---------|------------|-------|------|---------|-------|
| Record       | System  | Date And Time    | Time Zo | one DST    |       |      |         |       |
| 🚊 Alarm      | Gystein |                  | Time Z  |            |       |      |         |       |
| S Network    |         | Daylight Savings |         |            |       |      |         |       |
| 🗿 System     |         | Start Time       | Mar     | Last one   | Sun - | 1:00 |         |       |
| Information  |         | End Time         | Oct     | * Last one | Sun - | 1:00 |         |       |
| General      |         | Offset Time      | 1 Hour  |            |       |      |         |       |
| User         |         |                  |         |            |       |      | Refresh | Apply |
| Password     |         |                  |         |            |       |      |         |       |
| Logs         |         |                  |         |            |       |      |         |       |
| Maintenance  |         |                  |         |            |       |      |         |       |
| Auto Restart |         |                  |         |            |       |      |         |       |
| 🖵 Local      |         |                  |         |            |       |      |         |       |
|              |         |                  |         |            |       |      |         |       |

Select a start time from the drop-down list. Select an end time from the drop-down list. Select an offset time from the drop-down list.

Figure 8-44 Sync camera time

| 🛒 Channel                   |                                                     |               |
|-----------------------------|-----------------------------------------------------|---------------|
| Record                      |                                                     |               |
| 🚊 Alarm                     | System Date And Time Time Zone DST Sync Camera Time |               |
| S Network                   | Sync Camera Time                                    |               |
| System                      |                                                     |               |
|                             | Frequency of Checks. Minimum 10s 3600s              |               |
| Information                 |                                                     |               |
| General                     |                                                     | Refresh Apply |
| User                        |                                                     |               |
| 056                         |                                                     |               |
| Security Center             |                                                     |               |
| Logs                        |                                                     |               |
|                             |                                                     |               |
| Maintenance                 |                                                     |               |
| Maintenance<br>Auto Restart |                                                     |               |

Enable sync camera time, the cameras of DVR management will be showing the same time. Set the frequency of checks(minimum 10s ).

| Step 7 Click | Apply | to save the DST setting. Click | Refresh | to return to previous |
|--------------|-------|--------------------------------|---------|-----------------------|
|              |       |                                |         |                       |

setting.

### 8.5.3 User

You can create new user accounts to manage the device.

## 8.5.3.1 Add User

Procedure

Step 1 On the **System Setting** screen, choose **System** >**User** to access the **User** interface, as shown in Figure 8-45.

### Figure 8-45 User interface

| <b>_</b> C    | Channel   |      |         |          |             |         |
|---------------|-----------|------|---------|----------|-------------|---------|
| R R           | Record    | User | Adv.Set | ting     |             |         |
| <u>.</u><br>1 | Varm      |      | Auv.Sei |          |             |         |
| s v           | letwork   |      | ID      | Username | Group       | Operate |
| 😳 s           | System    |      |         | admin    | Super admin | ۷       |
| Info          | rmation   |      |         |          |             |         |
| Gen           | neral     |      |         |          |             |         |
| Use           |           | <    |         |          |             |         |
| Pas           | sword     |      |         |          |             |         |
| Log           |           |      |         |          |             |         |
|               | ntenance  |      |         |          |             |         |
| Auto          | o Restart |      |         |          |             |         |
| <b>Տ</b> ԵՐ   | ocal      |      |         |          |             | Add     |
|               |           |      |         |          |             |         |
|               |           |      |         |          |             |         |

Step 2 Click Add to add a new user, as shown in Figure 8-46.

Figure 8-46 Add user

| Add User                                                                                                    |                                                                      |       | X      |
|----------------------------------------------------------------------------------------------------|----------------------------------------------------------------------|-------|--------|
| Username<br>Password<br>Confirm Password<br>Group                                                                                                | Administrators                                                       | 9<br> |        |
| Change password reminder                                                                                                    | Never                                                                |       |        |
| <ul> <li>Remote Liva</li> <li>PTZ</li> <li>Playback</li> <li>Channel Management</li> <li>Device Management</li> <li>System Management</li> </ul> | ♥ All Channel<br>♥ CH-1<br>♥ CH-2<br>♥ CH-3<br>♥ CH-4<br>Remote Live |       |        |
|                                                                                                    |                                                                      | ок    | Cancel |

Step 3 Input username, password and confirm password.

Step 4 Select group and change password reminder from drop-down list.

Step 5 Assign the privilege to user.

Step 6 Select channels to manage.

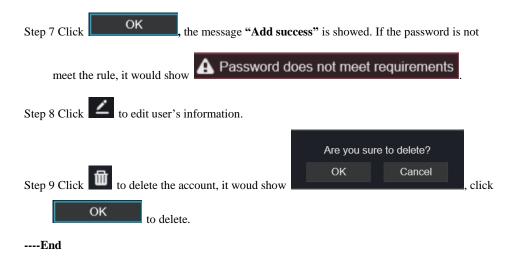

# 8.5.3.2 Adv.Setting

#### Procedure

Step 1 On the System Setting screen, choose System >User > Adv. Setting to access interface,

as shown in Figure 8-47.

Figure 8-47 Adv. Setting interface

| User | Adv.Setting                    |  |  |  |         |       |
|------|--------------------------------|--|--|--|---------|-------|
|      | Password double authentication |  |  |  |         |       |
|      |                                |  |  |  | Refresh | Apply |

Step 2 Enable the Password double authentication. If the user want to playback video, he need input another username and password to authenticate.

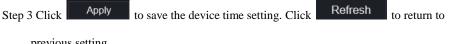

previous setting.

### 8.5.4 Security Center

## 8.5.4.1 Password

### Procedure

#### Step 1 On the System Setting screen, choose System >Security Center to access password

interface, as shown in Figure 8-48.

Figure 8-48 Password interface

| Password | Secure Email     | Secure C | Question |   |  |         |       |
|----------|------------------|----------|----------|---|--|---------|-------|
|          | Old Password     |          |          | ¥ |  |         |       |
|          | New Password     |          |          | Ø |  |         |       |
|          | Confirm Password |          |          |   |  |         |       |
|          |                  |          |          |   |  | Refresh | Apply |

Step 2 Input old password, new password and confirm password.

| Step 3 Click | Apply | to save settings. Click | Refresh | to return to previous setting. |
|--------------|-------|-------------------------|---------|--------------------------------|
|--------------|-------|-------------------------|---------|--------------------------------|

### 

Valid password range [6-32] characters.

At least 2 kinds of numbers, lowercase, uppercase or special character contained.

 $Backslash \setminus cannot \ be \ used.$ 

----End

## 8.5.4.2 Secure Email

The secure email can receive the verification code of NVR, if user forgot the password accidentally.

| Password | Secure Email | Secure Question |     |
|----------|--------------|-----------------|-----|
|          | Password     |                 |     |
|          | E-mail       |                 |     |
|          |              | Refresh Ap      | ply |
|          |              |                 |     |

## 8.5.4.3 Secure Question

User can modify the password to login the NVR if user forgot the password and answer correctly the secure questions.

| Password | Secure Email                                                                                                    | Secure C | luestion                                 |  |         |       |
|----------|----------------------------------------------------------------------------------------------------|----------|------------------------------------------|--|---------|-------|
|          | Password                                                                                                    |          |                                          |  |         |       |
|          | Question one                                                                                                    |          | The brand and model of your favorite car |  |         |       |
|          | Question one answer                                                                                                    |          |                                          |  |         |       |
|          | Question two                                                                                                    |          | Your favorite team                       |  |         |       |
|          | Question two answer                                                                                                    |          |                                          |  |         |       |
|          | Question three                                                                                                    |          | Your favorite city                       |  |         |       |
|          | Question three answe                                                                                                    | er       |                                          |  |         |       |
|          | It least 1 characters for the point of the point of the p |          |                                          |  | Refresh | Apply |

### ----End

### 8.5.5 Logs

## 8.5.5.1 Logs

### Procedure

Step 1 On the System Setting screen, choose System >Logs to access logs interface, as shown in

Figure 8-49.

### Figure 8-49 Logs interface

| L Channel       |                |                                |                   |           |                                |  |
|-----------------|----------------|--------------------------------|-------------------|-----------|--------------------------------|--|
| Record          |                |                                |                   |           |                                |  |
| ä Alarm         | Logs Event     |                                |                   |           |                                |  |
| S Network       |                |                                |                   |           |                                |  |
| System          | Start 08/09/20 | 120 06 18:21 End 09/09/2020 06 | 18:21 Type Operat | ion Log 🔹 | Search Export                  |  |
| Information     | ID             | Start Time                     | Channel           | Log Type  | Information                    |  |
| General         |                | 09/09/2020 05:25:27            | Channel12         | Online    | [admin] 127.0.0.1 001c27110d22 |  |
| User            |                | 09/09/2020 05:24:48            | Channel11         | Online    | [admin] 127.0.0.1 001c271207bf |  |
| Security Center |                | 09/09/2020 05:18:53            | Channel12         | Online    | [admin] 127.0.0.1 001c27110d22 |  |
|                 |                | 09/09/2020 05:18:53            | Channel11         | Online    | [admin] 127.0.0.1 001c271207bf |  |
|                 |                | 09/09/2020 05:05:23            | Channel12         | Online    | [admin] 127.0.0.1 001c27110d22 |  |
| Maintenance     |                | 09/09/2020 05:03:37            | Channel12         | Online    | [admin] 127.0.0.1 001c27110d22 |  |
| Auto Restart    |                | 09/09/2020 05:03:35            | Channel11         | Online    | [admin] 127.0.0.1 001c271207bf |  |
|                 |                | 09/09/2020 05:02:02            | Channel11         | Online    | [admin] 127.0.0.1 001c271207bf |  |
|                 |                | 09/09/2020 05:02:01            | Channel12         | Online    | [admin] 127.0.0.1 001c27110d22 |  |
|                 |                | 09/09/2020 05:02:00            | Channel19         | Online    | [admin] 127.0.0.1 001c270e46aa |  |
|                 |                | 09/09/2020 04:58:16            | Channel10         | Online    | [admin] 127.0.0.1 001c27fff333 |  |
|                 |                | 09/09/2020 04:40:06            | Channel12         | Online    | [admin] 127.0.0.1 001c27110d22 |  |
|                 |                | 09/09/2020 04:29:23            |                   | Logout    | [admin] 192.168.0.254 logout   |  |
|                 |                | 4 >>1                          |                   |           | Every page show 20             |  |

Step 2 Set start and end time from calendar.

Step 3 Select log type from drop-down list.

Step 4 Click Search to acquire log information.

Step 5 Click **Export** to export the logs.

----End

## 8.5.5.2 Event

### Procedure

Step 6 On the System Setting screen, choose System >Logs > Event to access logs interface, as

shown in Figure 8-50.

#### Figure 8-50 Event interface

| 💻 Channel       |      |                          |                           |            |            |                      |
|-----------------|------|--------------------------|---------------------------|------------|------------|----------------------|
|                 |      |                          |                           |            |            |                      |
| Record          |      |                          |                           |            |            |                      |
| 🚊 Alarm         | Logs | Event                    |                           |            |            |                      |
| S Network       |      |                          |                           |            |            |                      |
| System          |      | Start 07/09/2020 06:18:2 | 1 End 09/09/2020 06:18:21 | Type All * |            | Search Export        |
| Information     |      | ID                       | Start Time                | Channel    | Log Type   | Information          |
| General         |      |                          | 08/09/2020 03:20:32       | Channel09  | Video Loss | Channel09            |
| User            |      |                          | 08/09/2020 03:20:32       | Channel08  | Video Loss | Channel08            |
| Security Center |      |                          | 08/09/2020 03:20:32       | Channel22  | Video Loss | Channel22            |
|                 |      |                          | 08/09/2020 03:20:32       | Channel18  | Video Loss | Channel18            |
| Maintenance     |      |                          | 08/09/2020 03:20:23       | Channel18  | Video Loss | Channel18            |
|                 |      |                          | 08/09/2020 03:20:23       | Channel06  | Video Loss | Channel06            |
| Auto Restart    |      |                          | 08/09/2020 03:20:23       | Channel22  | Video Loss | Channel22            |
|                 |      |                          | 08/09/2020 03:20:22       | Channel15  | Video Loss | Channel15            |
|                 |      |                          | 08/09/2020 03:20:22       | Channel12  | Video Loss | Channel12            |
|                 |      |                          | 08/09/2020 03:20:22       | Channel17  | Video Loss | Channel17            |
|                 |      |                          | 08/09/2020 03:20:20       | Channel11  | Video Loss | Channel11            |
|                 |      |                          | 08/09/2020 03:20:18       | Channel09  | Video Loss | Channel09            |
|                 |      |                          | 08/09/2020 03:20:17       | Channel10  | Video Loss | Channel10            |
|                 |      |                          |                           |            |            |                      |
|                 |      | I<< 1_/45 >>I            |                           |            |            | Every page show 20 - |

Step 7 Set start and end time from calendar.Step 8 Select event type from drop-down list.Step 9 Click Search to acquire log information.Step 10 Click Export to export the event logs.----End

### 8.5.6 Maintenance

#### Procedure

Step 1 On the System Setting screen, choose System >Maintenance to access maintenance

interface, as shown in Figure 8-51.

| Mainte     | enance               | Figure        | 5-51 Walltena  | ice interface  |    |            |  |
|------------|----------------------|---------------|----------------|----------------|----|------------|--|
|            |                      | â             | 0              | â              |    |            |  |
|            | Reboot               | Update        | Reset          | Cloud Update   |    |            |  |
| Step 2 Cli | ck <b>Reboot</b> , t | he pop-up mes | ssage would sh | now you, click | ОК | to reboot. |  |

Figure 8-51 Maintenance interface

choose software from

shows to you, click

Step 3 Click **Update**, the message shows specific location to update.

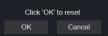

Update

Please select upgrade file

Step 4 Click Reset, the pop-up message

to reset.

Step 5 If the device is online, and the cloud server has the software, click the **Cloud Update, it shows** 'make sure to update', click **OK** to update.

----End

### 8.5.7 Auto Restart

OK

Procedure

Step 1 On the System Setting screen, choose System > Auto Restart to access auto restart

enable the auto restart, the screen as shown in Figure 8-52.

Figure 8-52 Auto restart

| 🚅 Channel    |                               |  |
|--------------|-------------------------------|--|
| Record       | Auto Restart                  |  |
| 🖻 Alarm      |                               |  |
| S Network    | Enable 📃                      |  |
| System       | Restart Time Per Day * 0:00 * |  |
| Information  | Refresh Apply                 |  |
| General      |                               |  |
| User <       |                               |  |
| Password     |                               |  |
| Logs         |                               |  |
| Maintenance  |                               |  |
| Auto Restart |                               |  |
| 🖵 Local      |                               |  |
|              |                               |  |
|              |                               |  |

Step 2 Select one type of restart time from drop-down list.

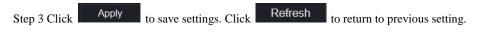

## 8.6 Local

Set the image download path for snapshot and the record download path for record files in the download configuration interface.

### Procedure

Step 1 Click **Local Download Config** in local interface, as shown in Figure 8-53. Figure 8-53 Local interface

| 💻 Channel |                                                  |
|-----------|--------------------------------------------------|
| Record    | Download Config                                  |
| 🚊 Alarm   |                                                  |
| S Network | Image download path C:\Users\Public\Docur Browse |
| System    | Video download path C:\Users\Public\Docur Browse |
| 🖵 Local   | Refresh Apply                                    |
|           |                                                  |
|           |                                                  |
|           |                                                  |
|           |                                                  |
|           |                                                  |
|           |                                                  |
|           |                                                  |

Step 2 Enter the image download path.

Step 3 Enter the record download path.

| Step 4 Click | Refresh | to return the previou | s settings. | Click | Apply | to save the |
|--------------|---------|-----------------------|-------------|-------|-------|-------------|
| settings.    |         |                       |             |       |       |             |
| End          |         |                       |             |       |       |             |